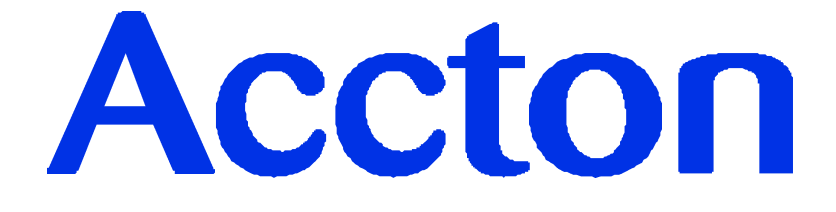

# **Ethernet Print Server User's Guide**

**EtherDuo-PS (EN2024-6)**

**CheetahPrint Power-3003 (EP3003)**

P\N: 9570220006

#### **FCC Statement:**

This device complies with the limits for a Class A digital device, pursuant to Part 15 of the FCC rules. Operation is subject to the following two conditions:

This device may not cause harmful interference, and,

This device must accept any interference received, including interference that may cause undesired operation.

#### **CE Marking Warning**

This is a Class A product. In a domestic environment this product may cause radio interference in which case the user may be required to take adequate measures.

Copyright ©1998. ALL RIGHTS RESERVED.

Document Version: 1.1

All trademark and trade names are the properties of their respective owners.

## **Important Safety Instructions**

- 1. Unplug this device from its power source before cleaning. Use only a slightly dampened cloth for cleaning. Do not use liquid or aerosol cleaners.
- 2. Avoid using this product near water. Exposure to water poses an electric-shock hazard.
- 3. Do not place this device on an unstable surface. The device may fall causing serious damage to the device.
- 4. This device should only be used with the power supply type specified on the marking label. If you are not sure of type of your local power supply, consult your dealer or local power company.
- 5. Do not pinch, crimp or otherwise damage the power cord. If exposed to foot traffic, ensure that the cable is properly shielded and does not pose a tripping hazard.
- 6. If using an extension cord, make sure the total ampere rating of the products using the cord does not exceed the extension cord's ampere rating.
- 7. Do not attempt to service this device, as opening or removing casing may expose you to dangerous voltage points or other risks. Refer all servicing to qualified service personnel.
- 8. The device should be serviced by qualified service personnel under the following conditions:
	- The power cord is damaged or frayed.
	- Liquid has been spilled onto the product.
	- The product has been exposed to rain or water.
	- The product does not operate normally in accordance with the operating instructions.
	- The device has been dropped or the casing has been damaged.

# **TABLE OF CONTENTS**

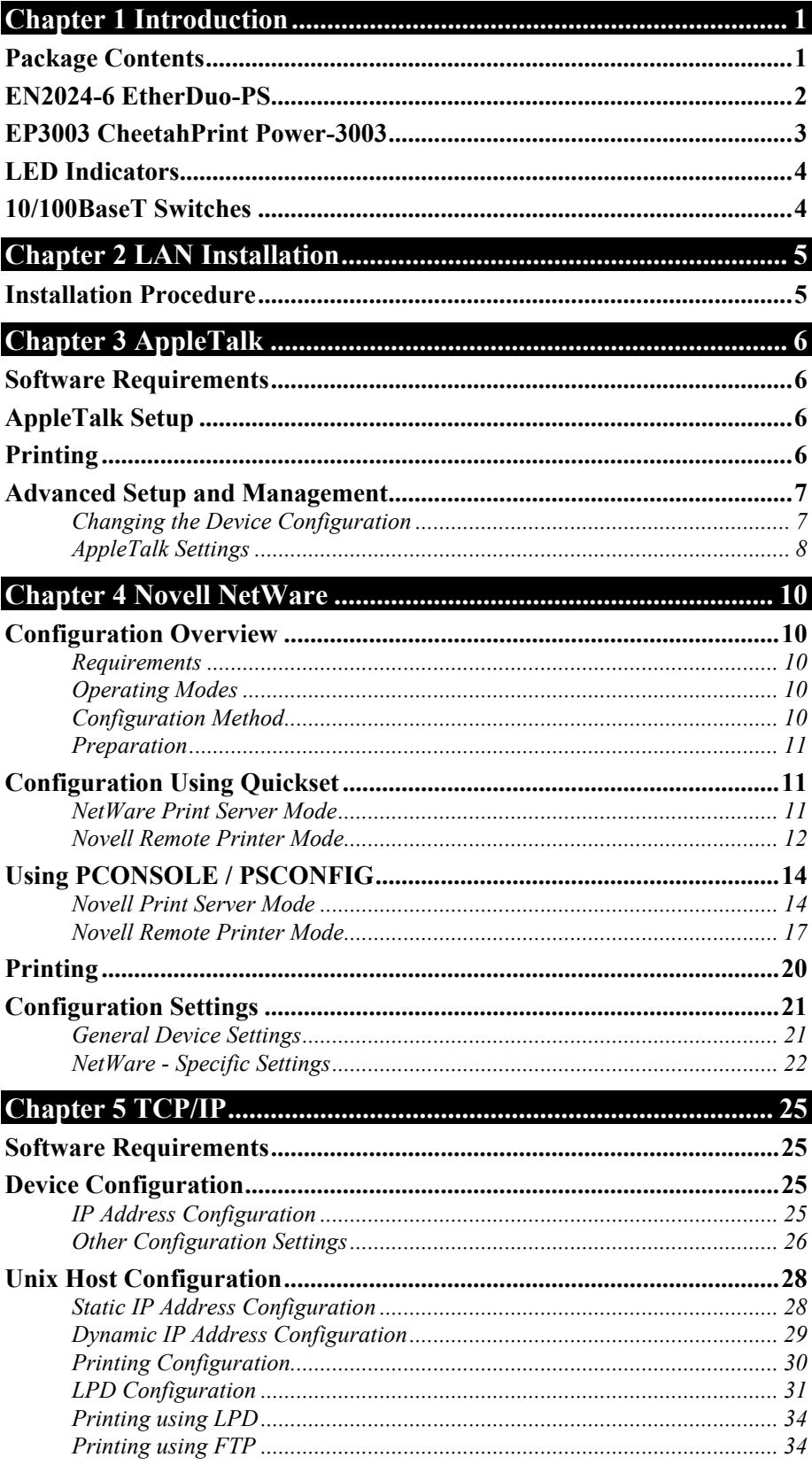

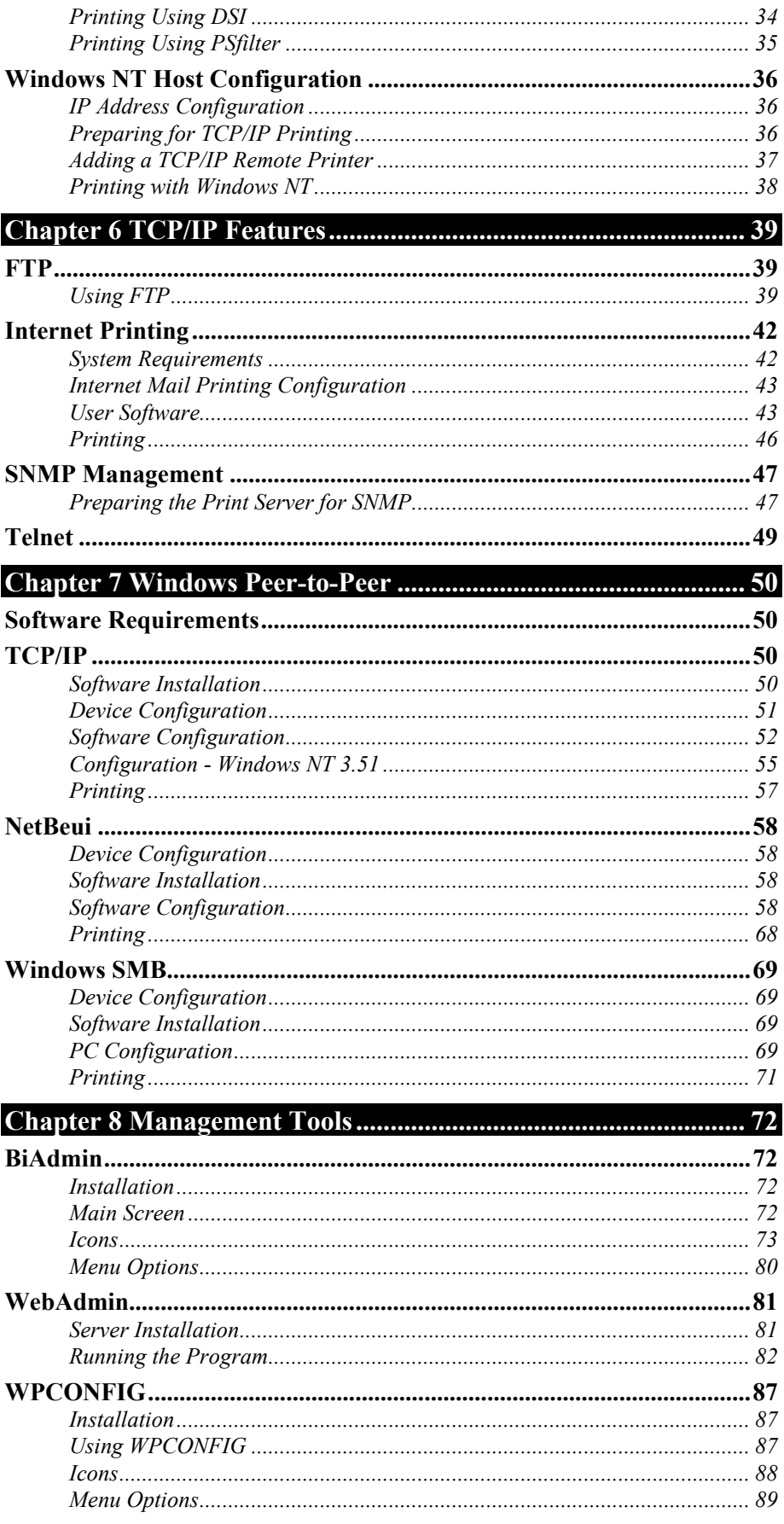

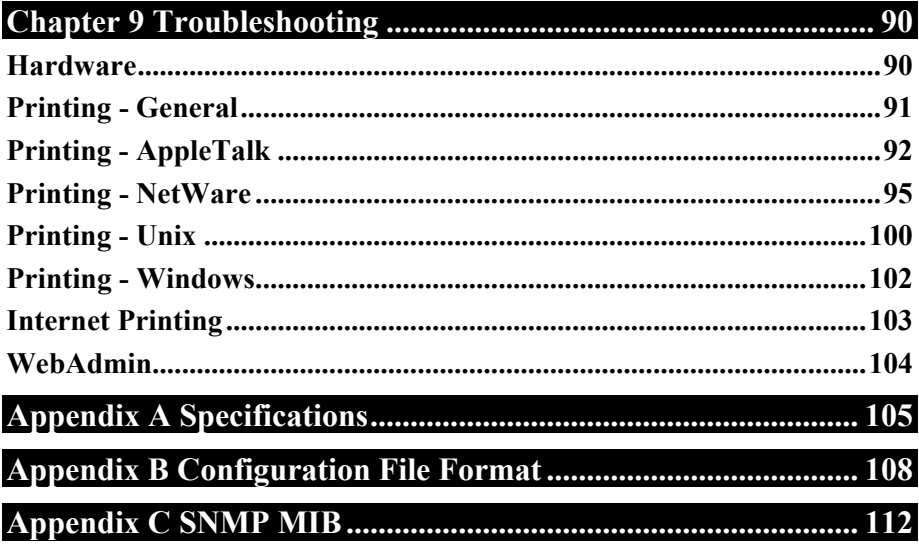

# **Chapter 1 Introduction**

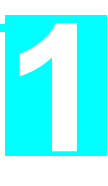

*This chapter provides an overview of your Print Server's features.*

Congratulations on the purchase of your new Print Server. This device was designed to provide a simple and efficient network printing solution. It is packed with features, including:

- ÿ *Versatility.* The Print Server supports up to five protocols: NetWare, TCP/IP, SMB (Service Message Block), AppleTalk (EtherTalk), and NetBEUI. It features two Ethernet interface ports and operating system support includes Unix, Novell, and Microsoft Windows.
- ÿ *Easy Installation.* The Print Server makes adding printers or plotters to your network simple. The EN2024-6 EtherDuo-PS supports both 10Base2 and 10BaseT connections, while the CheetahPrint Power supports both 10BaseT and 100BaseT. With both models, the auto-sensing LAN interface means that there is no need to set jumpers or perform software configuration to select the network interface used.
- > *Compact Size*. This allows the Print Server to be used even where space is limited.
- ÿ *Remote Management Tools.* A variety of software tools are provided. In most environments, both the Print Server and attached bi-directional printers can be configured remotely.
- ÿ *SNMP Support.* The EP3003CheetahPrint Power-3003 can act as a SNMP agent, with it own MIB. This allows TCP/IP users to monitor, configure and troubleshoot the Print Server using their existing SNMP management tools.
- ÿ *Internet Printing.* Using TCP/IP, the EP3003 CheetahPrint Power-3003 can be configured to allow clients, suppliers, colleagues and others to print to one of your printers from anywhere on the Internet.

# **Package Contents**

You should find the following items packaged with your Print Server. If any items are missing, contact your dealer immediately.

- The Print Server
- Power Adapter
- One CD-ROM containing all support programs and this manual

This manual covers the following Print Server models:

- EN2024-6 EtherDuo-PS 2 Parallel Ports, 1 Serial Port
- EP3003 CheetahPrint Power-3003 3 Parallel Ports, 100BaseT support
- -

# **EN2024-6 EtherDuo-PS**

The EN2024-6 EtherDuo-PS provides 1 RS-232 serial port and 2 parallel ports; all ports can be used simultaneously. Two Ethernet interface ports (BNC and UTP) are also provided.

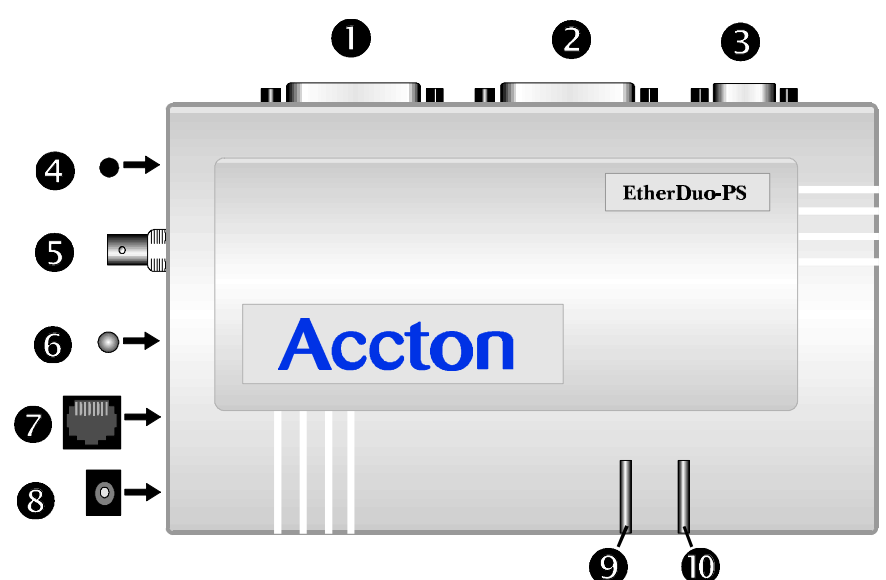

*Figure 1 EN2024-6 EtherDuo-PS*

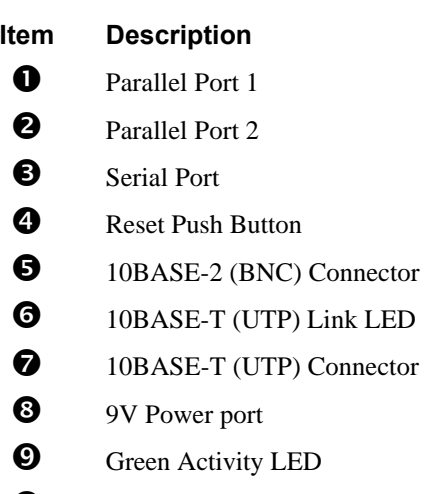

*O* Red Status LED

# **EP3003 CheetahPrint Power-3003**

The EP3003 CheetahPrint Power-3003's UTP connector supports both 10BaseT and 100BaseT. The 3 bi-directional parallel ports support simultaneous printing.

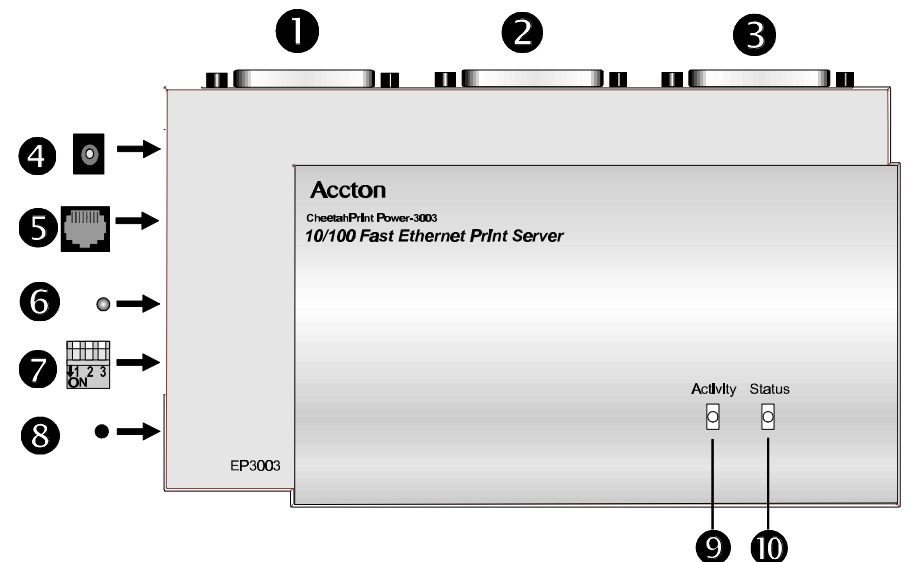

*Figure 2 EP3003 CheetahPrint Power-3003*

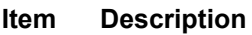

- **Q** Parallel Port 1
- **Q** Parallel Port 2
- é Parallel Port 3
- <sup>12V</sup> Power port
- **6** 10/100BASE-T Connector
- $\bullet$  10/100BASE-T Link LED
- $\bullet$  10/100BASE-T Switches. See the following table for details.
- **3** Reset Button
- $\bullet$  Green Activity LED
- **<sup>***O*</sup> Red Status LED

# **LED Indicators**

There are two LED indicators on the top on the Print Server unit. The red LED is the Status/Error indicator. The green LED is the Power/Link indicator. See the previous figures to locate the LEDs on your model. The LED indicator modes are described in the following table.

| <b>Green LED</b> | <b>Red LED</b> | <b>Status Description</b>                              |
|------------------|----------------|--------------------------------------------------------|
| Solid Off        | Solid Off      | No power.                                              |
| Solid On         | Solid On       | Hardware error.                                        |
| Solid On         | Solid Off      | Normal operation.                                      |
| Flashing         | Off            | Transmitting or receiving<br>packets from the network. |

*Table 1:- LED Indicators*

# **10/100BaseT Switches**

Models supporting 10BaseT and 100BaseT have 2 DIP switches. See the previous diagrams to locate these switches. Operation of these switches is described below.

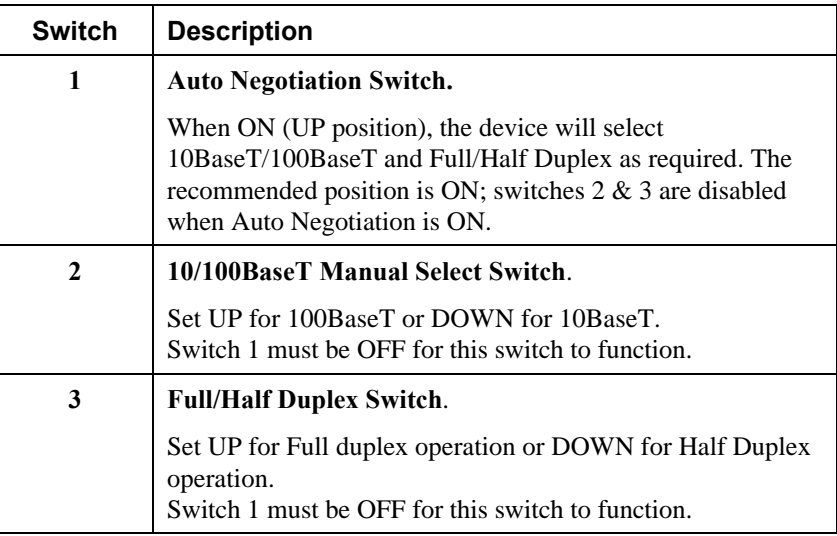

*Table 2:- DIP Switches*

# **Chapter 2 LAN Installation**

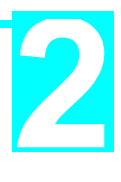

*This chapter describes how to install the Print Server in your Local Area Network.*

Once installed, the Print Server acts as a node in the local area network with its own unique network address.

# **Installation Procedure**

## **1. Find the Default Print Server Name**

The default name is located on a bar code sticker attached to the bottom of the Print Server unit. It will be in the form SCxxxxxx (SC followed by 6 digits). This name will be needed during configuration.

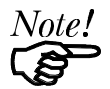

*During configuration you will be able to change the device name. The new name MUST NOT contain any spaces or blanks*

# **2. Connect the Printer Cables**

Connect the printer or plotter cable(s) to the appropriate port(s) on the Print Server unit. Parallel port cables should be less than 3 meters long.

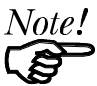

*Leave the Print Server powered OFF while connecting it to the Printer(s) and the LAN.*

#### **3. Connect the Network Cable**

- Connect the network cable (BNC or UTP) to the proper connector on the Print Server. The Print Server will automatically recognize whichever connector is used.
- Set the 10/100BaseT Switches as described in Chapter 1, if your model supports this feature. Whenever possible, use the auto negotiation setting. If the auto negotiation fails, the 10/100BaseT Link LED will not light when the device is powered up. In this case, check the cable, then press the reset button. If the 10/100BaseT Link LED still does not light, disable the auto negotiation function and manually set switches 2 and 3.

#### **4. Connect the Power Adapter Cable**

Plug in the power adapter cable. Check the Power and Status LED indicators on the top of the unit. When the Red Status indicator LED goes out and the Green Power indicator LED remains lit or flashes, the Print Server is ready.

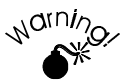

**Use only the Power Supply unit provided with the device. Power Supply units for different models are not interchangeable**

#### **5. Mount the Print Server**

If desired, use Velcro adhesive strips to attach the Print Server unit to the side of a laser printer to conserve working space.

# **Chapter 3 AppleTalk**

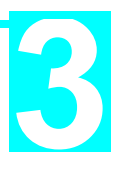

*This chapter details using the Print Server in the AppleTalk environment.*

The Print Server supports AppleTalk (EtherTalk), PAP, ATP, NBP, ZIP and DDP protocols, enabling Macintosh computers on the network to view and use the Print Server as a regular AppleTalk printer. Configuring and printing in the EtherTalk environment operates completely as usual.

The PSTool program has been provided specifically for the Macintosh environment, to allow easy configuration of your Print Server.

# **Software Requirements**

System 7.x OS or newer

# **AppleTalk Setup**

- 1. Click the apple icon and choose Control Panel.
- 2. Click Network.
- 3. Make sure that EtherTalk is selected under AppleTalk Connection. If not, do so now.
- 4. Click Chooser. The Chooser panel will open.
- 5. Click on either the LaserWriter 8 icon (recommended) or the LaserWriter 7 icon. LaserWriter 8 makes use of the fonts installed in the printer itself, so the printing response time is quicker. LaserWriter 7 uses the fonts installed in the computer, which increases network traffic and takes more printing time.
- 6. Select a Print Server from the printer list by clicking on the appropriate name. The Print Server's name will appear in the form of SCxxxxxx, (SC followed by 6 digits) which is recorded on the bar code label on the bottom of the Print Server.
- 7. Click on the *Close* box. This closes Chooser and completes the Print Server setup process. Printing commands will operate as usual, with output routed to the Print Server printer.

# **Printing**

Printing with the Print Server installed in an AppleTalk network is identical to normal printing. For example, select a document that you want to print and then select *File - Print*. Chose the desired printer.

# **Advanced Setup and Management**

This section describes the configuration changes which can be made to your Print Server device.

## **Changing the Device Configuration**

#### **Windows Software**

*Chapter 8 - Management Tools* describes the general-purpose management tools which can be used to configure and manage your Print Server. All of these programs require a version of Microsoft Windows. The BiAdmin program, which requires Windows 95 or Windows NT, allows access to ALL settings, not just those important in the AppleTalk environment.

#### **Macintosh Software**

In AppleTalk, you can use **SimpleText** to edit the Print Server's CONFIG file and the supplied **PSTool** program to send it to the Print Server. The procedure is as follows:

1. Copy the following files from the Utility\Apple folder on the CD-ROM to an appropriate folder on your hard disk.

> **PSTool CONFIG.xxx**

Select the appropriate CONFIG file for your model as follows:

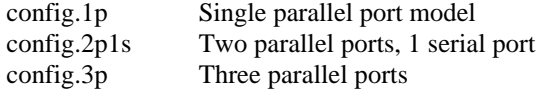

- 2. Use **Chooser** to select the desired Print Server.
- 3. Double click the CONFIG file, and edit it. The file should look like the example below, but may vary depending on your model.

```
begin CMD
0001 Device Name: SCxxxxxx
3000 Apple Zone : *
3001 Printer Type (P1): LaserWriter
3002 Printer Type (P2) LaserWriter
3003 Printer Type (SP): LaserWriter
3004 Printer Type (P3) LaserWriter
3101 AP_PCOMM1: No
3102 AP_PCOMM2: No
3103 AP_PCOMM3: No
3104 AP_PCOMM4: No
Serial Port Configuration
0030 Baud Rate: 9600
0031 Stop Bits: 1
0032 Parity: None
0033 Data Bits: 8
0034 Handshake: HARDWARE
9002
```
The appropriate values for each line are described in the following section *AppleTalk Settings*.

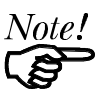

*Do NOT modify the following lines:* beginCMD 9002:

- 4. Save the file.
- 5. Double click the icon for PSTool.
- 6. Click the Printer submenu and choose *Download Postscript File*. A panel will appear with a list of files.
- 7. Click the CONFIG file. Then click *Download*.

## **AppleTalk Settings**

When editing the CONFIG file, only the *parameter* should be changed. The *parameter* is the last part of the line, after the colon (:). Ensure that you use only valid *parameters*.

#### **0001 Device Name: SCxxxxxx**

The default name will be in the form SC followed by 6 digits. This can be changed, but the new name MUST NOT exceed 19 characters in length.

#### **3000 Apple Zone: \***

The default value "\*" allows all AppleTalk zones to access the Print Server's printers. To restrict access to a particular zone, enter the zone name here.

- **3001 Printer Type (P1): LaserWriter**
- **3002 Printer Type (P2) LaserWriter**
- **3003 Printer Type (SP): LaserWriter**

#### **3004 Printer Type (P3) LaserWriter**

These are text fields, used to describe the printer driver used for each port. P1, P2, P3 refer to the parallel ports, while SP refers to the Serial Port The name can be up to 19 characters long.

#### **3101 AP\_PCOMM1: No**

#### **3102 AP\_PCOMM2: No**

**3103 AP\_PCOMM3: No**

#### **3104 AP\_PCOMM4: No**

These settings determine whether the port uses ASCII or Binary Communication Protocol. Enter NO for ASCII or YES for Binary. The lines refer to the following ports.

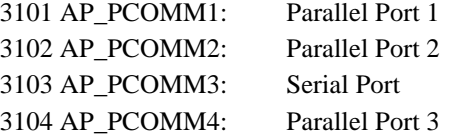

In choosing which Protocol to use, consider the following points.

- Binary communication is twice as fast as ASCII
- ASCII communication is more reliable
- The computer, Print Server and printer MUST all be configured to use the SAME protocol. Check your printer manual for details of printer configuration, and use the *Print* menu to configure your computer, so that they use the same settings as the Print Server.

# **Serial Port Configuration**

Check your serial device to see what settings should be used. The following options are available.

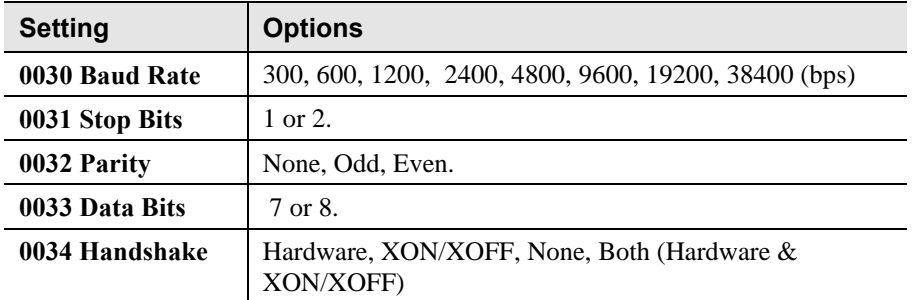

# **Chapter 4 Novell NetWare**

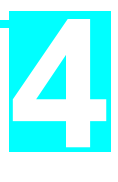

*This Chapter describes how to configure and use the Print Server in the Novell NetWare environment.*

# **Configuration Overview**

This section describes the checks and decisions to be made before proceeding with configuration under NetWare

# **Requirements**

- NetWare 2.2, NetWare 3.1x or NetWare 4.x
- NetWare PCONSOLE V1.21 or higher in the file server
- NetWare Print Server V1.22 or higher (remote printer mode only)
- DOS 3.3 or higher on workstations.
- Hardware installation must be completed.

# **Operating Modes**

Two operating modes are possible -*Print Server* and *Remote Printer*. **Print Server** mode is faster and uses fewer resources than Remote Printer mode but occupies a user login slot. **Remote Printer** mode does not use a login slot. Print Server mode should be used if possible.

#### ♦ **Print Server Mode**

The Print Server emulates NetWare PSERVER. When activated, the device will perform the following operations:

- Login to specified NetWare file server(s)
- Poll the specified print queues.
- If there are print jobs in the print queues, then the Print Server will send them to the printer(s).

#### **Remote Printer Mode**

The Print Server emulates a NetWare Remote Printer. After the unit is activated, it will perform the following operations:

- Connect to NetWare PSERVER
- Receive the print jobs sent by PSERVER
- Convert the packet format to a acceptable printer format, and send the data to the printer.

## **Configuration Method**

The following two methods can be used to setup the Print Server in the NetWare environment.

#### ♦ **Quickset**

The QUICKSET program will configure the Print Server and the current Novell server in a single operation.

#### ♦ **Pconsole and PSconfig**

Use PCONSOLE to setup the Print Server configuration in the NetWare file servers. Then use the PSCONFIG program for device configuration.

#### **Preparation**

- Copy all files in the \Utility\Dos directory on the CD-ROM to your workstation's hard disk. The QUICKSET and PSCONFIG programs are in this directory.
- If you want to install the Print Server on an NDS network, log in the NDS network as ADMIN. or as a user with *Admin.* rights.
- If you want to install the Print Server on bindery based file servers, such as NetWare 2.X or 3.X, log in to a bindery based file server as a SUPERVISOR or as a user with supervisory rights.

# **Configuration Using Quickset**

This section describes how to use the Quickset program to configure the Novell server and the Print Server.

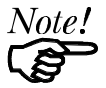

*Quickset /? Will display a help screen.*

*In the "Syntax" sections, brackets ( ) indicate optional parameters. Ignore references to ports which do not exist on your model.*

*To use more than one bindery file server, see Service Additional NetWare Bindery file servers on page 23.*

## **NetWare Print Server Mode**

In NetWare Print Server mode, Quickset uses the following settings:

Ethernet 802.2 frame type: Enable Ethernet 802.3 frame type: Enable Ethernet SNAP frame type: Enable Ethernet II frame type: Enable Polling NetWare Queues interval: 1 second Job Notification by Login Name Set the Master file server as the specified server (in bindery based file server environment) Set the context name to the current context name (in NDS environment) Set the NDS tree name to the current NDS tree name (in NDS environment) Set NetWare Operation Mode: Print Server Mode Set the device name as specified in the parameter list Set the device password to NULL Serial Port Configuration is as follows if a serial port exists: Baud rate: 9600, Data bits: 8, Stop bits: 1, Parity: none Protocol: hardware

## **Syntax - Novell Print Server Mode**

### **Bindery Based File Server**

Quickset **Name** (/UN=**P**) (/Q1=**W**) (/Q2=**X**) (/Q3=**Y**) (/QS=**Z**) (/FS=**F**)

#### **NDS Network**

Quickset **Name** (/UN=**P**) (/Q1=**W**) (/Q2=**X**) (/Q3=**Y**) (/QS=**Z**)

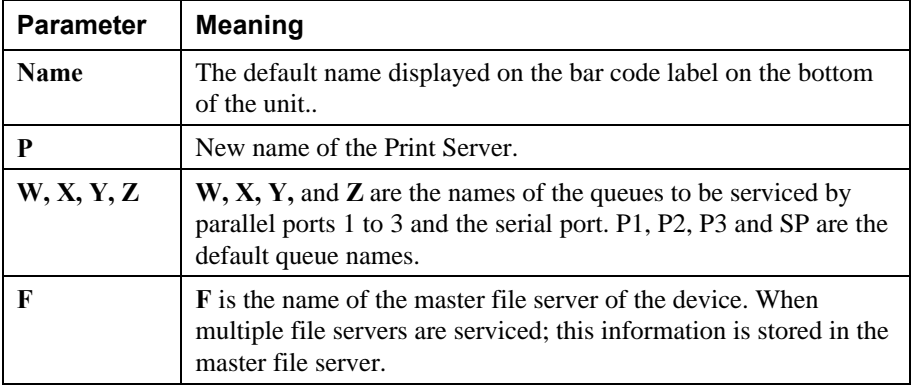

QUICKSET will create a print server object, printer objects and queue objects with the current context and current tree that the user logs on to. The printer names will be set to dv\_P1, dv\_P2, dv\_P3 and dv\_SP , where dv is the device default name, and P1, P2, P3, and SP indicate the port.

#### **Example 1 - Bindery Environment**

Quickset SC123456 /UN=Marketing /FS=Net311

In this example, unit SC123456 has been setup as a Novell Print Server. Its new name is *Marketing* and its Master File Server is Net311.

#### **Example 2 - NDS Environment**

Quickset SC123456 /UN=Marketing

In this example, SC123456 has been renamed *Marketing* and setup as a Novell Print Server in the current NDS network.

#### **Novell Remote Printer Mode**

In NetWare Remote Printer mode, Quickset uses the following settings:

Ethernet 802.2 frame type: Enable Ethernet 802.3 frame type: Enable Ethernet SNAP frame type: Enable Ethernet II frame type: Enable Set attached NetWare Print Server as the specified server Set NetWare Operation Mode: Remote Printer Mode Set the Print Server name as specified in the parameter list Serial Port Configuration is as follows if the serial port exists: Baud rate: 9600, Data bits: 8, Stop bits: 1, Parity: none Protocol: hardware

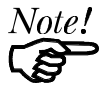

*The Quickset program configures all the Print Server's printer ports to service the same NetWare print server. To configure the ports to service different NetWare print servers, refer to Attach to more than one NetWare Print Server on page 23.*

## **Syntax - Novell Remote Printer Mode**

## **Bindery Based File Server**

Quickset **Name R** (UN=**P**) (/Q1=**W**) (/Q2=**X**) (/Q3=**Y**) (/QS=**Z**) (/FS=**F**)

#### **NDS Network**

Quickset **Name R** (/UN=**P**) (/Q1=**W**) (/Q2=**X**) (/Q3=**Y**) (/QS=**Z**)

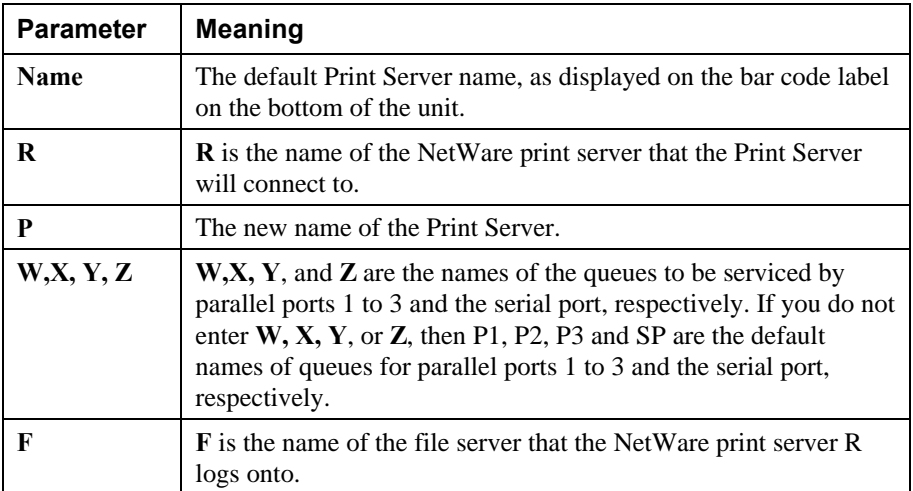

#### **Example 1 - Bindery Environment**

Quickset SC123456 PS1 /UN=Marketing /FS=Net311

In this example, Print Server SC123456 has been setup as a remote printer that is attached to the NetWare print server, PS1, on the Net311 file server.

#### **Example 2 - NDS Environment**

Quickset SC123456 PS1 /UN=Marketing

In this example, Print Server SC123456 has been setup as a remote printer that is attached to the NetWare print server PS1. Its new name is Marketing.

# **Using PCONSOLE / PSCONFIG**

After using PCONSOLE to configure the Novell server, the device must be configured. This section uses PSCONFIG to perform this task, but the other programs described in *Chapter 8 - Management Tools* could be used instead.

## **Novell Print Server Mode**

Before you begin, please note the following information:

#### ♦ **Novell Printer Numbers**

NetWare printer numbers match device ports as follows.

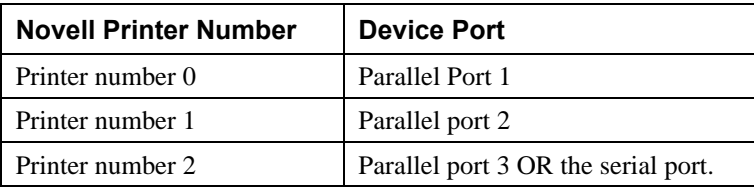

#### ♦ **Assigning users to printer queues**

If new printer queues are created, users needing to use the print queues may need to be designated as queue users by using PCONSOLE.

## **Print Server Mode i**n **NetWare 2.x, 3.x**

Follow the steps listed below to configure the Print Server in NetWare print server mode.

#### **1. Create Queues**

If you are setting up the Print Server for use with existing queues, proceed to Step 2.

- (a) Log into a NetWare file server as a SUPERVISOR or as a user with SUPERVISOR rights.
- (b) Run **PCONSOLE** program.
- (c) Select *Print Queue Information* (or skip to step 6 if you do not need to add new queues).
- (d) Press [**Ins]** key to add a new queue.
- (e) Type a queue name, and press **[**ENTER**]**.
- (f) Repeat Steps (d) and (e) until you have the desired number of queues.

#### **2. Add a Novell print server**

Follow these steps to inform NetWare that a print server exists.

- (a) From the PCONSOLE Main Menu, select *Print Server Information*
- (b) Press [**Ins]** key to add a new print server.
- (c) Enter your desired print server name.

#### **3. Assign printers**

Follow these steps to associate the NetWare printer objects with the Print Server's printer ports.

(a) Select the Print Server just added.

- (b) Select *Print Server Configuration*.
- (c) Select *Printer Configuration*.
- (d) Select the print number, using the printer numbers shown on page 14
- (e) Press [**Esc].**
- (f) Select YES.
- $(g)$  Repeat steps  $(d)$ ,  $(e)$  and  $(f)$  for each printer port.

#### **4. Associate printers with print queues**

Follow the steps below to associate print queues with the printer(s) attached to the Print Server.

- (a) Select *Queues Serviced by Printer* from the Print Server Configuration Menu.
- (b) Select a printer you want to assign a print queue to.
- (c) Press [**Ins].**
- (d) Select the queue that you want the printer to service.
- (e) Press [**Enter]** twice.
- (f) Repeat steps (a) to (e) until all printer and queue associations are configured completely.
- (g) Exit PCONSOLE

#### **5. Configure the Print Server**

- (a) Run the **PSCONFIG** program.
- (b) Select your Print Server.
- (c) Select *Set to NetWare Print Server Mode*.
- (d) Enter the file server you are logged onto, to be the master file server to the Print Server.
- (e) Replace *Print Server name* with the name used in step 2.(c).
- (f) Select *Execute Setup*.

## **Print Server Mode in NetWare 4.x (Bindery Emulation)**

This procedure configures the Print Server as a NetWare Print Server under NetWare 4.x Bindery Emulation Mode.

#### **1. Quick Setup on a File Server**

- (a) Login as ADMIN. or a user with Admin. rights.
- (b) Run the **PCONSOLE** program and press [**F4]** to switch to bindery mode.
- (c) Select *Quick Setup*
- (d) Enter the desired names in the following fields:

```
Print server
New printer
New print queue
```
(e) Press [**F10]** to save.

(f) If necessary, repeat steps (b) to (e) for parallel ports 2 and 3 or the serial port.

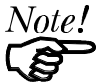

*If the desired print server name already exists, you need to delete that object first.*

## **2. Configure the Print Server**

- (a) Run the **PSCONFIG** program
- (b) Select your Print Server.
- (c) Select *Set to NetWare Print Server Mode*.
- (d) Select the file server you logged on in step 1.(a) to be the master file server.
- (e) Replace the Print Server name with the name set in step 1.(d).
- (f) Select *Execute Setup*.

## **Printer Server Mode in NetWare 4.X (NDS Mode)**

Follow the steps below to configure the Print Server in NDS print server mode:

#### **1. Quick Setup on a NDS network**

- (a) Login as ADMIN. or a user with Admin. rights.
- (b) Run **PCONSOLE** program.
- (c) Select *Quick Setup.*
- (d) Enter your desired print server name in the **Print Server** field. Record the context.
- (e) Enter the desired names in the following fields:

**New printer New print queue Print Queue Volume**

- (f) Press **[F10]** to save.
- (g) Repeat steps (b) to (f) for parallel ports 2 and 3 or the serial port, if they exist.
- (h) Exit **PCONSOLE**.
- (i) Enter the command **whoami** and record the Tree name.

## **2. Configure the Print Server**

- (a) Run the **PSCONFIG** program.
- (b) Select your Print Server. Replace the device name with the name used in step 1 (d).
- (c) Select *Set to NetWare Print Server Mode*.
- (d) Enter data as follows: *NDS Tree name*: -Tree name recorded in step 1 (i). *Print Server NDS Context:* As recorded in step 1 (d).
- (e) Select *Execute Setup*.

# **Novell Remote Printer Mode**

#### **Remote Printer Assignments**

In remote printer mode the following assignments should be used, where SCxxxxxx is the device name.

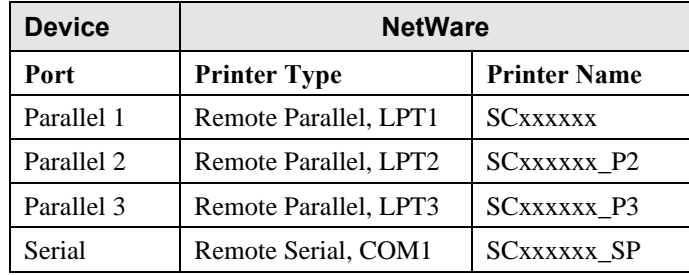

## **Remote Printer Mode in NetWare 2.x, 3.x**

Follow the steps listed below to configure the Print Server to Novell Remote Printer mode.

#### **1. Create Queues**

Follow the steps below to create queues for the Print Server. If using existing queues go to Step 2.

- (a) Run **PCONSOLE** program.
- (b) Select *Print Queue Information* (or skip to step 2.(a) if you do not need to add new queues).
- (c) Press **[INS]** key to add a new queue.
- (d) Type a queue name, and press **[ENTER]**.
- (e) Repeat Steps (c) and (d) until you have the desired number of queues.

## **2. Assign printers**

- (a) Run PCONSOLE, select *Print Server Information*
- (b) Select a NetWare Print Server.
- (c) Select *Print Server Configuration*.
- (d) Select *Printer Configuration*
- (e) Select printers that show *Not Installed*.
- (f) Enter the correct data in the *Name* and *Type* Fields. Refer to *Remote Printer Assignments* on page 17.
- (g) Press **[ESC]**, then select *Yes*.
- (h) Repeat steps (b) to (g) until all printers are assigned.
- (i) Press **[ESC]**.

#### **3. Associate printers with print queues**

- (a) Select *Queues Serviced by Printer*.
- (b) Select a printer you want to assign a print queue to.
- (c) Press **[INS]**.
- (d) Select the queue that you want the printer to service, and press **[ENTER]**.
- (e) Repeat Steps (a) to (d) until all printer and queue associations are configured.
- (f) Exit **PCONSOLE**

### **4. Configure the Print Server**

- (a) Run **PSCONFIG** program
- (b) Select your Print Server.
- (c) Select *Set to NetWare Remote Printer Mode*
- (d) For all print ports, enter the NetWare Print Server Name you selected in Step 2.(b).
- (e) Select *Execute Setup*.

## **Remote Printer Mode in NetWare 4.X (NDS Mode)**

Ensure that you are in the NDS mode then follow the steps listed below to configure the Print Server as a Novell Remote Printer.

#### **1. Create queue objects**

Follow the steps below if you are installing a new Print Server as a remote printer or if you are connecting a new printer to the Print Server.

- (a) Login to NetWare as ADMIN. or a user with Admin. rights.
- (b) Run the **PCONSOLE** program.
- (c) Select *Print queues* (or skip to step 2.(a) if you do not need to add new queues).
- (d) Press **[INS]** key to add a new queue.
- (e) Type a queue name, and press **[ENTER]**.
- (f) Repeat Step (c) to (e) until you have the desired number of queues.

#### **2. Create printer objects**

- (a) From the PCONSOLE Main Menu, select *Print servers*.
- (b) Select a NetWare Print Server.
- (c) Select *Printers*
- (d) Press **[INS]** Key to insert a printer.
- (e) Enter the correct information in the *Name* Field. Refer to Refer to *Remote Printer Assignments* on page 17.
- (f) Select the printer.
- (g) In the *Type* field, select *parallel* for parallel port 1, 2, or 3; select *serial* for the serial port.
- (h) Select *Configuration*
- (i) In the *Port* field, select *LPT1* for parallel port 1, *LP2* for parallel port 2, *LPT3* for parallel port 3, and *COM1* for the serial port.
- (j) In *Location* field, set to *Manual Load*.
- (k) Press **[ESC]** to exit Configuration sub-menu.

#### **3. Associate queue objects and print objects**

To associate the printers with the queues to be serviced, follow the instructions below:

- (a) Select Print queues assigned.
- (b) Press **[INS]**.
- (c) Select the queue that you want the printer to service.
- (d) Press **[ESC]** twice.
- (e) Repeat steps 2 (d) to 3 (d) until all association among queues and printers are configured completely.

(f) Exit **PCONSOLE**

#### **4. Configure the Print Server**

- (a) Run the PSCONFIG program
- (b) Select your Print Server.
- (c) Select *Set to NetWare Remote Printer Mode*.
- (d) Enter the NetWare Print Server Name selected in Step 2 (b) for all print ports.
- (e) Select *Execute Setup*.

### **5. Unload and Reload Pserver**

If the NetWare Pserver, to which the Print Server has been installed, has been previously loaded, you must unload and reload it. If the NetWare Pserver has not been loaded you must load it. If unloading and reloading the NetWare Pserver go to step (a). If loading for the first time, go to step (d).

- (a) Go to the file server console where the NLM is running
- (b) Press Alt-ESC until you get to the Print Server NLM screen.
- (c) Press ESC to halt the print server NLM. Answer Yes.
- (d) Once the NetWare NLM has been unloaded, enter the following command: load pserver XXXX

XXXX is the NetWare print server selected in step 2 (b).

(a) When the *Enter Print Server Name* menu appears, press INSERT until you get to *Contents of Current Context*. Select the context that holds the print server. Select the print server from the list and press ENTER.

# **Printing**

To print a job to the Print Server SCxxxxxx, you can use NetWare's standard utilities: **CAPTURE**, **NPRINT**, or **PCONSOLE**. If you are not familiar with the CAPTURE or NPRINT utilities, the on-line help is available by typing /? after the command.

(e.g. CAPTURE /? **[ENTER] )**

In the following examples, print queue P1 is serviced by Print Server SCxxxxxx. To print, the file is sent to print queue P1.

#### **Example 1**

To use **NPRINT** to print the file *c*: *config.sys* to SCxxxxxx, use the command: NPRINT c:\config.sys /Q=P1 /NOTI /T=4 /NFF /NB

For NPRINT usage and options, see your NetWare documentation.

#### **Example 2:**

To use CAPTURE to print the file c:\config.sys to the , use the commands: CAPTURE /L=1 /Q=P1 /NOTI /NT /FF /NB COPY c:\config.sys LPT1

In this example, output destined for LPT1 is redirected to Print Queue P1.

For CAPTURE usage and options, see your NetWare documentation.

# **Configuration Settings**

This section describes the configuration settings which can be altered in your Print Server. To make changes, use PSCONFIG or the programs described in *Chapter 8 - Management Tools*.

# **Configuration using PSCONFIG**

To use PSCONFIG to change the device settings, the procedure is as follows.

- 1. Run PSCONFIG; a list of Print Server units will appear.
- 2. Select the Print Server you want to setup, then press **[ENTER]**.
- 3. Select *Change Configuration.* A list of category configurations will appear.
- 4. Select the category you want to edit, then press **[ENTER]**.
- 5. Select the item you want to edit and press **[Enter]**. If you are prompted to enter a character string, enter a string.
- 6. Change any other items you wish. The **[ESC]** key will return you to main menu to select another category if you wish.
- 7. Select *Execute Change* and press **[ENTER]** to save the configuration changes to the Print Server.

## **General Device Settings**

The following configuration changes can be made, regardless of which Network protocol or operating systems is being used. :

- Get Print Server Information
- **Reset Print Server**
- Restore Default Configuration
- Change the Print Server's name.
- Change the device password.
- Disable/Enable network protocols.
- Get Printer Status (idle, off-line, printing)
- Logical Printer Setup (see page 24)
	- Define logical printer
	- Set pre-print-job string.
	- Set post-print-job string
- Serial port configuration (if exists):
	- Baud rate
	- Handshake protocol
	- Stop bits
	- Data bits
	- Parity.

# **NetWare - Specific Settings**

## **Novell Remote Printer Mode**

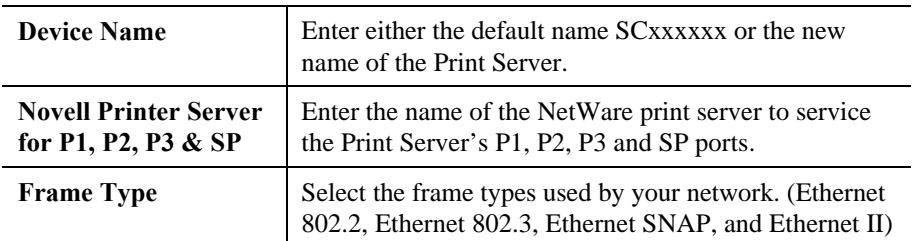

#### **Novell Print Server Mode**

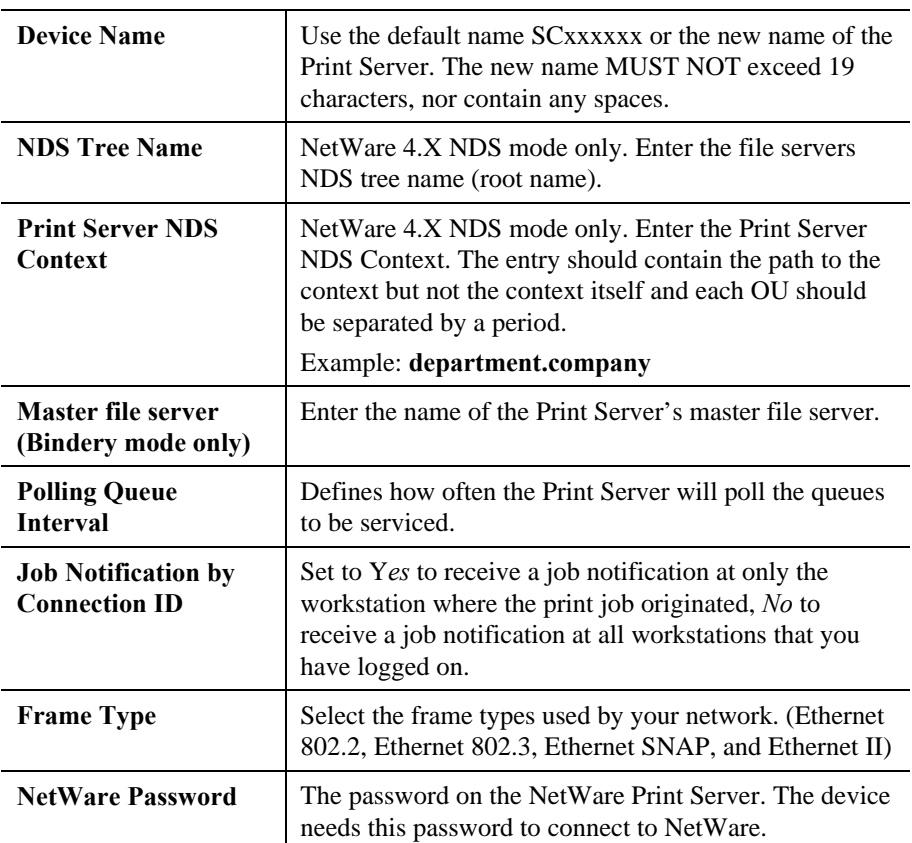

#### **Service Additional NetWare Bindery file servers**

If your Print Server is configured as a NetWare Print Server and you want it to service more than one bindery file server, perform the following steps.

- 1. Login, with supervisory rights, to the other file servers you want your Print Server to service.
- 2. Create queues and a print server name for your Print Server on each file server you want to service.
- 3. Login, with supervisory rights, to the master file server of your Print Server.
- 4. Run **PCONSOLE.**
- 5. Select *Print Server Information,* then select your Print Server in the print server list.
- 6. Select *Printer Server Configuration*, then select *File Server To Be Serviced.*
- 7. Insert the file server names of the other file servers to be serviced by your Print Server.
- 8. Reset the Print Server

#### **Attach to more than one NetWare Print Server**

In NetWare Remote Printer mode, if you want each port of the Print Server to attach to a different NetWare Print Server, perform the following steps.

- 1. Use PCONSOLE to create and assign the required printers and queues as detailed in the *Remote Printer Mode* section.
- 2. Run PSCONFIG and select *Set to NetWare Remote Printer Mode*. Enter the correct NetWare print server names in the print server name fields, then select *Execute Setup*.

## **Logical Printers**

Logical Printers can be used to create a "Virtual" printer. For example, to create a Landscape printer, you could define a Logical Printer as follows:

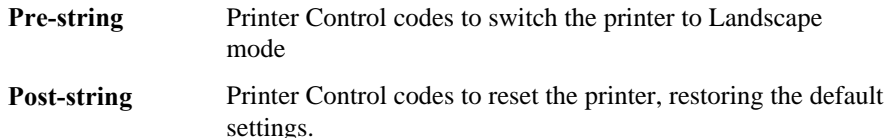

Another logical printer could be used to print Unix-format text files properly, by converting Unix-style LF (Line Feeds) to DOS-style LF/CR (Line Feed, Carriage Return) pairs.

In the NetWare Print Server mode, the Print Server supports 3 logical printers for models with 1 parallel port, and 8 logical printers for other models.

## **Configuring NetWare**

PCONSOLE must be used to create new (logical) printers and assign print queues to the printers. When creating logical printers, be sure to select printer numbers greater than 7 from the *Configured Printer* listing. In NetWare, all printer numbers greater than 7 are logical printers. Remember that selecting printer 8 corresponds to Logical printer L1, selecting printer 9 corresponds to Logical printer L2, and so on up to printer 15 which corresponds to Logical printer L8.

## **Configuring the Print Server**

To define pre-string, post-string, and the physical output port of a logical printer, perform the following steps:

- 1. Run the **PSCONFIG** program.
- 2. Select *Change Configuration*.
- 3. Select *Logical Printer Configuration* and set the following items for each logical port. Logical Printers are numbered from L1 to L3 for models with a single parallel port, and L1 to L8 for other models).

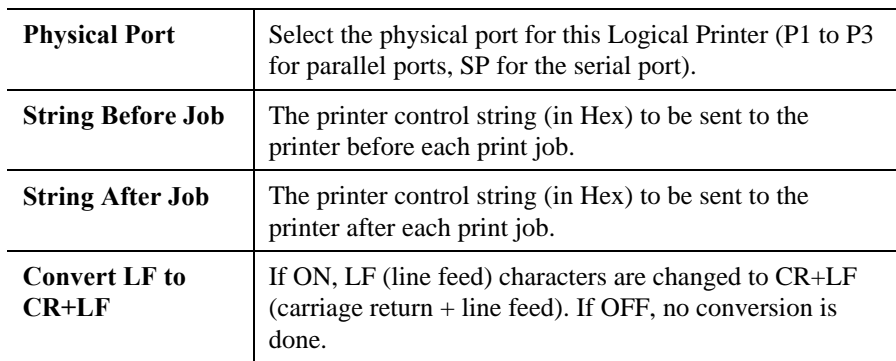

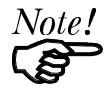

*The maximum size of a printer control string is 15 characters.*

# **Chapter 5 TCP/IP**

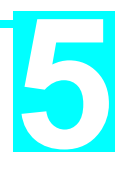

*This Chapter explains how to configure and use the Print Server in the TCP/IP environment.*

# **Software Requirements**

The Print Server can work with most UNIX systems and Windows NT 3.5 or later. Software required is:

- TCP, IP, telnet, ftp (option BOOTP, rarp)
- Either LPD (NT, Unix) or C Compiler (for PSfilter under Unix).

# **Device Configuration**

#### **Note: The device should be configured FIRST.**

Configuration of your Print Server can be done by any of the following methods.

#### ♦ **BiAdmin Management Program**

This program requires Windows 95 or Windows NT. See *Chapter 8 - Management Tools* for details.

#### ♦ **WebAdmin Management Program**

This runs on an NT Server and is accessed by a WEB browser. See *Chapter 8 - Management Tools* for details.

#### ♦ **FTP (File Transfer Protocol)**

With FTP, you copy the configuration file from the device, edit it, and send it back. Further information on using FTP is on pages 39 to 41.

## **IP Address Configuration**

In the TCP/IP environment, IP addresses are essential. The Print Server requires the following IP Addresses to be entered. (The entry in brackets shows the line number and token in the device's configuration file.)

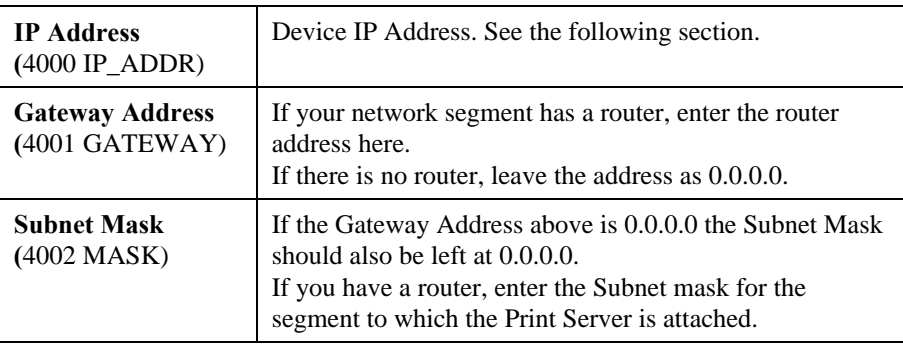

### **Device IP Address**

Normally, the Print Server is assigned a static IP Address, using either BiAdmin or WebAdmin.

To assign an IP address using FTP, some host configuration is necessary to allow connection to a device without an IP Address. See *IP Address Configuration* on page 28 for details.

If you leave the device IP Address at the default value of 0.0.0.0, its sequence for finding an address is as follows:

- DHCP
- BOOTP
- RARP

See *Dynamic IP Address Configuration* on page 29 for more details.

#### **Other Configuration Settings**

When assigning the IP Addresses, you should also check the following configuration settings.

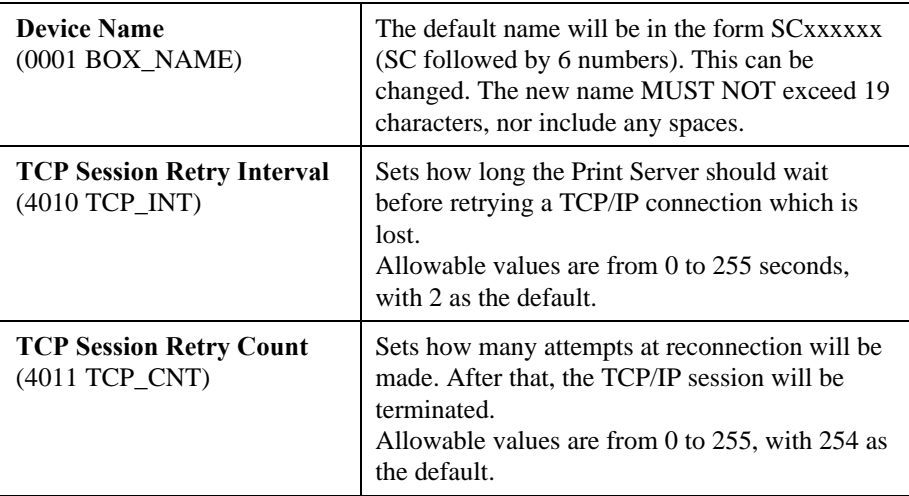

#### **Serial Port Setup**

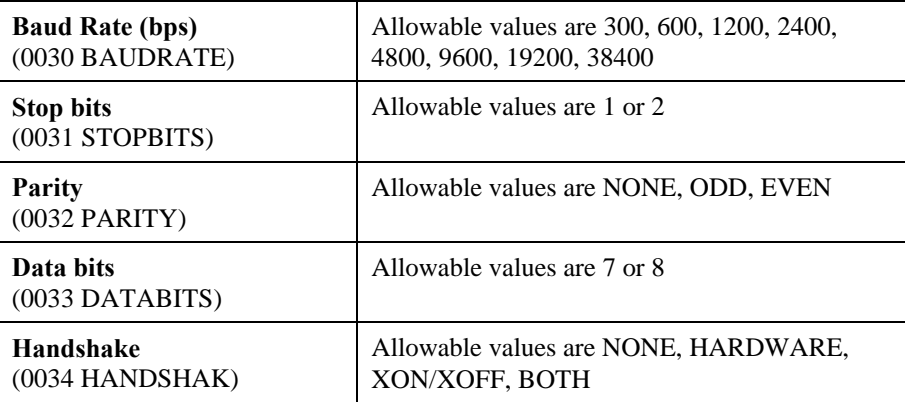

# **Logical Printer Setup**

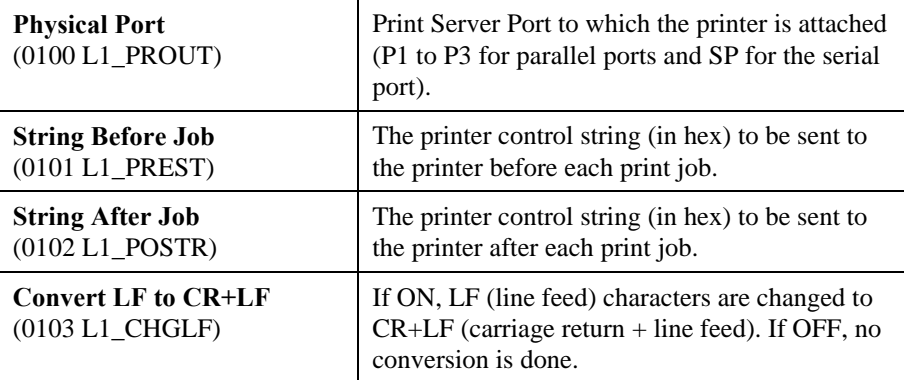

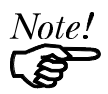

*The maximum size of a printer control string is 15 characters.*

#### **Logical Printers**

Print Server models with 1 parallel port support 3 Logical Printers, otherwise they support 8 Logical Printers. The names (L1..L8) cannot be changed. Each Logical Printer has 4 settings as shown above. The line numbers in the Print Server's CONFIG file are as follows:

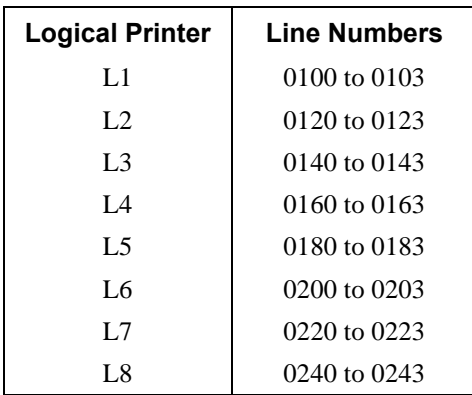

# **Unix Host Configuration**

The first step is to give the Print Server an IP Address so that it will be a valid device on the LAN.

#### **Static IP Address Configuration**

- 1. Determine the Physical Address of the Print Server from the *default name* shown on a sticker on the base of the unit. It will be in the form SCxxyyzz (SC followed by 6 numbers). If its name is SCxxyyzz, then the physical address is 00:c0:02:xx:yy:zz.
- 2. Login to the UNIX host as root.
- 3. Add the Print Server to the /etc/hosts file by adding the following line to the file: IP\_Address NAME # comment

Where:

*IP\_Address* is the IP address for the Print Server. This **must match** the IP address stored in the device.

*NAME* is the Print Server's name. This **must match** the name stored in the device.

*# comment*. Add the *Default Name* as a comment.

Example:

192.10.2.54 PS\_Rm203 #Default name SC123456

In the example above, SC123456 is assigned the IP address 192.10.2.54 and the name "PS\_Rm203".

4. Associate the physical address with the IP address of the Print Server, by using the **arp** command as follows:

arp -s *NAME 00:c0:02:xx:yy:zz*

Where:

*NAME* is the name assigned to the device *00:c0:02:xx:yy:zz* is the physical address of the Print Server, as determined from the default name.

Example:

arp -s PS\_Rm203 00:c0:02:12:34:56

5. Check the IP Address using the **ping** command:

ping *NAME*

You should receive a response. If you get a *Timeout* message, the above procedure has failed.

6. If the Print Server is not configured yet, you can now connect and configure it using FTP. (See *Example - Initial Configuration* page 41).

# **Dynamic IP Address Configuration**

If the device's IP Address is left at 0.0.0.0 it will try to obtain a dynamic IP Address by using the following methods in sequence: DHCP, BOOTP, RARP.

# **Using DHCP**

Using DHCP is only possible if you have DHCP management software which allows you to take advantage of this feature. Otherwise, the Print Server's IP Address will be unknown, and connection to it will be impossible. In this case, configure the Print Server for a static IP Address. (See preceding section.)

# **Using BOOTP**

1. Perform steps 1 to 3 for assigning a static IP Address.

2. Add the following entry to the Boot Table /etc/booptab *NAME*:ht=ether:vm=rfc1024::ha=*PA*:ip=*IP*:sm=*SM*:gw=*GW* Where

> *NAME* is the Print Server's name *PA* is the physical address of the Print Server *IP* is the Print Server's IP Address *SM* is the Subnet Mask *GW* is the Gateway IP Address

- 3. If it is not running, start the bootp daemon (the usual command is bootpd) and then reset the Print Server. It should then acquire an IP Address using bootp.
- 4. If the Print Server is not configured yet, you can now configure it using FTP. (See page 41 for details). Otherwise, check with the ping command: ping *NAME*

You should receive a response. If you get a *Timeout* message, the above procedure has failed.

# **Using RARP**

- 1. Perform steps 1 to 3 for assigning a static IP Address.
- 2. If the rarp daemon is not running, start it with the command: rarpd -a
- 3. Add a line to the Ethernet Address table /etc/ethers

*00:c0:02:xx:yy:zz NAME*

Where

*00:c0:02:xx:yy:zz* is the physical address of the Print Server *NAME* is the name of the Print Server.

- 4. Reset the Print Server. When it reboots, it should acquire an IP Address from rarp.
- 5. If the Print Server is not configured yet, you can now configure it using FTP. (See page 41 for details). Otherwise, check the Address with the ping command: ping *NAME*

You should receive a response. If you get a *Timeout* message, the above procedure has failed.

# **Printing Configuration**

There are 4 printing methods to choose from. All are explained in the following section. Select whichever is the most convenient in your environment.

## ♦ **LPD**

LPD is a standard print method for most UNIX systems. The benefit of this method is that it eliminates the need to install additional software on the host. The problem is that in most cases the LPD protocol sends out the data file before the control file. The Print Server will print the data file immediately, ignoring any print options set in the control file. To solve this problem, use PSfilter instead.

#### ♦ **PSfilter**

PSfilter is a proprietary print method provided with the Print Server. The benefit of this method is that it provides many print options such as banner print, copies, and so on. To use PSfilter, a C compiler must be installed on every UNIX host so that the PSfilter source code can be compiled into executable code and installed on the UNIX host.

#### **FTP (File Transfer Protocol)**

FTP is also a standard print method in most UNIX systems, but it is NOT recommended except as a test and back-up method of printing. LPD and PSfilter work well with a large number of users because they both employ print queue processes. FTP does not implement a print queue. If the printer is busy, the print command will fail.

#### **Direct Socket Interface**

The Direct Socket Interface (DSI) is a Unix-based method of providing a "direct" connection between a host computer and a printer. The host and the Print Server establish a TCP connection, using a special socket number. All data sent over this connection is treated as print data, and sent transparently to a logical printer defined on the Print Server.
### **LPD Configuration**

LPD is a built-in printing protocol for most UNIX systems including BSD type UNIX. It is also supported in Windows NT 3.5 or later.

### **LPD on IBM AIX 4.15**

Before proceeding, ensure that the Print Server has been assigned an IP Address. To setup your AIX system for LPD printing, perform the following steps.

- 1. Add the Print Server to **/etc/hosts.lpd**, using the name you assigned to the Print Server.
- 2. Start the LPD daemon if it is not running, using the following command: start src -s qdaemon
- 3. Start the system administration tool **smit** and select *Print Spooling*
- 4. Create the required number of queues (one for each logical printer) by selecting:
	- Add a Print Queue Remote (Printer attached to Remote Host) Standard Processing
- 5. Use the following information:

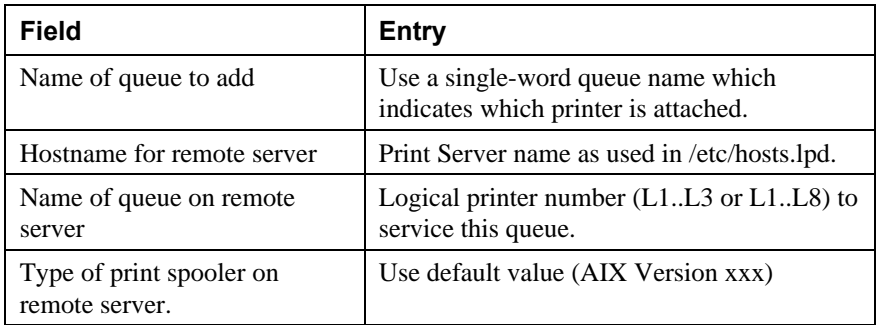

- 6. Ensure the logical printers are configured in the Print Server. Refer to *Logical Printers* on page 27.
- 7. Print using the following command:

lp -d *printer\_queue file\_name*

Where

*printer\_queue* is one of the entries used in *Name of queue to add*. *file\_name* is the file you wish to print.

# **LPD on System V**

Before beginning LPD Setup, ensure that an IP Address has been assigned to the Print Server. Keep the following points in mind:

- The **remote host name** is the name of the Print Server.
- The **remote printer name** is the print queue name for the Logical Printer. Logical printers also need to be configured on the Print Server itself. (See page 27).
- If your UNIX asks for the LPD type, be sure to identify the service type as BSD. The Print Server's LPD protocol meets BSD system standards.
- In the sample commands shown, *printer name* is the name of the Print Queue serviced by the Print Server, and *Spooler directory* is the name of the directory used to spool the print jobs.

### **Procedure**

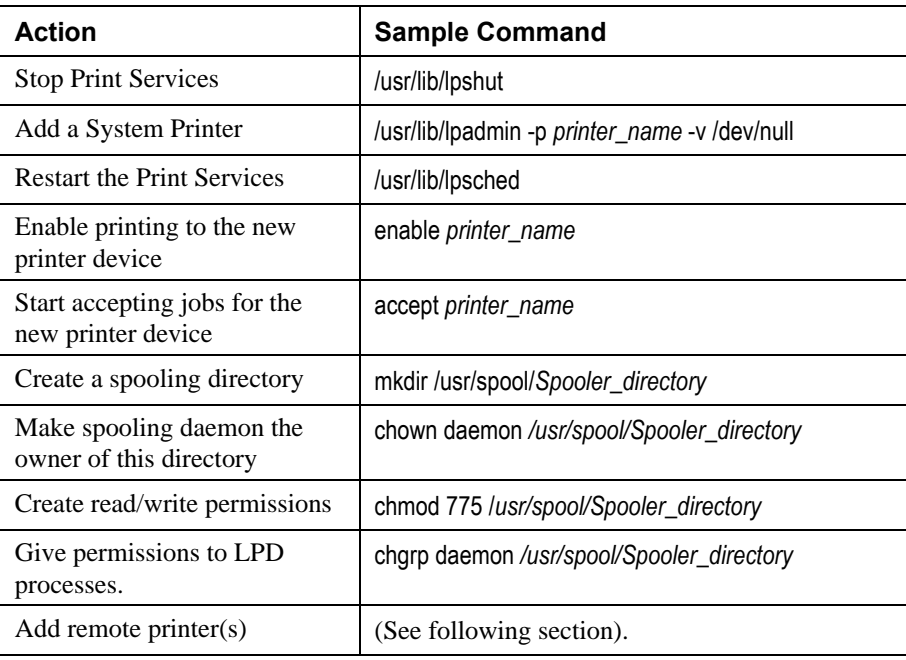

### **Adding Remote Printers**

A remote printer is added by inserting the following line in the /etc/printcap file.

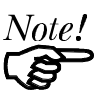

*The entry is really one line, but can be entered as shown. Use a TAB character where shown.*

*printer\_name*|**Remote\_Printer\_Alias:\** [TAB] **:lp=:\** [TAB] **:rm=***PS\_NAME***:\** [TAB] **:rp=***Logical\_Printer\_name***:\** [TAB] **:sd=***Spooler\_directory***:\** [TAB] **:mx#0:**

#### Where

*printer\_name* is the Print Queue name used to store jobs for the corresponding logical printer *PS\_NAME* is the Print Server name defined in /etc/hosts *Logical\_Printer\_name* is the logical printer name on the Print Server (L1..L3 or L1..L8, depending on your model) Spooler directory is the directory you created in Step 6.

#### Example:

Marketing|RP1\_SC123456:\  $[TAB]$ : $lp=:$  $[TAB]$ : $rm=PS_Rm203$ :  $[TAB]$ :rp=L1:\ [TAB] :sd=/usr/spool/Marketing:\ [TAB] :mx#0:

Repeat this process for each Logical Printer/Print Queue combination that you wish to create.

# **LPD on BSD**

Before continuing, ensure that an IP Address has been assigned to the Print Server. Remember the following:

- The **remote host name** is the name of the Print Server.
- The **remote printer name** is the logical printer (L1..L3, or L1..L8) on the Print Server.
- If asked for the LPD type, enter the service type as BSD.
- In the sample commands shown, *printer* name is the Print Queue serviced by the logical printer on the Print Server, and *Spooler dir* is the name of the directory used to spool the print jobs.

# **Procedure**

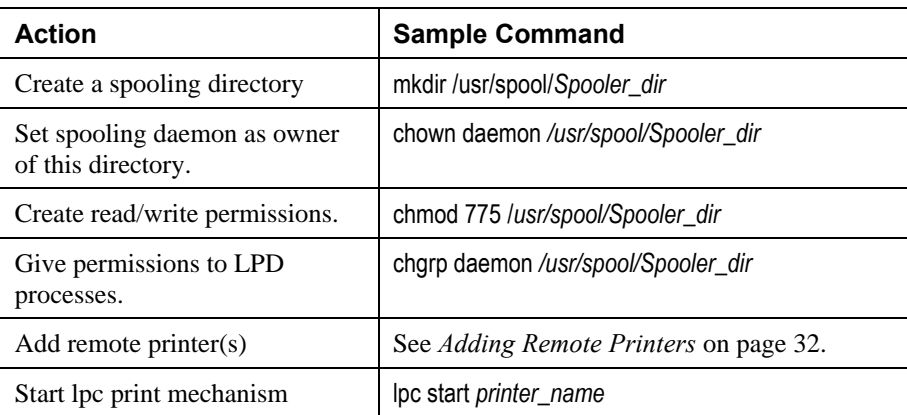

# **Printing using LPD**

For LPD printing instructions, refer to your UNIX manual. The following example is for a BSD system:

lpr -P *printer\_name filename*

Where

*printer\_name* is the name of the Print Queue defined on the Unix host. *filename* is the name of the file you wish to print.

Example:

lpr -P Marketing /etc/hosts

In the above example, the /etc/hosts file is sent to the printer queue Marketing. It will then be sent to the logical printer associated with this queue.

# **Printing using FTP**

Details on using FTP are on page 39. Printing using FTP uses the following syntax:

#ftp *Name* ftp>put *FileName* L*n*

Where:

*Name* is the name of the Print Server *FileName* is the file to be printed.

*n* is the number of the logical printer.

Example:

#ftp Marketing ftp>put /etc/hosts L2

This example would print the file /etc/hosts to logical printer 2 on the Print Server named Marketing.

Printing using FTP is NOT recommended, because:

- There can be only 1 FTP connection, so at any time only one user can print, even on multi-port models.
- Print jobs are not spooled (queued).

# **Printing Using DSI**

Logical printers must be configured on the Print Server as explained in *Logical Printers* on page 27. Your model may support 8 logical Printers. However, DSI on the Print Server supports only 3 Logical Printers

Socket numbers are defined as follows:

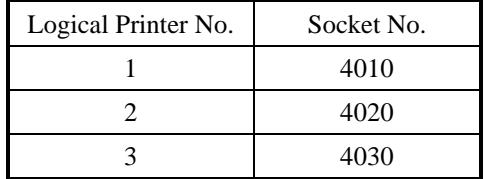

# **Printing Using PSfilter**

PSfilter is a proprietary printing system which provides many print options. To use PSfilter, a C compiler and Socket Library must exist on the host so that psfilter.c can be compiled to an executable file.

### **PSfilter Setup**

The PSfilter program is shipped in source code as *psfilter.c*. Three methods are provided to setup the Print Server for PSfilter printing.

- **Ouickset**
- Interactive setup
- Manual setup

Quickset and Interactive Setup execute the proprietary *install.sh* program which will compile psfilter.c. Using one of these methods is recommended. However, for IMB AIX, you must use the Manual setup.

### **Setup Instructions**

Detailed instructions for installing and configuring PSfilter are provided in the following files. These files, along with PSfilter.c, are stored on the CD-ROM in the following directories:

\driver\lpti\lpsource (text format)

\driver\lpti\tar (tar format)

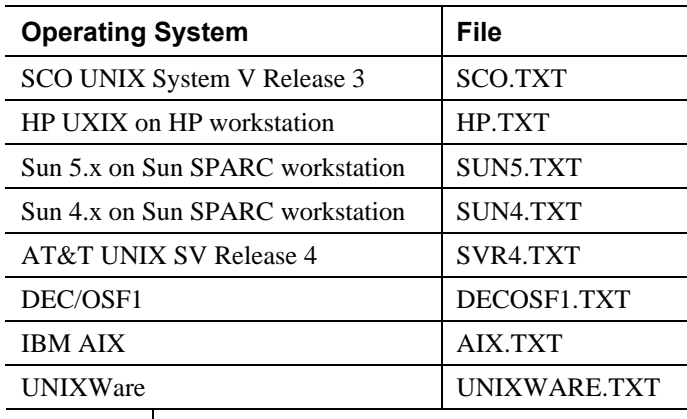

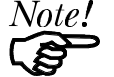

*If your system is not listed above, do not attempt to use the Psfilter method of printing.*

# **PSfilter Printing Methods**

PSfilter printing provides two methods to print jobs:

### **Redirect Printing**

With Redirect printing, you print jobs using system print commands (e.g. lp). The print job is redirected though PSfilter to the Print Server. Redirect printing is the recommended print method because jobs are spooled.

### ♦ **Direct Printing**

Here, PSfilter commands are used to print your job without going through the host print queue. This method is recommended only for test purposes.

# **Windows NT Host Configuration**

This section covers configuration of a Windows NT host. The Print Server should be configured first. For Windows NT configuration in a Peer-to-Peer environment, see *Chapter 7 - Windows Peer-to-Peer.*

# **IP Address Configuration**

To have the Print Server recognized as a valid device, first configure it, then follow this procedure.

1. Add an entry for the Print Server to the hosts file:

\SYSTEM32\DRIVERS\ETC\HOSTS

The entry consists of the following line:

*xxx.xxx.xxx.xxx Name*

Where

*xxx.xxx.xxx.xxx* is the IP Address you assigned to the Print Server *Name* is the Print Server's name. If you have not changed the name, use the default name shown on a sticker on the base of the device.

- 2. Reboot to have these changes take effect.
- 3. Have Windows NT automatically add an entry to the ARP table by entering the following commands:

ping *Name* arp -a

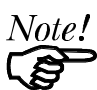

*The Print Server should respond to the ping. If it doesn't, there is something wrong with the IP addressing.*

# **Preparing for TCP/IP Printing**

To create a TCP/IP remote printer Microsoft TCP/IP printing support must be installed. The procedure is as follows.

# **Windows NT 3.51**

- 1. Start the *Network* option in Control Panel. When the Network Settings dialog box appears, click the *Add Software* button to display the *Add Network Software* dialog box.
- 2. Select *TCP/IP Protocol And Related Components* in the Network Software list box, and then click the *Continue* button.
- 3. In the *Windows NT TCP/IP Installation Options* dialog box, check the *TCP/IP Network Printing Support* option.
- 4. Click the *OK* button. Windows NT Setup will display a message asking for the full path to the Windows NT distribution files. Provide the appropriate location and click the *Continue* button. All necessary files will be copied to your hard disk.
- 5. If you did not check the *Enable Automatic DHCP Configuration* option in the *Windows NT TCP/IP Installation Options* dialog box, you must complete all the required TCP/IP configuration procedures manually.
- 6. After you finish configuring TCP/IP, the *Network Settings* dialog box will reappear, click the *Close* button and then restart your computer for the changes to take effect.

### **Windows NT 4.0**

- 1. Go to Start $\rightarrow$ Settings $\rightarrow$ Control Panel $\rightarrow$ Network.
- 2. Click the *Service* option and ensure that **Simple TCP/IP Service** and **Microsoft TCP/IP Printing** are enabled. If they are not enabled, select the Add option and enable them as usual.
- 3. If you added services in step 2, reboot the computer for the changes to take affect.

### **Adding a TCP/IP Remote Printer**

### **Windows 3.51**

- 1. From the *Printer* menu in *Print Manager*, choose *Create Printer*
- 2. In the resulting dialog box, enter data as follows:

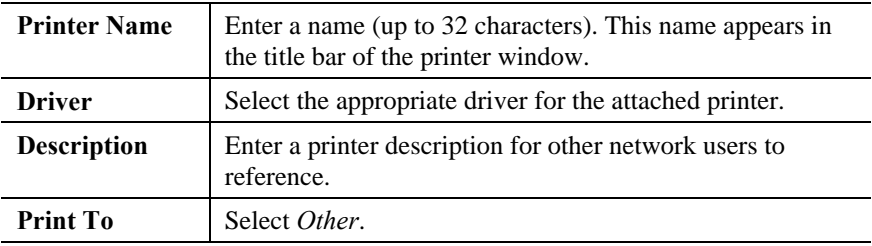

- 3. A *Print Destinations* dialog box will appear after selecting *Other*. In the *Available Print Monitor* list, select *LPR Port*, then *OK*.
- 4. An *Add LPR compatible printer* window will appear. Enter data in the fields as follows:

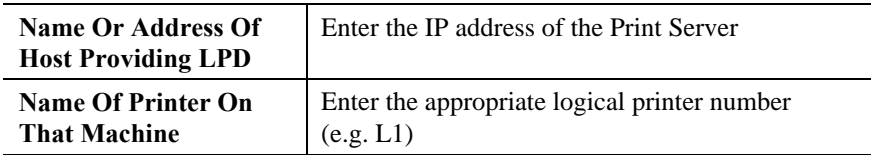

- 5. When the *Create Printer* dialog box reappears, check the *Share This Printer On The Network* option.
- 6. In the *Share Name* box, Printer Manager creates a MS-DOS compatible resource name, which you can change if you wish. In the *Location* box, you can enter information concerning the printer location.

Network users will see this information when browsing to find this printer.

7. Complete any other configuration information in the *Create Printer* dialog box.

# **Windows NT 4.0**

- 1. Go to Start $\rightarrow$  Settings $\rightarrow$  Printer and invoke the *Add Printer* wizard.
- 2. When prompted with *This printer will be managed by*, select **My Computer** and click Next.
- 3. Select **Add Port…**, then select **LPR Port** and click **New Port**.
- 4. In the *Name of Address of server providing lpd:* dialog box, enter the Print Server's IP address.
- 5. In the *Name of printer or print queue on that server* dialog box, enter the appropriate logical printer number (L1..L3, or L1..L8, depending on the model) as previously configured on the Print Server.
- 6. Click *OK*. When returned to the *Printer Ports* window, simply elect *Close* and then install your printer driver as usual.
- 7. When prompted whether or not the printer will be shared, select the **Sharing** radio button
- 8. In the *Shared* dialog box, enter the shared printer name. The shared name is how other users will see this printer.

# **Printing with Windows NT**

### **Windows Applications**

The Print Server's printers will appear as Network Printers to users on the LAN. To print a file from a application, select the remote printer as the destination, and print the file as usual.

### **Command Line**

To print a file from the command prompt, type:

**lpr -S** *NT\_Host* **-P** *printer\_name file\_name*

Where

*NT\_Host* is the name of the NT host on which the remote printer is configured.

*printer name* is the name assigned to the remote printer *file\_name* is the name of the file you wish to print.

To check the print status, type:

**lpq -S** NT\_Host **-P** printer\_name

# **Chapter 6 TCP/IP Features**

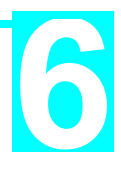

*This Chapter describes some features of the Print Server which are available only in the TCP/IP environment.*

The features covered in this chapter are:

- FTP
- Internet Printing (EP3003 CheetahPrint Power-3003 only)
- SNMP (EP3003 CheetahPrint Power-3003 only)
- Telnet

# **FTP**

FTP (File Transfer Protocol) allows a user to log-on to a remote host, and manipulate files on the host. The Print Server can act as a FTP host, with the following limitations:

- Only one FTP user can connect to the Print Server.
- Only "command line" FTP programs can be used. FTP programs which attempt to "browse" the file system are NOT supported.

# **Using FTP**

1. Start your FTP client from the command prompt (GUI interface FTP clients are NOT supported) and connect to the Print Server using its IP Address. e.g. ftp 203.70.212.155

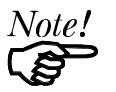

*If your system has been configured as described in Unix Host Configuration on page 28 , you can connect using the Print Server's name, rather than the IP Address.*

- 2. The Print Server will respond with "Print Server Ready" and prompt for "User". Enter the device name. If you have not previously assigned a name, you must use the default name shown on the sticker on the base of the unit.
- 3. You will now be prompted for the device password. If no password has been assigned, just press **ENTER** to continue.

# **Files**

The following files will appear on the Print Server when it is acting as an FTP host.

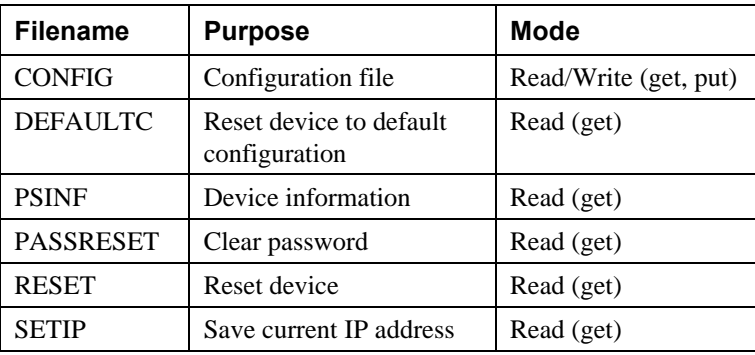

# **Commands**

Only the following commands are implemented. Commands are usually case sensitive. Where the command requires a parameter, the parameter is shown in *italics*.

### **dir**

List files (as shown in the previous table).

### **get** *FILENAME*

Retrieve a file. The only files that can be retrieved are CONFIG and PSINF. Using GET with the other "files" will activate a command, as follows:

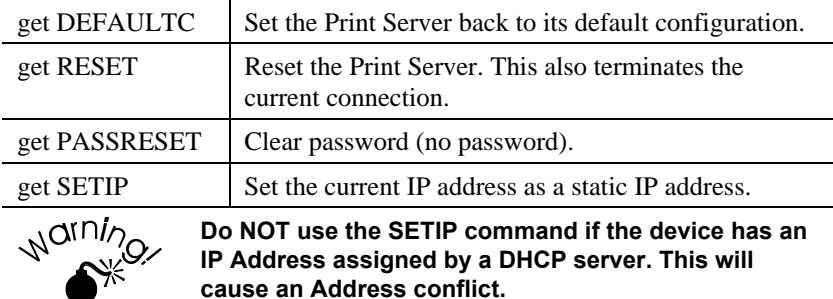

### **put CONFIG**

Copy the file CONFIG to the device, overwriting the existing CONFIG file. Details of the format of CONFIG files are contained in *Appendix B - Configuration File Format*.

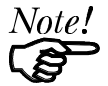

*After using the* **put CONFIG** *command to write a new configuration file to the device, you should issue a* **get RESET** *command.*

*The red LED should then go on while the unit is resetting. When the red LED goes OFF and the green LED starts flashing, the unit is ready. A RESET will terminate the current connection.*

### **put PASSWORD**

Copy the file PASSWORD to the Print Server, giving it a new password. Passwords can be up to 19 bytes in length.

### **put** *filename* **L***n*

Copy the file *filename* to the printer connected to Logical Port *n*, where *n* is a Logical Port number. This will print the file.

#### **quit**

Terminate the current FTP session.

# **Other FTP Commands**

The other FTP commands are not implemented, and will usually return the error message *Invalid command*.

# **Example - Initial Configuration**

1. Connect to the Print Server.

ftp NAME

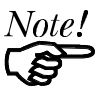

*You can only connect using a name instead of an IP Address if your system has been configured as described on page 26.*

- 2. You will be prompted for *User*. Enter the default name (on the base of the device). When prompted for the password, press ENTER.
- 3. Copy the configuration file **CONFIG**, to your system, then quit.

ftp>get CONFIG ftp>quit

- 4. Edit the CONFIG file to set parameters in the following four lines in the file.
	- 0001 BOX\_NAME:*Name*

4000 IP\_ADDR:*x.x.x.x*

4001 GATEWAY:*y.y.y.y*

4002 MASK:*z.z.z.z*

Where

*New\_Name* is the Print Server's name

*x.x.x.x* is the IP Address assigned to the Print Server

*y.y.y.y* is the IP Address of your router

*z.z.z.z* is the network mask, if assigned.

5. Copy the CONFIG file back to the Print Server, reset, and quit:

ftp NAME ftp>put CONFIG ftp>get RESET ftp>quit

# **Internet Printing**

Internet Printing is available only on model EP3003 CheetahPrint Power-3003.

The Internet Printing System allows users to print data to your printer across the Internet. Users send the Internet Print Server an E Mail, with the print job normally sent as an attachment to the E Mail. The Print Server will retrieve the E Mail and print it.

# **System Requirements**

# **Mail Server**

- **Accessibility.** The Mail Server must be accessible by the intended clients or users. Normally, this means a permanent connection to the Internet.
- **Protocols.** The Mail Server must support the POP3 and SMTP protocols. The Internet Printing System uses these protocols and the most common E Mail formatting standards:
	- MIME (Multipurpose Internet Mail Extensions)
	- Base64 Encoding (for mail attachments)

# **EP3003 CheetahPrint Power-3003**

- **TCIP/IP Protocol.** The LAN on which the EP3003 CheetahPrint Power-3003 is installed must use the TCP/IP protocol.
- **Mail Server Access.** The EP3003 Print Server must be able to access the Mail Server using a single IP address.
- **Mail Account.** The EP3003 Print Server must have a Mail Account. Users print by sending an E Mail to this mail account.

# **User (Client) Requirements**

- **Internet Connection.** Either through a LAN, or dial-up.
- **E Mail address.** This is used to notify the user that their print job has been done, or if there any problems.
- **Printer Driver.** Users must have a printer driver which matches the printer connected to the remote Internet Print Server.
- **Print Capture Software.** To print more than plain text, users require InterNet Printing Port software to capture the print job and convert it into an E Mail attachment.

The InterNet Printing Port software is available for the following operating systems:

- Microsoft Windows 95
- Microsoft Windows NT 3.51 or later.

# **Internet Mail Printing Configuration**

The BiAdmin program (see *Chapter 8 - Management Tools*) can be used to set the following entries on the TCP/IP screen. FTP can also be used; the number in brackets shows the line number in the Print Server's CONFIG file.

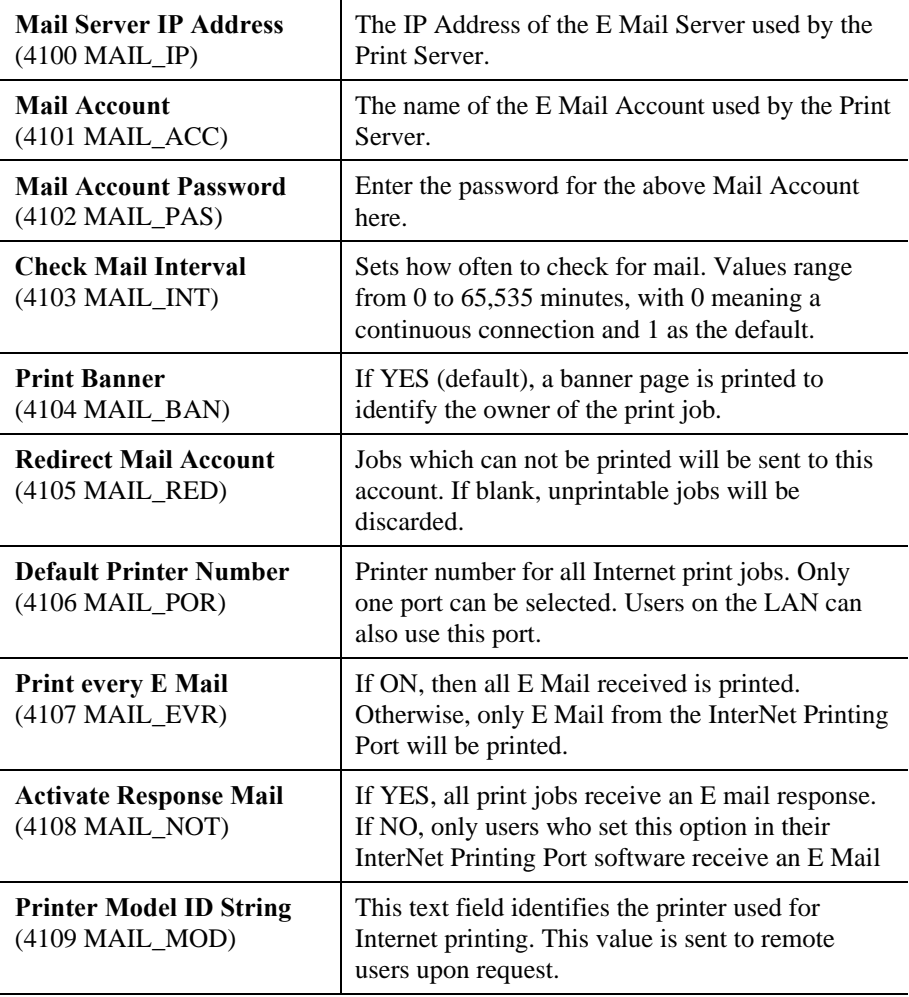

# **User Software**

The software provided for remote users (InterNet Printing Port) should be installed by all everyone intending to use Internet printing. Otherwise, remote users can print correctly only if:

- They send an E Mail directly to the Print Server Mail Account, using their normal E Mail application.
- The E Mail contains plain text only.
- The Internet Print Server is configured with *Print every E Mail* ON.

Installation of the InterNet Printing Port software will create a new printer port. After attaching the correct printer to this port, users can print to the Internet Printer using any Windows application.

# **Installation**

- 1. Run the InterNet Printing Port installation program SETUP.EXE
- 2. Default values for the installation are:

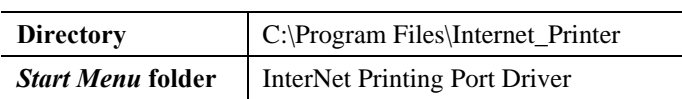

3. You will then see the *Configure Port* screen, as shown in the following screenshot.

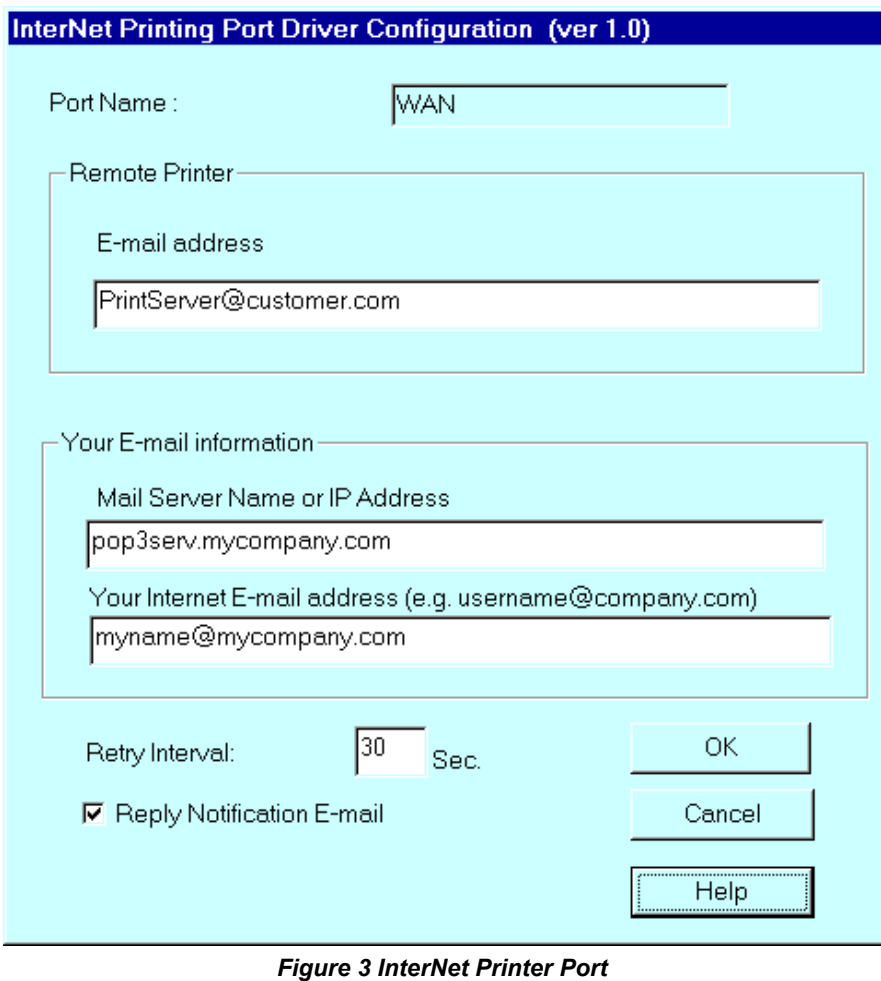

4. The following data must be provided.

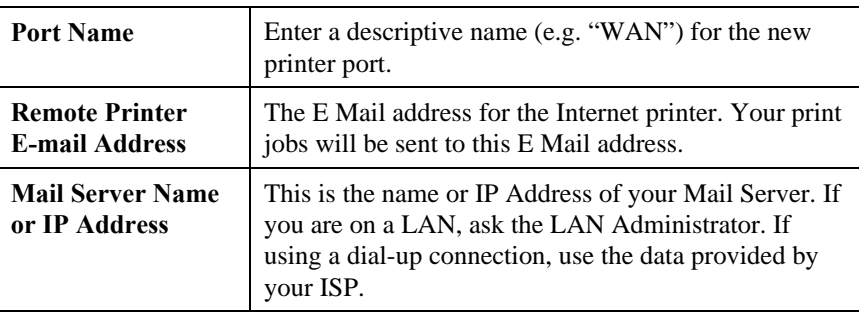

 $\overline{a}$ 

 $\overline{a}$ 

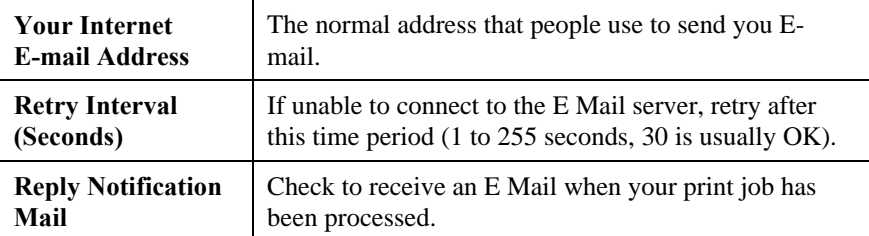

5. On completion, a new printer port will have been created.

### **Using the new Port**

The Windows Control Panel is used to connect the correct printer to the InterNet Printing Port. In Windows 95/NT, the procedure is:

1. Select the Printer which matches the remote printer, then choose *Properties*, as shown in the example below.

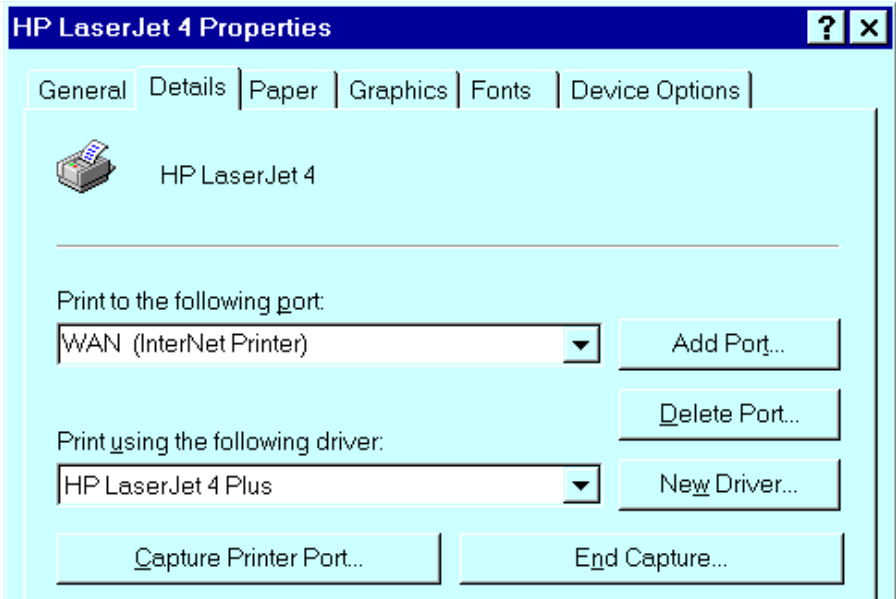

### *Figure 4 InterNet Printer Properties*

- 2. Select the new port WAN (InterNet Printer) in the example as the port for this printer.
	- If you do not have the correct printer driver, or you wish to create another printer using an existing driver, use the Windows *Add Printer* facility.
	- Using the Windows *Port Settings* or *Configure Port* facility will reveal the same *Configure Port* screen shown in *Figure 3 InterNet Printer Port* on page 44.
	- If you wish to print to multiple Internet Printers, use the Windows *Add Port* facility to add a new InterNet Printer port. Ensure that the correct data is entered in each port, and that each port has a unique name.

# **Checking the Printer Driver**

To make sure that the correct printer driver for the remote printer is installed on your system, you can use the InterNet Printing Port to send an E Mail to the Internet Printer. The procedure is as follows:

- 1. Connect your default printer to the InterNet Printing Port.
- 2. Check that "Reply Notification Mail" in the InterNet Printing Port is ON.
- 3. From Notepad or another text editor, print a short message (e.g. "This is a test print") to the Internet Printer.

You will receive a reply E Mail containing the "Printer ID" which will identify the printer attached to the Print Server. If this does not match the printer driver you are using, install the correct printer driver.

# **Printing**

- 1. Create or open the document you wish to print.
- 2. Select the Printer connected to the InterNet Printing Port.
- 3. If you do not have a permanent Internet connection, establish a connection now. (**Note**: The InterNet Printing Port will NOT establish a dial-up connection, but it will send the E Mail the next time you are connected.)
- 4. Print the document.
- 5. The InterNet Printing Port will generate an E Mail and send it to the remote printer. The document will be encoded and sent as an attachment to the E Mail. You will see a progress screen similar to the example below:

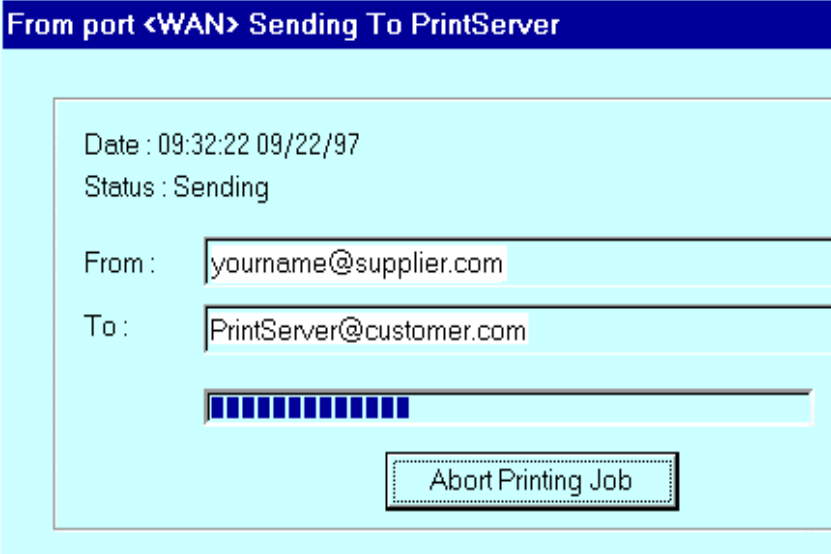

*Figure 5 InterNet Printing Progress*

- 6. Close the Internet connection if you opened it in Step 3.
- 7. If the "Notify after print job" option is set, you will receive an E Mail when your job is printed.

# **Canceling a Print Job**

Users cannot cancel a Print Job once it has been sent, but Print Jobs can be canceled at the Print Server. In BiAdmin (see *Chapter 8 - Management Tools*), the *Control - Abort Mail Print Job* menu option can be used to cancel a print job which has already started printing.

# **SNMP Management**

SNMP (Simple Network Management Protocol) is available only on model EP3003 CheetahPrint Power-3003.

The EP3003 CheetahPrint Power-3003's SNMP support allows network supervisors to monitor and control the Print Server using network management platforms such as HP OpenView, IBM SystemView, etc. This is accomplished through the SNMP **agent** and the SNMP **MIB**.

The **agent** (device software) responds to standard SNMP commands and reports device configuration and conditions. When a change in condition occurs, the SNMP agent will send a message (a **Trap**) to the associated management station.

The EP3003 CheetahPrint Power-3003's **SNMP MIB** is a collection of objects that are monitored and controlled using SNMP's *get* and *set* commands. The MIB files are in the Mib folder on the CD-ROM. The appropriate .MIB file must be imported into your SNMP management program:

- Mib1p.mib Single port models
- Mib2p1s.mib Two parallel ports, 1 serial port model
- Mib3p.mib Three parallel port model

# **Preparing the Print Server for SNMP**

Before attempting to manage the Print Server using a SNMP Management station, the following settings should be assigned to it, in addition to the IP Addresses covered in *IP Address Configuration* on page 25. These settings can be made using FTP, BiAdmin, or WebAdmin.

The number and token in brackets shows the line number in the Print Server CONFIG file.

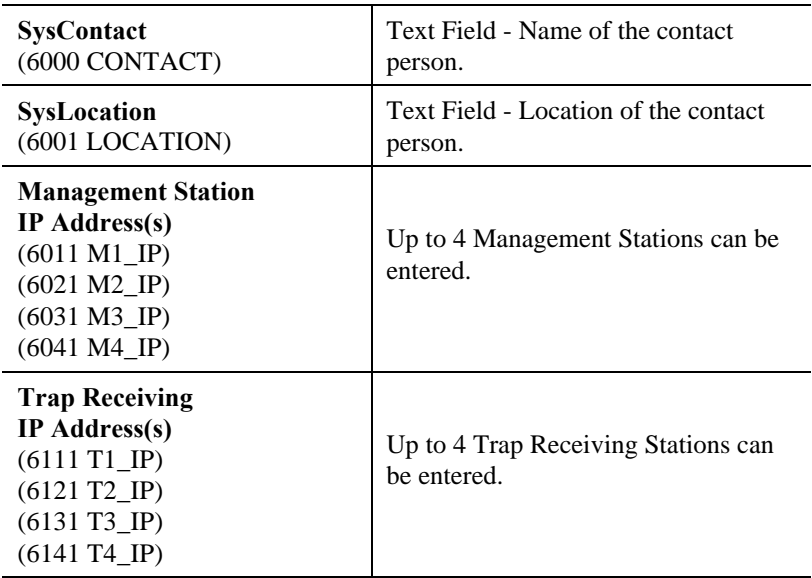

### **SNMP Settings**

# **Management Station Settings**

For each Management Station, the following fields are available.

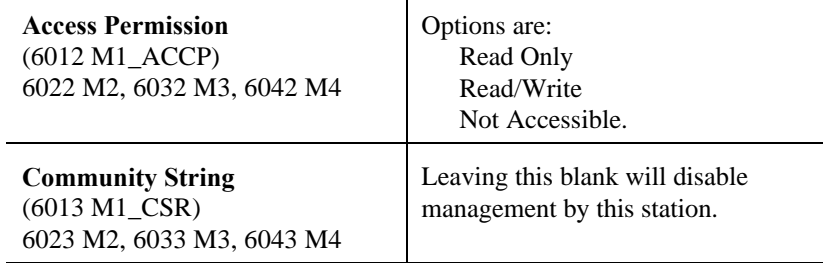

# **Trap Receiving Station Settings**

For each Trap Receiving Station, the following fields are available.

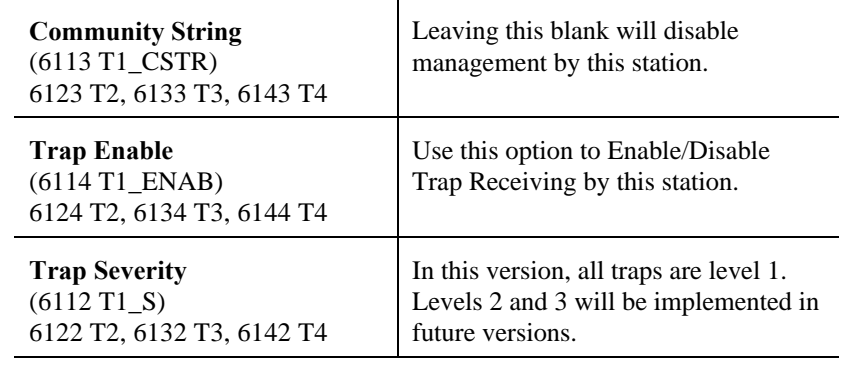

### **Print Server MIB**

The Print Server MIB contains 96 objects that have been divided into 13 distinct groups, including one trap, according to their functions. Below is a listing of the MIB groups as they are seen in the MIB:

> PSSystemConfig PSLogicalPrinterConfig PSNetwareConfig PSTcpipConfig PSAppletalkConfig PSNetbeuiConfig PSStatus

PSIpxStatistics PSAppletalkStatistics **PSTcpipStatistics** PSControlConfig PSSerialConfig Traps

A complete listing of all MIB objects is contained in *Appendix C - SNMP MIB*.

The Print Server MIB needs to be installed on each management station, using the *Import-Compile* commands of your SNMP management program. Check your management program for details on this procedure.

# **Telnet**

Telnet can be used to monitor the status of the printers attached to the Print Server.

# **Operation**

Establish a connection to the Print Server, by starting your Telnet program and providing the IP Address of the Print Server. (No port number is required.)

The will respond with "Welcome to Print Server".

From the resulting prompt,3 commands are possible:

- Help: Show brief help
- Monitor: show printer status
- Exit: leave telnet

# **Monitoring**

The "Monitor" command will show the status of the printer, on each port, as shown in the following example.

(P1)STATE: Idle TYPE: Parallel PRINTER STATUS: Out Of Paper (P2)STATE: Printing TYPE: Parallel PRINTER STATUS: On-Line<br>BYTES SERVICED: 75264 BYTES SERVICED: OCCUPIED BY: LPD (SP)STATE: Idle TYPE: Serial PRINTER STATUS: Offline

The display is updated once per second.

# **Chapter 7 Windows**

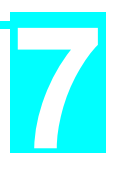

# **Peer-to-Peer**

*This chapter describes operation in a Windows Peer-to-Peer Networking environment*

# **Software Requirements**

# **Operating Systems**

Windows 95, Windows NT 4.0, Windows NT 3.51, or Windows for Workgroups

# **LAN Protocols**

For Windows 95 or NT, the following protocols are supported:

- TCP/IP
- **NetBEUI**
- Windows SMB (Server Message Block)

In Windows for Workgroups, the following protocols are supported:

- **NetBEUI**
- Windows SMB (Server Message Block)

The procedures for each situation are described in the following sections.

# **TCP/IP**

The following steps must be carried out.

- Software Installation
- Device configuration
- Software configuration

# **Software Installation**

Software installation must be carried out on every Windows 95 or Windows NT workstation intended to use the Print Server's printers.

- 1. Run the **SETUP** program in the Driver\ptp\_95nt folder on the CD-ROM.
- 2. At the *Select Components* window, select the *TCP/IP* protocol.
- 3. Once TCP/IP is selected, the *Select Components* screen will present 2 options:
	- **Install Device Driver**
	- Install SETBOX Program

The Device Driver needs to be installed on all workstations. The SETBOX program is only used to assign IP Addresses to the Print Server. If you are using the BiAdmin management program, you do NOT need SETBOX at all. Otherwise, SETBOX should be installed only on the system administrator's PC.

- 4. Complete the installation as normal. Reboot your system when setup is complete.
- 5. The Setup program will do the following:
- Create the following icons: Readme, UnInstall, and Setbox (if the Setbox installation option was selected).
- Add the driver, prtserv.dll, to the Windows\System directory (Win 95) or Windows\System32 directory (Windows NT).
- Add the Uninstall program to the Windows directory.
- Add Uninstall information files, the Setbox program (if installed) and the Readme file to the installation directory.

### **Device Configuration**

The Print Server device must be configured with the following information. Device configuration should be performed prior to software configuration on the PCs.

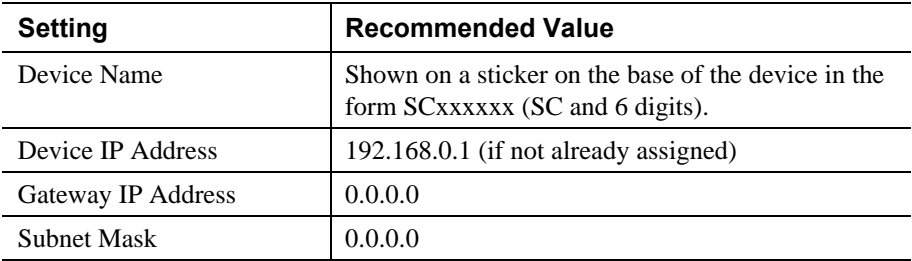

These values are appropriate in the Peer-to Peer environment. For more complicated situations, refer to *Chapter 5 - TCP/IP*. Ensure that the IP Address assigned to the device is not already in use.

Either the BiAdmin program (see Chapter 8) or SETBOX can be used for configuration. When SETBOX is run, its screen will look like the following.

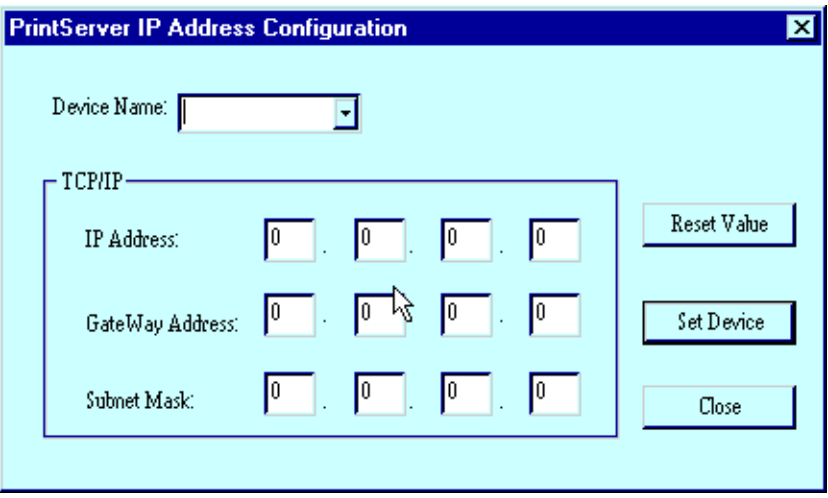

### *Figure 6 SetBox*

**Set Device** sets the data entered. You also have the option of saving the IP Address to a file, so that when the software is installed on other workstations, users will not have to re-enter the IP Address. This option will only work if you have copied all the setup files to a floppy disk, and are running SETBOX from the floppy.

**Reset Value** will set all values back to zeros.

# **Software Configuration**

### **Windows 95/NT 4.0**

This procedure must be carried out on every workstation requiring access to the Print Server's printers. The Print Server driver must be installed first. The process is identical in Windows 95 and Windows NT 4.0. The sample screens are from Windows 95.

Before proceeding, check the following:

- Print Server is ON and configured (if using TCP/IP)
- Printer(s) connected to the Print Server, and on-line.
- LAN is operational and using the appropriate protocol (either TCP/IP or NetBEUI).

### **First Port Configuration**

- 1. Go to Start $\rightarrow$  Settings $\rightarrow$  Printers. Invoke the *Add Printer* Wizard.
- 2. Select the **Local printer** (**My Computer** on NT) option.
- 3. Choose the Printer Model on the Print Server's first port.
- 4. Select **PrintServer** as the port in the *Select Port* screen.
- 5. Select the **Configure Port** button. The following *Configure Print Server* screen will appear

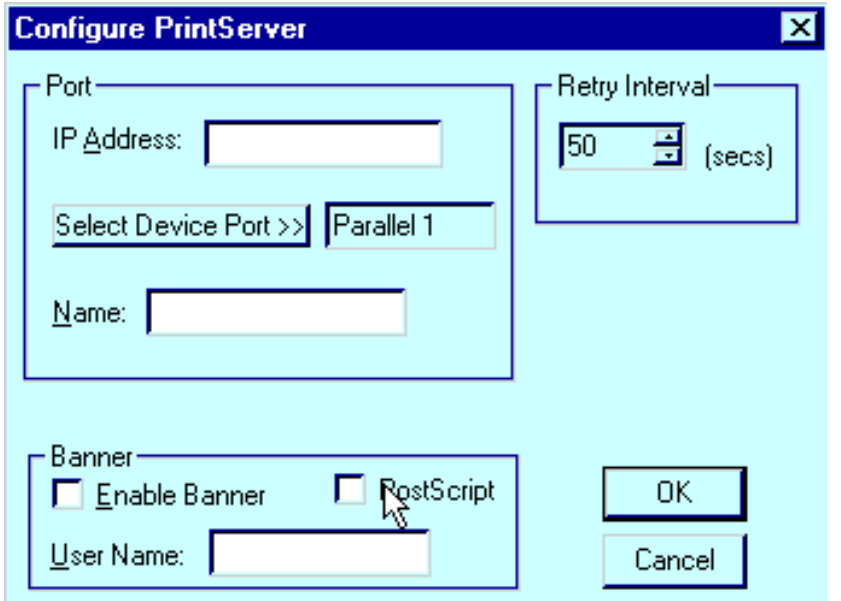

*Figure 7 TCP/IP Configuration (Win95 PtP)*

6. Enter the configuration information as detailed below.

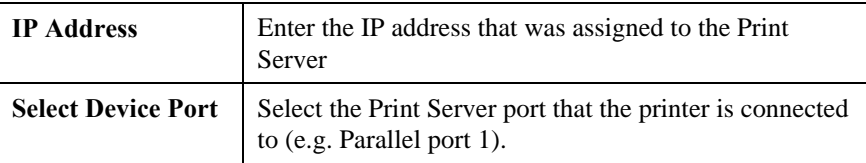

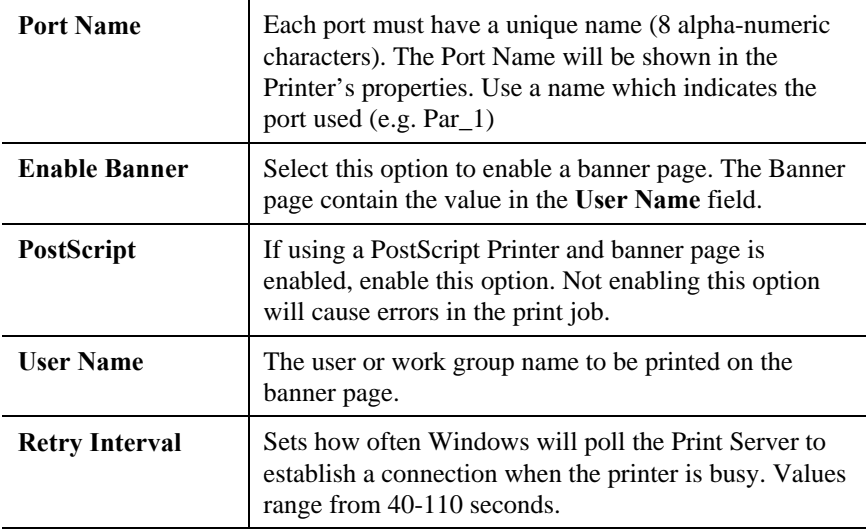

7. Follow the on-screen instructions to finish adding a printer as normal.

# **Configuring Additional Ports**

If you are installing a multiple port Print Server, you must add additional ports and printers. To do so, follow the steps below.

- 1. Go to the Printers folder and click on the printer just added. Then select File**>** Properties. The *Properties* screen will appear.
- 2. For Windows NT 4.0, select the *Ports* tab. For Windows 95, select the *Details* tab and the following screen will appear:

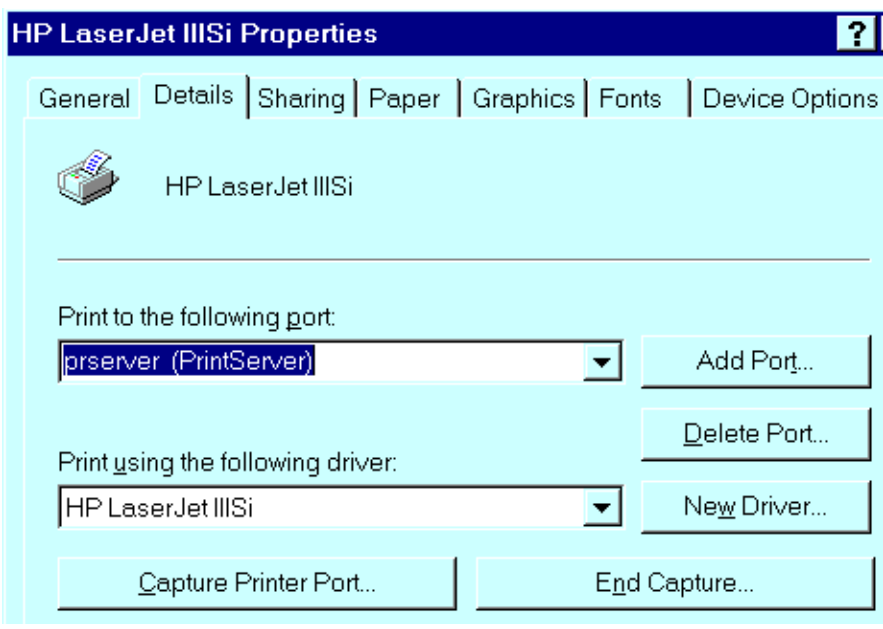

*Figure 8 Printer Details (Win95 PtP)*

3. Select *Add Port* and the following *Add Port* screen will appear:

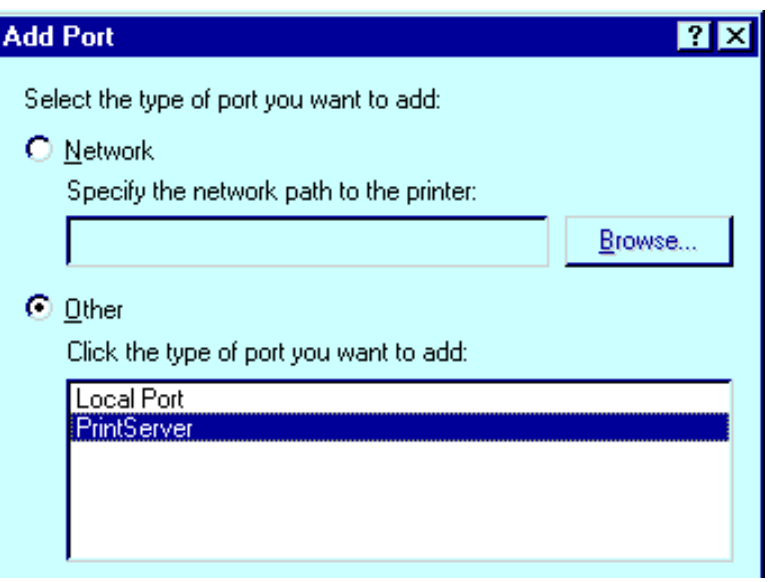

*Figure 9 Add Port (Win95 PtP)*

- 1. Select *Other* as the type of port you want to add and select *PrintServer* from the port list, as shown above.
- 2. Then click **OK** and the *Configure PrintServer* window will appear.
- 4. Enter the configuration information as for the first port. Ensure that you select a different Print Server port each time, and assign a unique name to that port (e.g. pserv\_2 for parallel port 2).
- 5. Repeat steps 3, 4, and 5 until all Print Server ports have been added.
- 6. Install the correct printer for each port. When prompted with the following screen, ensure that you select the port to which the printer is connected.

Click the port you want to use with this printer, and then click. Next.

Available ports:

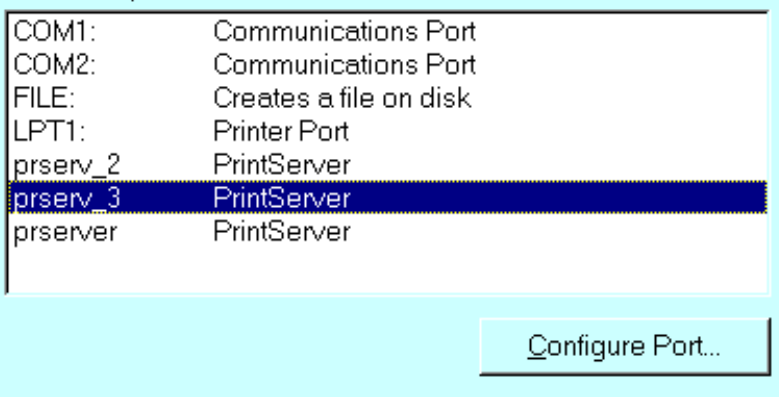

### *Figure 10 Select Port (Win95 PtP)*

Configuration is now complete; you can now print using the printers attached to the Print Server.

# **Configuration - Windows NT 3.51**

This procedure must be carried out on every workstation requiring access to the Print Server's printers. The Print Server driver must be installed first.

Before proceeding, check the following:

- Print Server is ON and configured
- Printer(s) connected to the Print Server, and on-line.
- LAN is operational and using the TCP/IP protocol.

### **First Port Configuration**

- 1. Go to Printer Manager. Select Printer $\rightarrow$ Create Printer.
- 2. Select the appropriate printer driver for the printer connected to the Print Server's first port.
- 3. In the *Print to* dialogue box, select **PrintServer**.
- 4. Click on *Settings*. The *Configure Print Server* window will appear. It will look like one of the screens below.

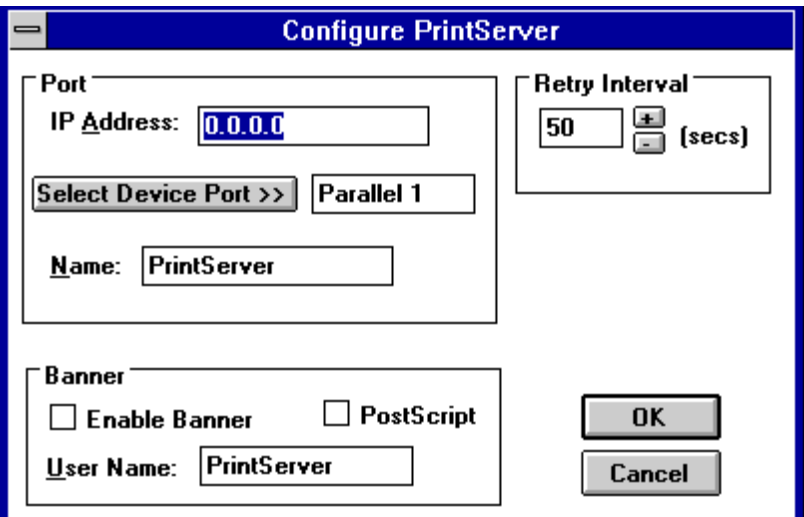

### *Figure 11 TCP/IP Configuration (NT 3.51 PtP)*

5. Enter the configuration information as described below.

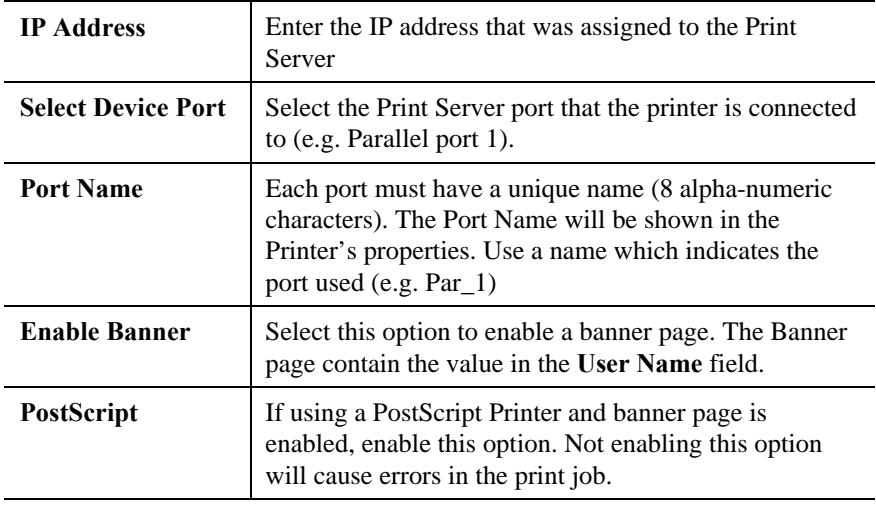

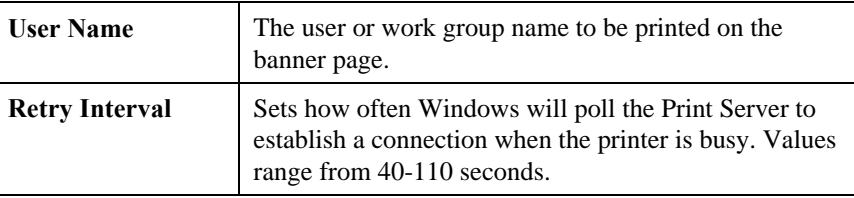

6. When finished, click *OK* and the follow the on-screen instructions to finish adding a printer as normal.

# **Configuring Additional Ports**

If you are installing a multi-port Print Server device, you must add additional ports and printers. Follow the steps below.

1. Select the newly added printer using *Printer Manager*. Then go to the Printer menu and select *Properties*. The following *Printer Properties* screen will appear.

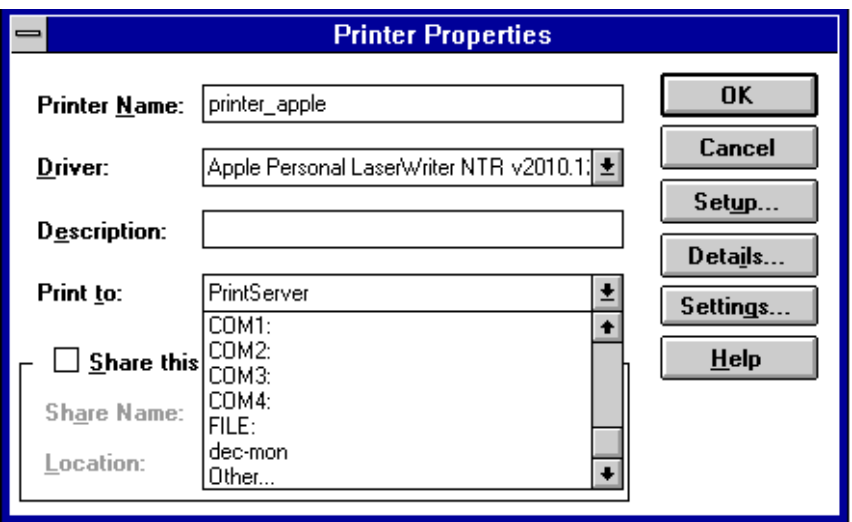

*Figure 12 Printer Properties (NT 3.51 PtP)*

2. In the Print to dialogue box, select **Other…** and click OK. The *Print Destinations* screen will appear:

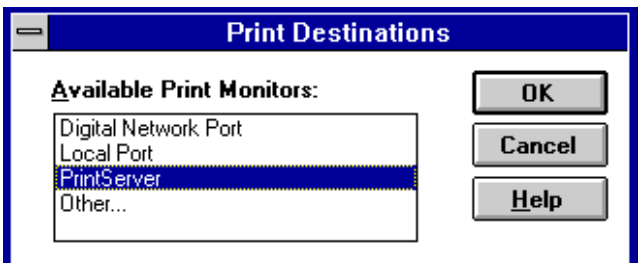

*Figure 13 Print Destinations (NT 3.51 PtP)*

- 3. Select **PrintServer** and click **OK**. The *Configure PrintServer* window shown previously will appear.
- 4. Enter the configuration information as for the first port. Ensure that you select a different Print Server port each time, and assign a unique name to that port (e.g. pserv\_2, pserv\_3).
- 5. Repeat steps 2 to 4 until all ports have been added.

6. Install the correct printer for each port. When prompted with the following *Create Printer* screen, ensure that the appropriate **Print to** option is selected for each printer.

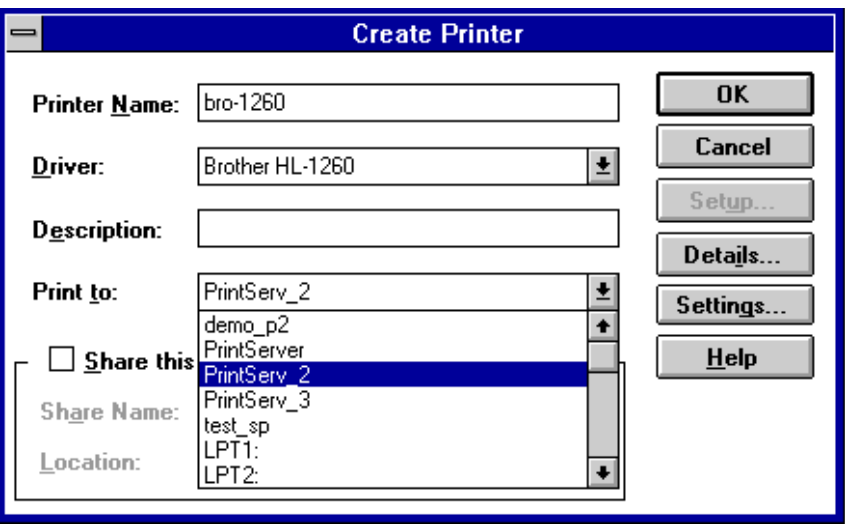

*Figure 14 Create Printer (NT 3.51 PtP)*

Configuration is now complete. You can now print using the printers connected to the Print Server.

# **Printing**

Once configured, printing to the printers attached to the Print Server is the same as printing with the printer attached directly to your local LPT port. Simply select File**>**Print. When the *Print* screen appears, select the appropriate printer and options and click *OK*.

# **NetBeui**

This section describes configuration and operation using the NetBeui protocol.

# **Device Configuration**

If you are using the NetBeui protocol, no device configuration is necessary.

# **Software Installation**

### **Windows 95/Windows NT**

- 1. Run the **SETUP** program in the Driver\ptp\_95nt folder on the CD-ROM.
- 2. At the *Select Components* window, select the *NetBeui* protocol.
- 3. The setup program will do the following:
	- Create the following icons: Readme, UnInstall, and Setbox (if the Setbox installation option was selected).
	- Add the driver, prtserv.dll, to the Windows\System directory (Win 95) or Windows\System32 directory (Windows NT).
	- Add the Uninstall program to the Windows directory.
	- Add Uninstall information files, the Setbox program (if installed) and the Readme file to the installation directory.

# **Windows for Workgroups**

The following procedure will install the **Pserver** program. This program is required on every Windows for Workgroups system requiring access to the Print Server's printers.

- 1. Run the **Setup** program in the Driver\Ptp\_wfw directory on the CD-ROM.
- 2. Follow the on-screen instructions to complete the installation. It is not necessary to reboot your system.
- 3. The Setup program will:
	- Copy all program files to the installation directory.
	- Copy Uninstall information files and UNINST16.EXE to the installation directory.
	- Create a Program Group, *Print Server*, containing an icon for the Pserver program.
- 4. Because the Pserver program needs to be loaded to access the Print Server's printers, it is recommended that you copy the Pserver icon to your *Start Up* group. It will then be loaded every time you start Windows.

# **Software Configuration**

# **Windows 95/NT 4.0**

This procedure must be carried out on every workstation requiring access to the Print Server's printers. The Print Server driver must be installed first. The process is identical in Windows 95 and Windows NT 4.0. The sample screens are from Windows 95.

Before proceeding, check the following:

- Print Server is ON and configured (if using TCP/IP)
- Printer(s) connected to the Print Server, and on-line.
- LAN is operational and using the NetBeui protocol.

### **First Port Configuration**

- 1. Go to Start**→**Settings→Printers. Invoke the *Add Printer* Wizard.
- 2. Select the **Local printer** (**My Computer** on NT) option.
- 3. Choose the Printer Model on the Print Server's first port.
- 4. Select **PrintServer** as the port in the *Select Port* screen.
- 5. Select the **Configure Port** button. The following *Configure Print Server* screen will appear.

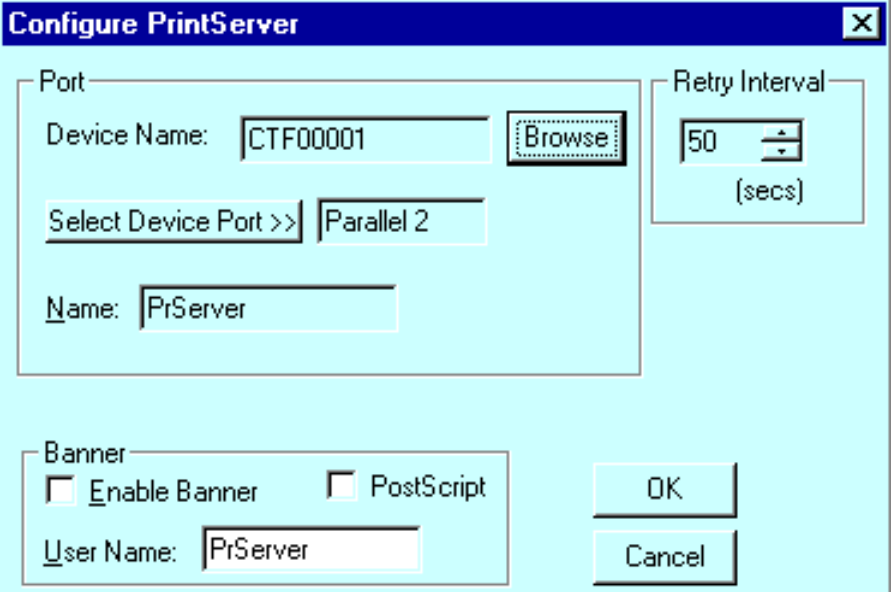

#### *Figure 15 - NetBEUI Configuration (Win95 PtP)*

6. Enter the configuration information as detailed below

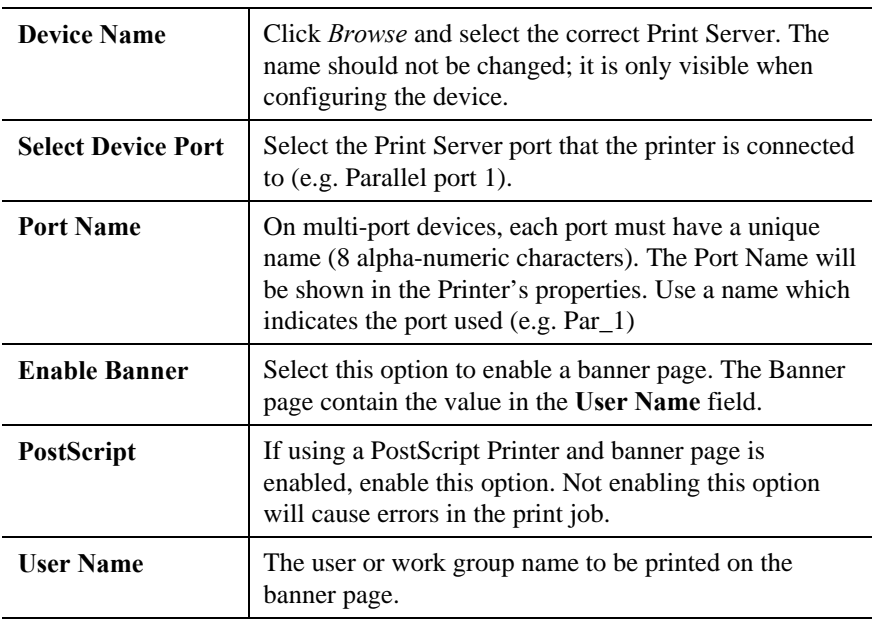

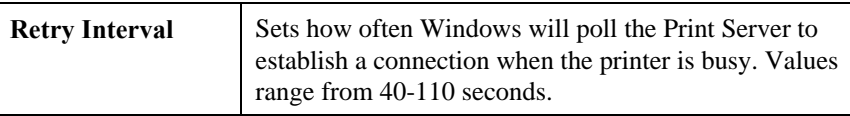

7. Follow the on-screen instructions to finish adding a printer as normal.

# **Installing Additional Ports**

If you are installing a multiple port Print Server, you must add additional ports and printers. To do so, follow the steps below.

- 1. Go to the Printers folder and click on the printer just added. Then select File**→** Properties. The *Properties* screen will appear.
- 2. For Windows NT 4.0, select the *Ports* tab. For Windows 95, select the *Details* tab and the following screen will appear:

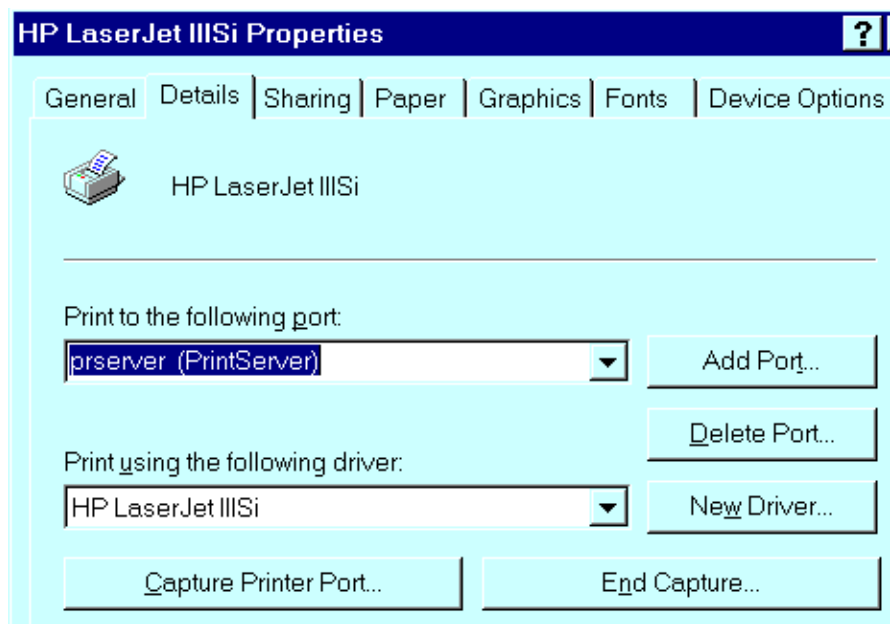

*Figure 16 Printer Details (Win95 PtP)*

3. Select *Add Port* and the following *Add Port* screen will appear:

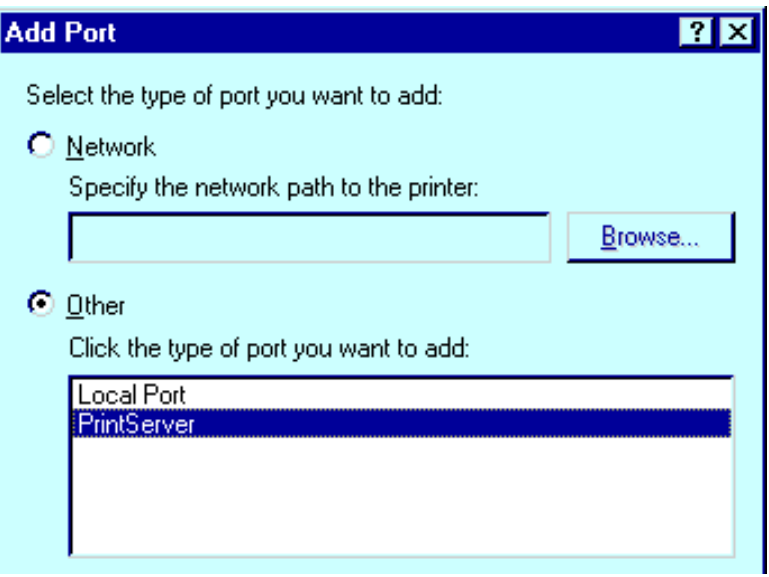

*Figure 17 Add Port (Win95 PtP)*

- 4. Select *Other* as the type of port you want to add and select *PrintServer* from the port list, as shown above.
- 5. Then click **OK** and the *Configure PrintServer* window will appear.
- 6. Enter the configuration information as for the first port. Ensure that you select a different Print Server port each time, and assign a unique name to that port (e.g. pserv\_2 for parallel port 2).
- 7. Repeat steps 3 to 6 until all Print Server ports have been added.
- 8. Install the correct printer for each port. When prompted with the following screen, ensure that you select the port to which the printer is connected.

Click the port you want to use with this printer, and then click. Next.

Available ports:

| ICOM1:<br>COM2:<br>FILE:<br>LPT1:<br>prserv_2<br>liprserv 3<br>prserver | <b>Communications Port</b><br>Communications Port<br>Creates a file on disk<br>Printer Port<br>PrintServer<br>PrintServer<br>PrintServer |                |
|-------------------------------------------------------------------------|----------------------------------------------------------------------------------------------------|----------------|
|                                                                         |                                                                                                    | Configure Port |

*Figure 18 Select Port (Win95 PtP)*

Configuration is now complete; you can now print using the printers attached to the Print Server.

### **Windows NT 3.51**

This procedure must be carried out on every workstation requiring access to the Print Server's printers. The Print Server driver must be installed first.

Before proceeding, check the following:

- Printer(s) connected to the Print Server, and on-line.
- LAN is operational and using the NetBEUI protocol.

# **First Port Configuration**

- 1. Go to Printer Manager. Select Printer $\rightarrow$ Create Printer.
- 2. Select the appropriate printer driver for the printer connected to the Print Server's first port.
- 3. In the *Print to* dialogue box, select **PrintServer**.
- 4. Click on *Settings*. The *Configure Print Server* window will appear. It will look like the screen below.

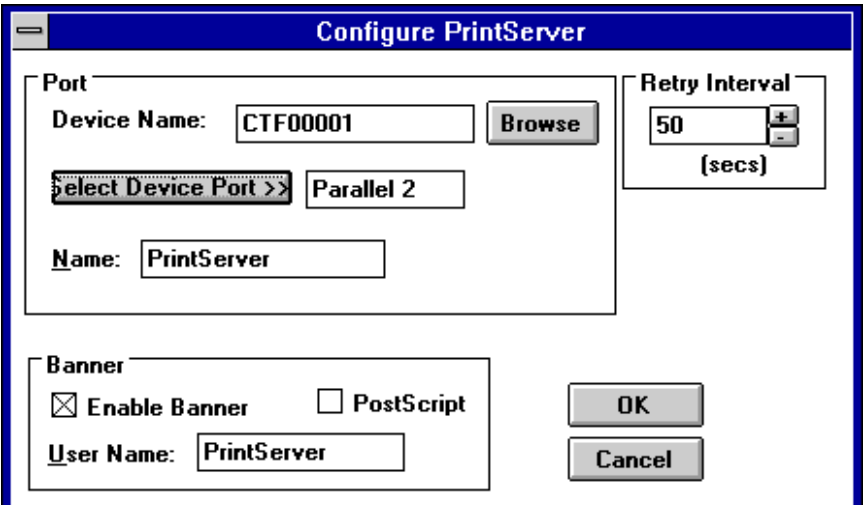

### *Figure 19 NetBEUI Configuration (NT 3.51 PtP)*

5. Enter the configuration information as described below:

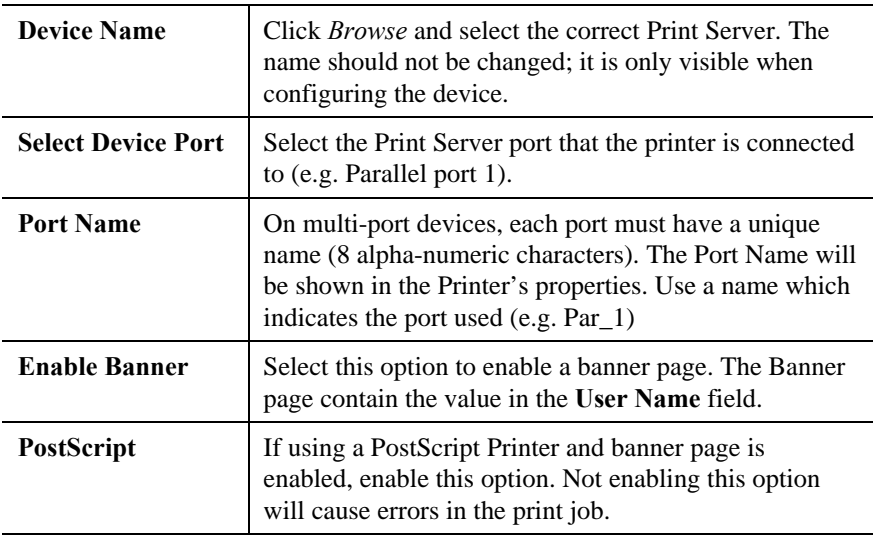

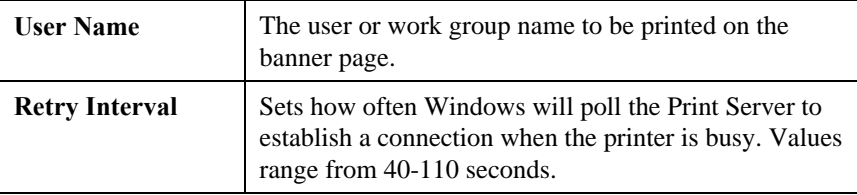

6. When finished, click *OK* and the follow the on-screen instructions to finish adding a printer as normal.

# **Configuring Additional Ports**

If you are installing a multi-port Print Server device, you must add additional ports and printers. Follow the steps below.

1. Select the newly added printer using *Printer Manager*. Then go to the Printer menu and select *Properties*. The following *Printer Properties* screen will appear.

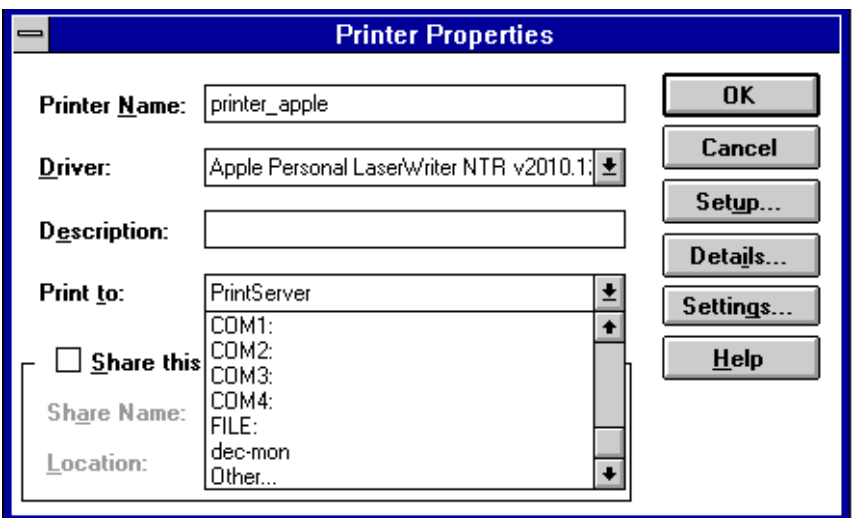

### *Figure 20 Printer Properties (NT 3.51 PtP)*

2. In the Print to dialogue box, select **Other…** and click OK. The *Print Destinations* screen will appear:

| <b>Print Destinations</b>          |        |  |  |
|------------------------------------|--------|--|--|
| <b>Available Print Monitors:</b>   | OK     |  |  |
| Digital Network Port<br>Local Port | Cancel |  |  |
| PrintServer<br>Ither               | Help   |  |  |
|                                    |        |  |  |

*Figure 21 Print Destinations (NT 3.51 PtP)*

- 3. Select **PrintServer** and click **OK**. The *Configure PrintServer* window shown previously will appear.
- 4. Enter the configuration information as for the first port. Ensure that you select a different Print Server port each time, and assign a unique name to that port (e.g. pserv\_2, pserv\_3).
- 5. Repeat steps 2 to 4 until all ports have been added.

6. Install the correct printer for each port. When prompted with the following *Create Printer* screen, ensure that the appropriate **Print to** option is selected for each printer.

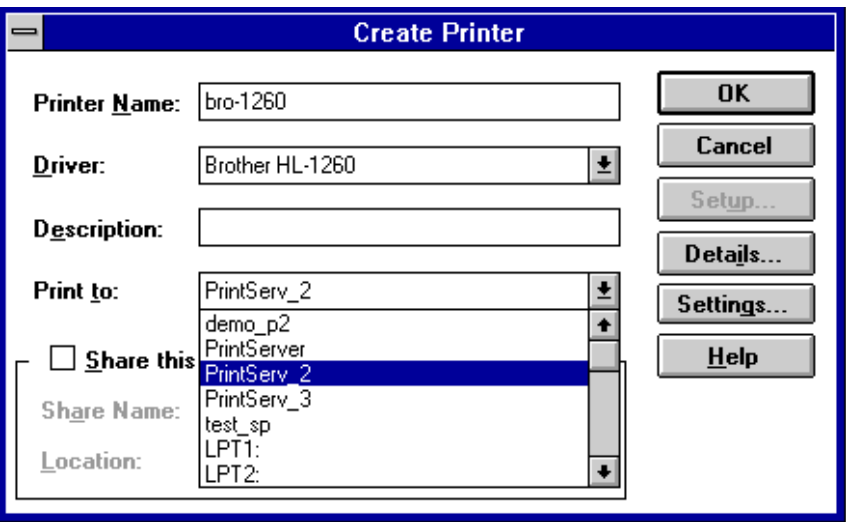

*Figure 22 Create Printer (NT 3.51 PtP)*

Configuration is now complete. You can now print using the printers attached to the Print Server.

# **Windows for Workgroups**

The Setup program installs the Pserver utility, which is used to configure and manage the Print Server, printer and print jobs. It must be installed on all PCs intending to print using the Print Server. **Before printing, both Pserver and Window Control Panel must be configured.**

Pserver will transfer the print job through the network to the Print Server and then to the printer. The process is as follows:

- A print queue is created for each port during configuration.
- When a user prints, the job is sent to Windows Print Manager.
- When Print Manager is finished spooling the print file, Pserver fetches the print job and stores it in the appropriate queue, using a name generated by Pserver.
- Pserver sends the print job to the correct Print Server printer when the printer is free.

# **Pserver Main Screen**

Pserver must be loaded prior to printing via the Print Server. Therefore, it is recommended that you add Pserver to the Windows Start Up group.

When started, the Pserver Status window will appear, and will list all connected printers, and any print jobs in each printer's queue. An example screen is shown below.

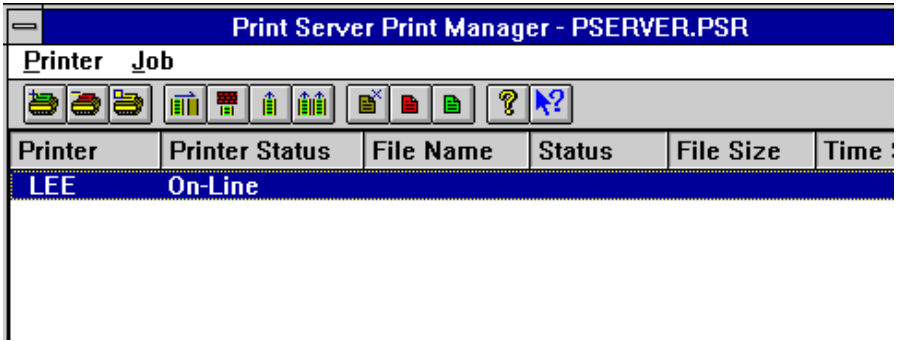

### *Figure 23 Pserver Main Screen*

### **Pserver Icons and Commands**

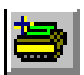

### **Add Printer**

Create and configure a printer. See the following section Pserver for more details.

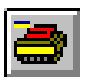

### **Remove Printer**

Delete all configuration data for the current printer, including any print job files, and the queue.

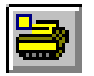

### **Update**

Modify the configuration data for the current printer.

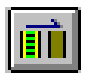

### **Clear Print Queue**

Remove ALL print jobs in the current printer's queue.

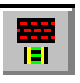

### **Pause Print Queue**

Pause the printing of all print jobs in the current printer's queue. This should only be used if the printer requires attention.

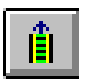

### **Resume Print Queue**

Resume printing the current printer's queue.

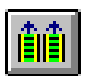

### **Resume All Print Queues**

Execute this command to resume the printing of all paused queues.

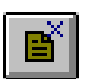

### **Delete Job**

Delete the selected print job.

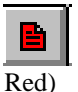

### **Pause Job**

Pause the selected print job. This makes the printer unavailable for other users.

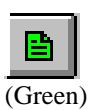

### **Resume Job**

Resume a paused print job.

# **Pserver Configuration**

Before you can print using the printers connected to your Print Server, both Pserver and Windows must be configured. To configure Pserver, follow the instructions below.

1. Start the Psever utility by clicking on its Icon.

- 2. Select the Printer Menu and choose **Add**.
- 3. The**Add Printer** screen will appear (see example below)

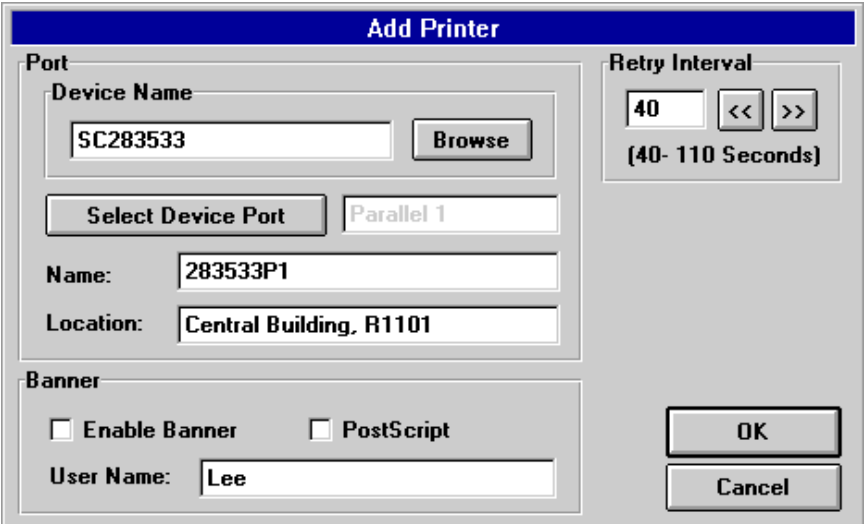

*Figure 24 Pserver Add Printer*

4. Enter the configuration information as described below.

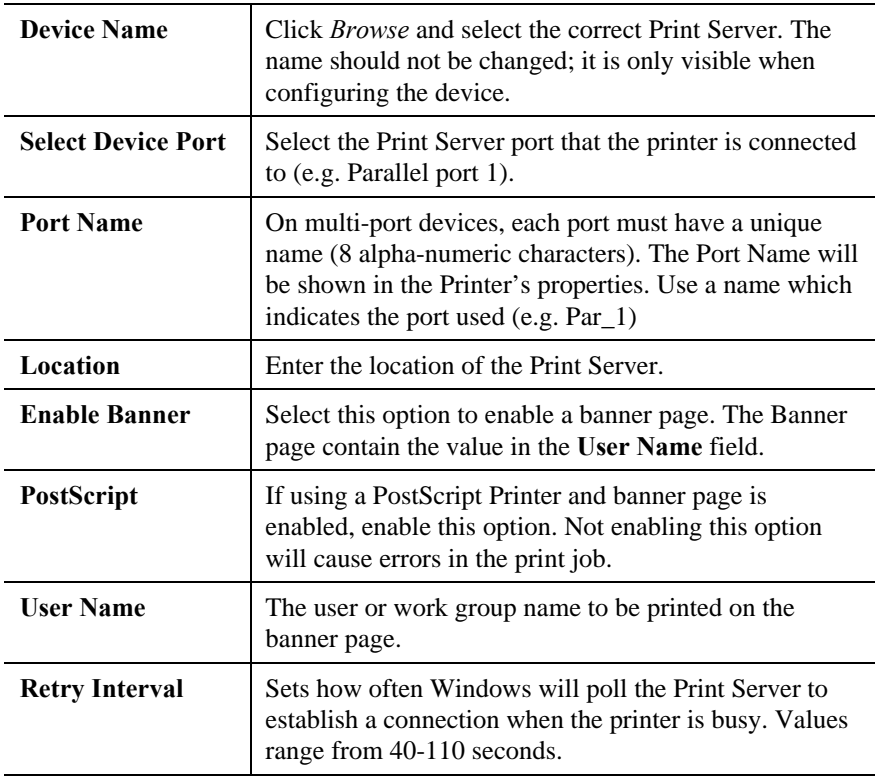

- 5. Upon clicking OK, the Pserver utility will automatically create a print queue for the port just added.
- 6. Repeat steps 2 to 4 for each printer. Ensure that you select a different Print Server port each time, and that each port has a unique name.
## **Control Panel Configuration**

1. Go to Control Panel and invoke the **Printers** icon. The following Printer dialogue box will appear:

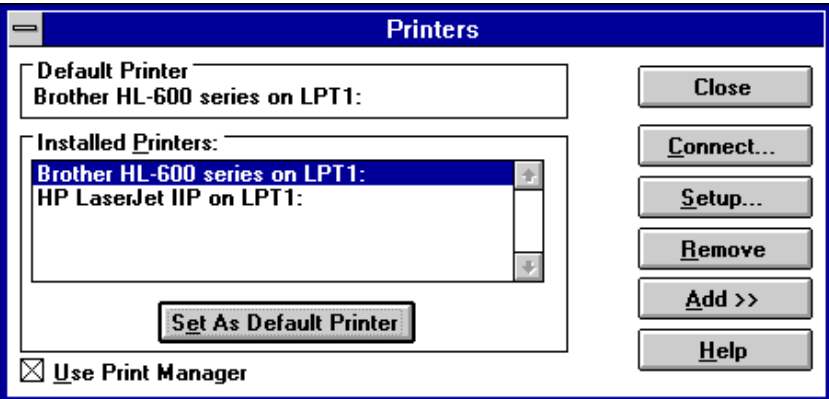

*Figure 25 Control Panel - Printers (WfW)*

- 2. Follow the normal process to add each printer that is attached to the Print Server.
- 3. The printers must be associated with the print queue they will service. Click the **Connect** button and the following *Connect* dialogue box will appear:

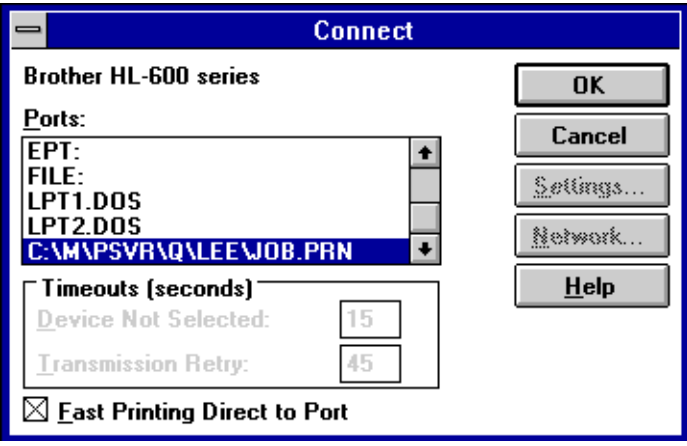

*Figure 26 Printer Connect (WfW)*

- 4. From the **Ports** list, select the queue which services the Print Server port to which the printer is connected.
- 5. Repeat steps  $3 \& 4$  to associate each printer with a queue.
- 6. Setup is complete. Now whenever you select Windows **Print Setup**, the printer and its queue will appear in the printer list as shown in the example below.

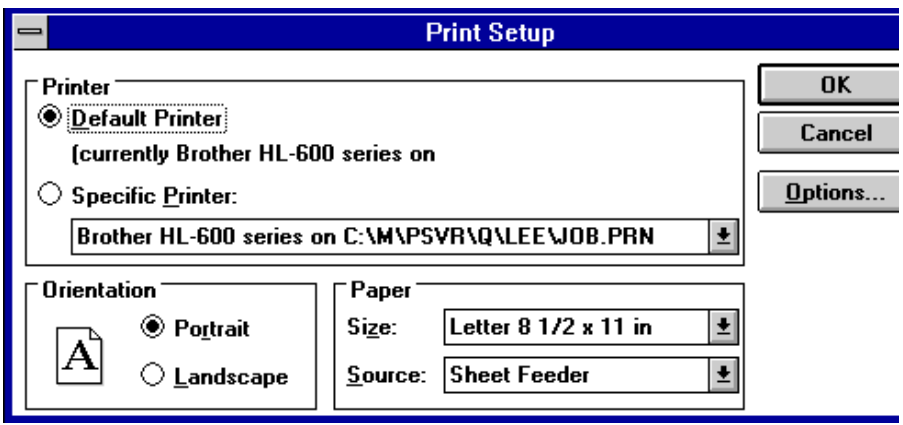

*Figure 27 Print Setup (WfW)*

Configuration is now complete. You can now print using the printers attached to the Print Server. Please remember the following points:

- Pserver must be loaded
- Use Pserver to manage your print queue, not the Windows *Print Manager*.

## **Printing**

Once configured, printing to the printers attached to the Print Server is the same as printing with the printer attached directly to your local LPT port. Simply select File**>**Print. When the *Print* screen appears, select the appropriate printer and options and click *OK*.

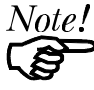

*In Windows for Workgroups, use Pserver to manage your print jobs, rather than Windows Print Manager.*

## **Windows SMB**

This section describes configuration and operation using Windows SMB (Server Message Block.

## **Device Configuration**

If you are using Windows SMB, no device configuration is required.

## **Software Installation**

Under Windows SMB, no software installation is required.

However, if you wish to manage the Print Server, or monitor the attached printers, you can install one of the program described in *Chapter 8 - Management Tools*.

## **PC Configuration**

Before printing using the Print Server's printer is possible, the printer must be created or added in the Windows environment. The following section explains how this is done.

## **Windows 95**

1. From the command prompt type:

NET USE LPT*n* \\SCXXXXXX\P1

Where

*n* is a number from 1 to 9, indicating the parallel port you wish to redirect to the Print Server.

**SCXXXXXX** is the Print Server's default name found on the bottom of the unit.

**P1** is the port on the Print Server to which the printer is attached.

This command will redirect print jobs from the parallel port to the Print Server port.

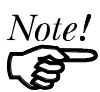

#### **Using only port 1 with the SMB protocol is strongly recommended**.

- 2. Return to Windows. Select the "My Computer" icon then select "Printer".
- 3. Select "Add Printer". The "Add Printer Wizard" will guide you through the installation. Follow the Wizard's instructions. When asked, "How is the printer attached to your computer?", be sure to select "Local Printer".

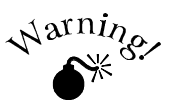

**Do not select "Network Printer". Selecting "Network Printer" will disable printing.**

- 4. When prompted for the port to use for this printer, select the parallel port which is being redirected to the Print Server. (The port used in the *Net Use* command.)
- 5. When the installation is complete, the Wizard offers you a test print out. Choose "Yes" then click on "Finish".

6. Add the following into your AUTOEXC.BAT file. The AUTOEXEC.BAT is in C:\ (root directory of drive C: ) and can be edited with Notepad. If AUTOEXEC.BAT does not exist, create it with Notepad.

NET USE LPTn \\SCXXXXXX\P1

This is the same command used in step 1. By placing it in AUTOEXEC.BAT, it will be executed every time you start your computer.

Configuration is now complete. You will be able to print to the printer attached to the Print Server by selecting the printer you just installed.

#### **Windows NT**

To add a printer using SMB under Windows NT.

1. From the command prompt type:

```
NET USE LPTn \\SCXXXXXX\P1
```
Where

*n* is a number from 1 to 9, indicating the parallel port you wish to redirect to the Print Server.

**SCXXXXXX** is the Print Server's default name found on the bottom of the unit.

**P1** is the port on the Print Server to which the printer is attached.

This command will redirect print jobs from the parallel port to the Print Server port.

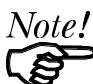

#### **Using only port 1 with the SMB protocol is strongly recommended**.

- 2. Return to Windows and open "Print Manager".
- 3. Select the "Printer" menu and choose "Create Printer".
- 4. Type a name and a description in the "Printer Name" and "Description" fields.
- 5. Select your printer type, and install the correct driver for the printer attached to the Print Server.
- 6. From the "Print to" list, select the print server entered in step 1. For example, select \\SC123456\P1.
- 7. Close Print Manger.

Configuration is now complete. You will be able to print to the printer attached to the Print Server by selecting the printer you just installed.

#### **Windows for Workgroups**

1. From the command prompt type:

NET USE LPT*n* \\SCXXXXXX\P1

Where

*n* is a number from 1 to 3, indicating the parallel port you wish to redirect to the Print Server.

**SCXXXXXX** is the Print Server's default name found on the bottom of the unit.

**P1** is the port on the Print Server to which the printer is attached.

This command will redirect print jobs from the parallel port to the Print Server port.

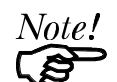

**Using only port 1 with the SMB protocol is strongly recommended**.

- 2. Return to Windows and double-click the *Printer* icon in the *Control Panel*.
- 3. Select the printer driver for the printer attached to the Print Server from the list of *Installed Printers* (or click **Add>>** to install a new driver).
- 4. Click "Set As Default Printer".
- 5. Click "Connect…" to open the Connect dialog box.
- 6. Click "Network…
- 7. From the *Device Name* list, select the local port (LPT1 LPT3) which you redirected to the Print Server in step 1.
- 8. In the *Path* field, select the print server that was entered in step 1. For example, select \\SC123456\P1.
- 9. Check the **Reconnect at Startup** box, then click **OK** to close the Connect Network Printer dialog box.
- 10.Click "OK" to close the Connect dialog box and "Close" to close the Printer Dialog.

Configuration is now complete. You will be able to print to the printer attached to the Print Server by selecting the printer you just installed.

## **Printing**

Once configured, printing to the printers attached to the Print Server is the same as printing with the printer attached directly to your local LPT port. Simply select File**→** Print. When the *Print* screen appears, select the appropriate printer and options and click *OK*.

# **Chapter 8 Management Tools**

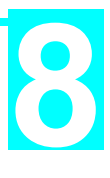

*This chapter describes the general-purpose management tools provided with your Print Server.*

Your Print Server is shipped with a variety of software programs to assist you to configure and manage the device and printers attached to it. Software which is specific to a particular platform is discussed in the relevant chapter. The generalpurpose management programs explained in this chapter are as follows.

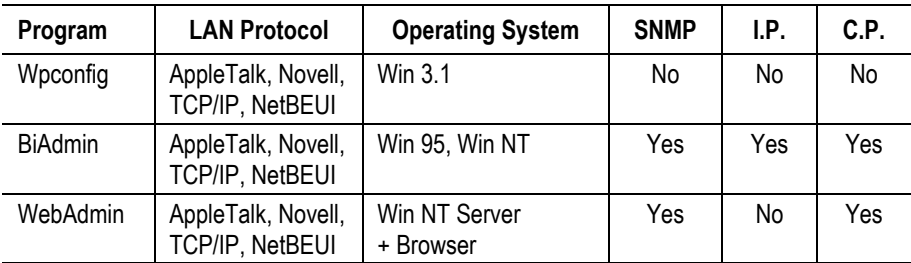

**I.P.** - Internet Printing Configuration.

**C.P.** - Configure Printer

Please note the following restrictions:

- Internet Printing and SNMP are supported only on model EP3003 CheetahPrint Power-3003.
- WebAdmin is supported only with EP3003 CheetahPrint Power-3003.

## **BiAdmin**

This section covers the installation and operation of the BiAdmin management program. This program will run only on Windows 95 or Windows NT.

## **Installation**

- 1. Insert the supplied CD-ROM into your drive.
- 2. Run the Setup program in the Utility\Biadmin directory.
- 3. Follow the on-screen instructions to complete the installation process.

## **Main Screen**

When run, Bi-Admin icon, the program searches the network for all active Print Servers, then lists them on screen. See the example screen below.

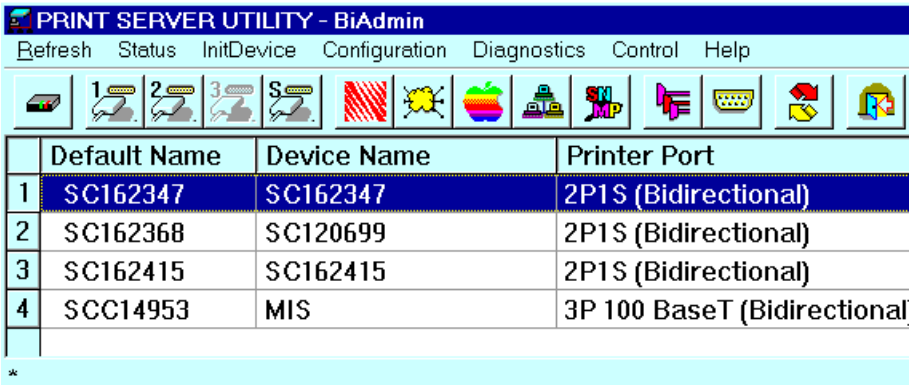

#### *Figure 28 BiAdmin Main Screen*

### **Icons**

The icons provide status information as well as access to the selected Print Server settings. If an icon is grayed out, that option is unavailable. For example, unsupported protocols are grayed out.

## **Device Information**

#### *Menu equivalent: Status - Device Information*

This option allows you to view all of the device settings in a scrollable list. The data can not be changed.

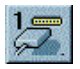

## **Printer Status**

## *Menu equivalent: Status - Port Status*

There are 4 icons - one for each parallel port, and one for the serial port. Nonexistent ports are grayed out. Selecting an icon will result in a screen like the following example.

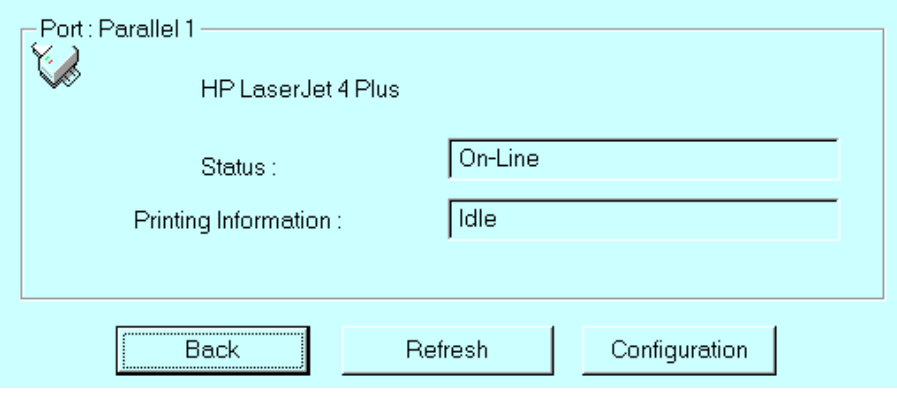

*Figure 29 Printer Status*

If the printer is Bi-directional, and the printer is not busy, the *Configuration* button will be available, allowing you to change the configuration of the attached printer. See *Printer Configuration* following for more details.

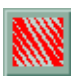

#### **NetWare**

#### *Menu equivalent: Configuration - NetWare*

Select the Operation Mode (Print Server or Remote Printer) and click *Print Server Configuration*. Depending on the selection, one of the following screens will appear.

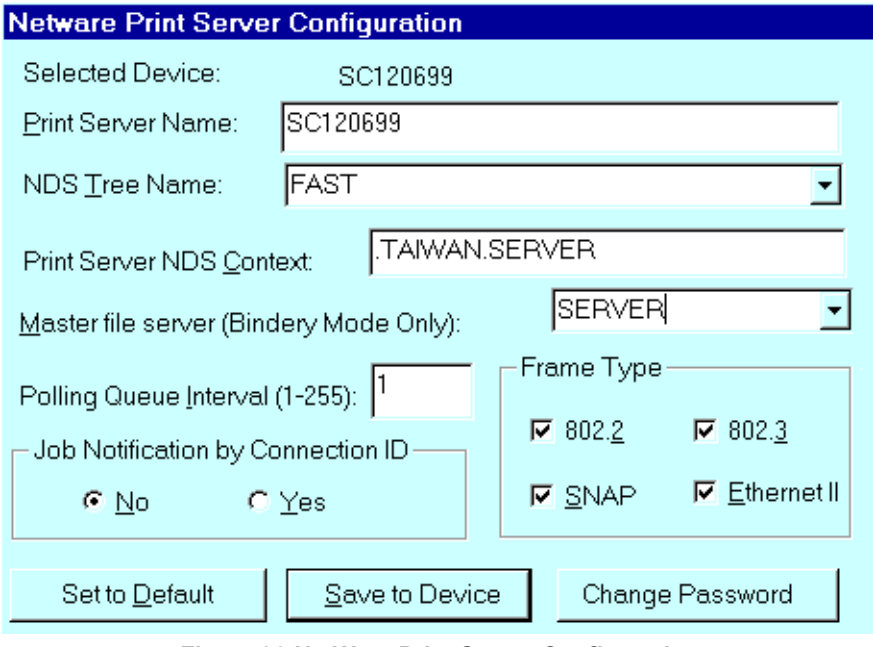

*Figure 30 NetWare Print Server Configuration*

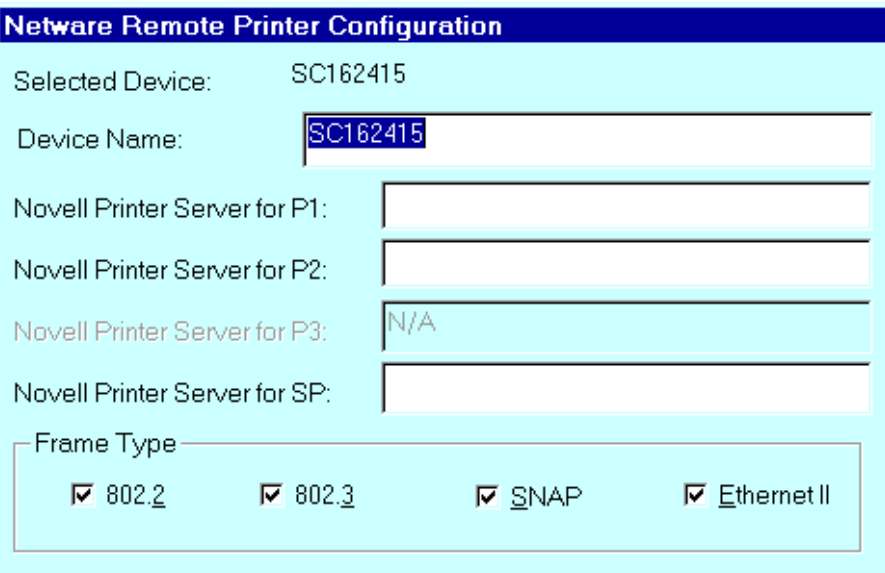

*Figure 31 NetWare Remote Printer Configuration*

See *NetWare - Specific Settings* on page 22 for details.

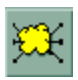

## **TCP/IP Configuration**

### *Menu equivalent: Configuration - TCP/IP*

Selecting this icon will cause the following screen to appear.

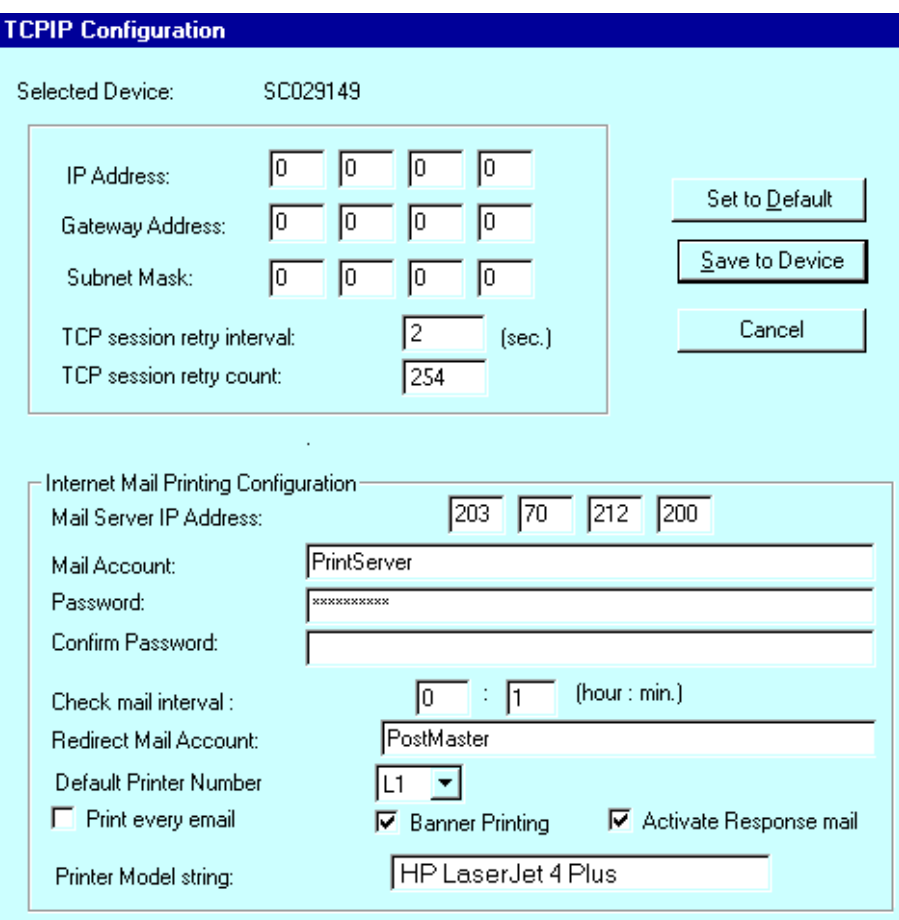

#### *Figure 32 TCP/IP Configuration*

See *IP Address Configuration* on page 25 for details of the IP Addresses (top half of the screen).

See *Internet Mail Printing Configuration* on page 43 for details of Internet Mail Printing Configuration (bottom half of the screen). Internet Printing is supported only on model EP3003 CheetahPrint Power-3003.

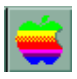

## **AppleTalk Configuration**

*Menu equivalent: Configuration - AppleTalk*

Selecting this icon will cause the following screen to appear. See *AppleTalk Settings* on page 8 for details of these configuration settings.

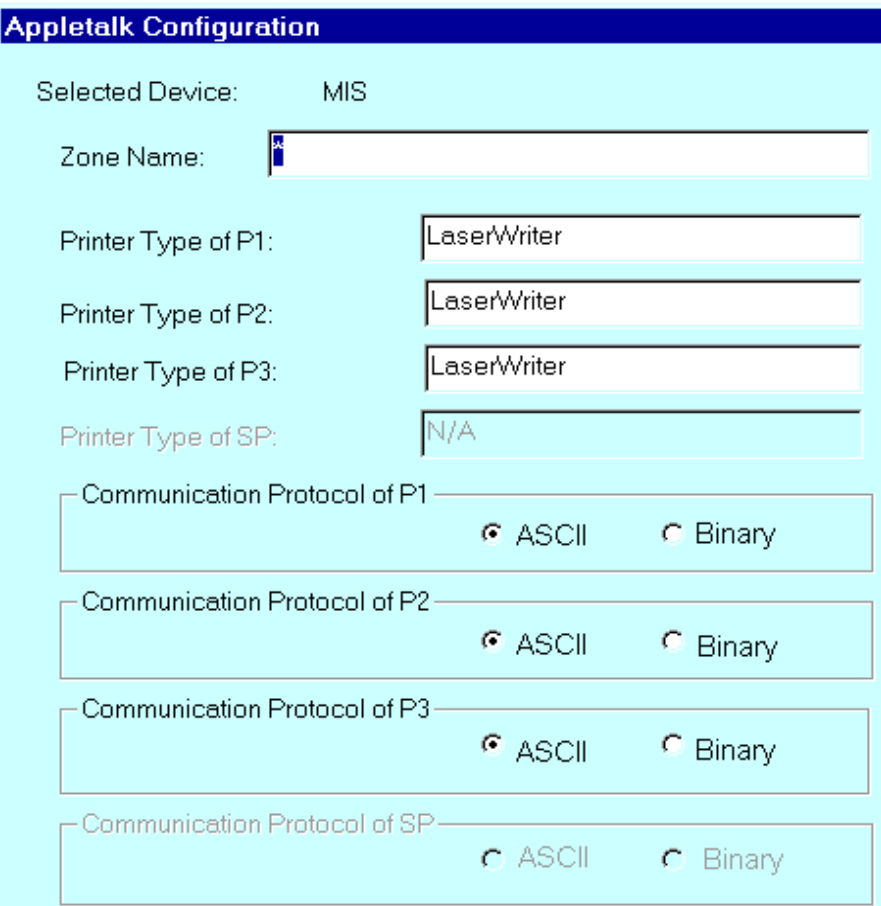

*Figure 33 AppleTalk Configuration*

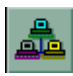

## **NetBEUI Configuration**

*Menu equivalent: Configuration - NetBEUI*

Selecting this icon leads to the following screen.

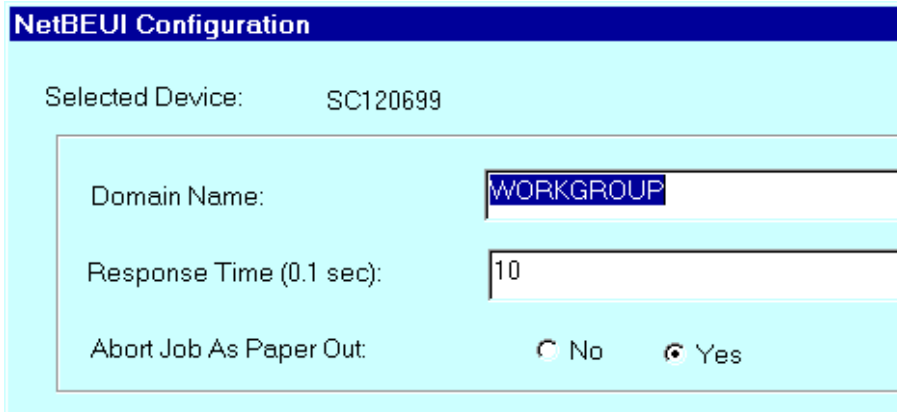

#### *Figure 34 NetBEUI Configuration*

## **NetBEUI Settings**

#### **Domain name**

Enter the designated work group to be serviced by the Print Server. Using only UPPER CASE is recommended.

#### **Response Time**

Sets how fast jobs are sent to the printer. The default value of zero (0) delay should be increased only if your printer cannot cope with no delay.

#### **Abort Job As Paper Out**

YES will terminate the current print job when a printing error is encountered. NO (default) will try to continue but may cause print errors. If errors occur, try setting this value to YES.

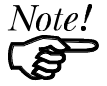

*Normally, there should be no need to adjust these settings.*

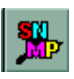

## **SNMP Configuration**

#### *Menu equivalent: Configuration - SNMP*

SNMP is supported only on model EP3003 CheetahPrint Power-3003.

See *Preparing the Print Server for SNMP* on page 47 for details of these configuration settings. After clicking this icon, the top section of the screen will look like the following.

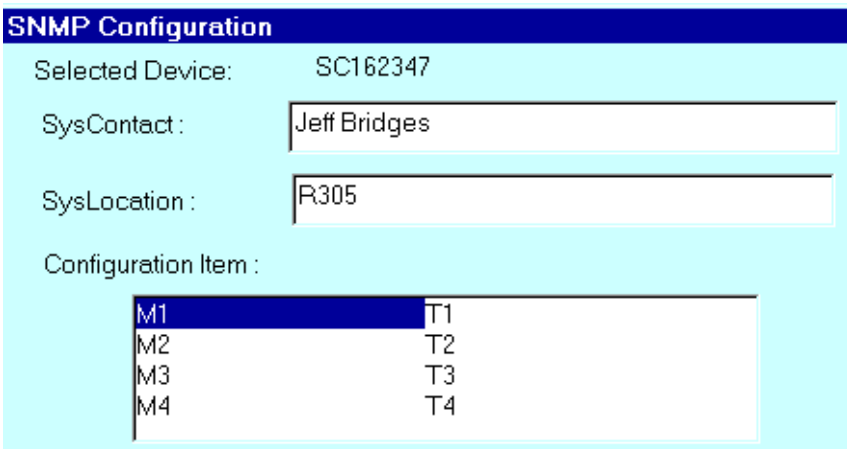

*Figure 35 SNMP Configuration*

If a Management Station (M1..M4) is selected, the bottom part of the screen will look like the following example.

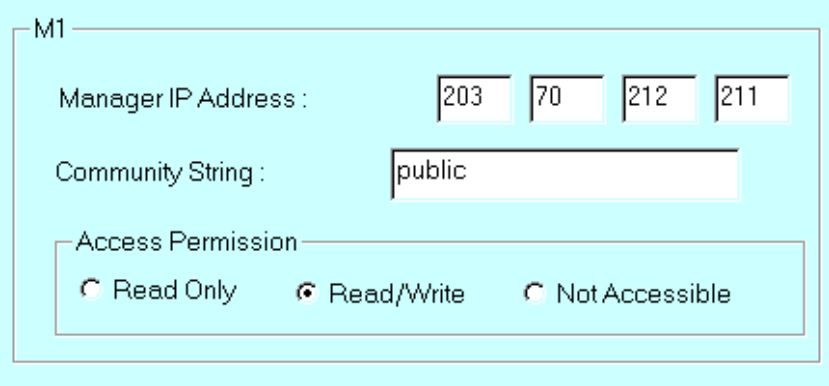

*Figure 36 SNMP Management Station*

If a Trap (T1..T4) is selected, the bottom part of the screen will change. The following example is for T1.

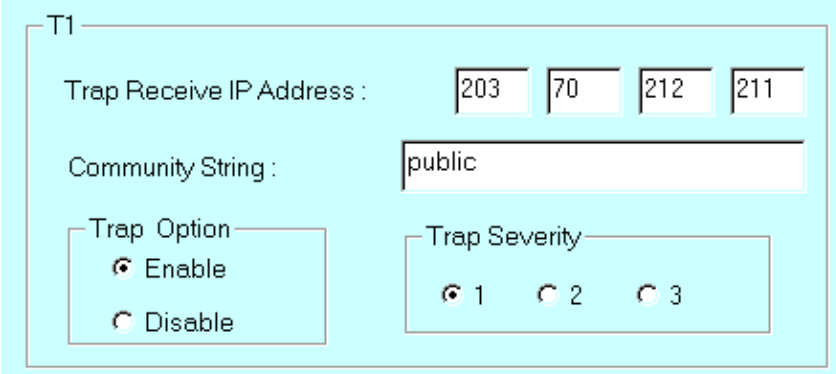

## *Figure 37 SNMP Trap Configuration*

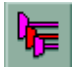

## **Logical Port Configuration**

#### *Menu equivalent: Configuration - Logical Port*

Logical printers can be used in the NetWare environment (see page 24) and under UNIX (see page 27). This option allows you to configure each logical printer.

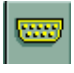

## **Serial Port Configuration**

#### *Menu equivalent: Configuration - Serial Port*

Check your serial printer to see what settings should be used. Selecting this option will show the following screen.

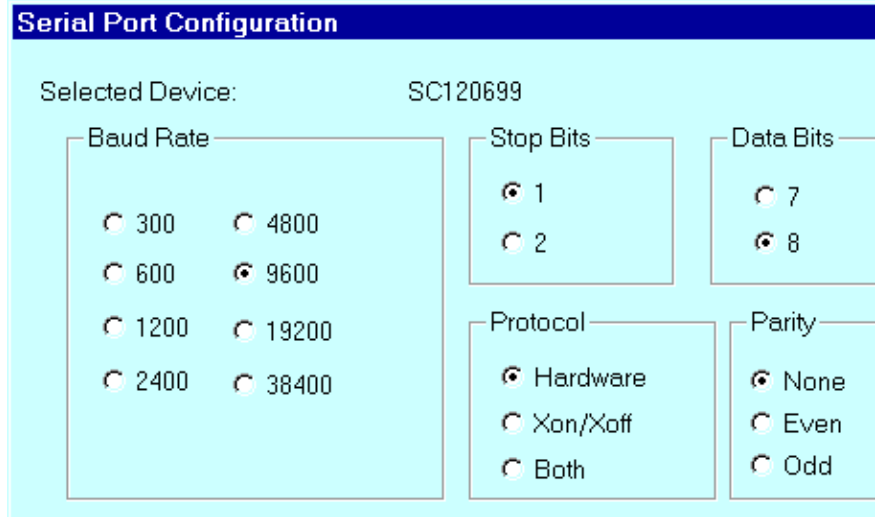

*Figure 38 Serial Port Configuration*

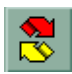

### **Refresh**

### *Menu Equivalent: None*

Select this icon to update the Print Server device listing after changing the name or IP Address.

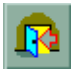

## **Exit**

### *Menu Equivalent: Help - Exit*

Exit the Bi-Admin program. Remember to save any changes to the device before you exit.

Set to Default

## **Set to Default**

This button appears on many screens. Clicking it replaces the on-screen values with the default settings. They are NOT saved until you click *Save to Device*. To set ALL device values to the default, use the menu option *InitDevice - Restore Factory Default*.

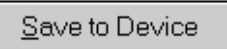

## **Save to Device**

Clicking this will write any changed configuration information to the device, updating the Print Server's NVRAM configuration file. You should then use the *InitDevice* menu option to *Reset* the device.

## **Printer Configuration**

Clicking the *Configuration* button in the *Printer Status* window will reveal a window like the following example. This button will be grayed out if the printer does not support this option, or if the printer is busy printing.

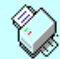

**HP LaserJet 4 Plus** 

|    | <b>Environment Variable</b> | Variable Value  | Read Only 스 |
|----|-----------------------------|-----------------|-------------|
| 11 | <b>MANUALFEED</b>           | <b>OFF</b>      | No          |
| 12 | <b>MPTRAY</b>               | <b>FIRST</b>    | Yes         |
| 13 | ORIENTATION                 | <b>PORTRAIT</b> | No          |
| 14 | PAGEPROTECT                 | <b>AUTO</b>     | No          |
| 15 | <b>PAPER</b>                | A4              | No          |
| 16 | PERSONALITY                 | <b>AUTO</b>     | No          |
| 17 | <b>RESOLUTION</b>           | 600             | No          |
| 18 | <b>RET</b>                  | <b>MEDIUM</b>   | No          |
| 19 | <b>TIMEOUT</b>              | 300             | No          |
| ററ | <b>EANTOAUDAE</b>           |                 | kL-         |

*Figure 39 Printer Configuration*

### **Environment Variable**

This list of printer configuration variables will vary from printer to printer.

### **Variable Value**

Displays the current setting. To change the Variable Value (if *Read Only* is NO) double click the line you wish to change, then enter or select a new value.

### **Read Only**

Indicates whether or not the environment variable is adjustable.

## **Menu Options**

#### **InitDevice Menu**

#### **Reset Device**

This will cause the device to reboot. This should be done after making any configuration changes, or if the device stops responding after some problem.

#### **Restore Factory Default**

This will restore ALL device values to their factory defaults. To restore only the current screen, use the *Set to Default* button on the screen.

#### **Set IP Address**

Use this to set a Device IP Address, Gateway IP Address, and Network Mask for a TCP/IP network. You need to enter the default device name. See *IP Address Configuration* on page 25 for configuration details. Save the data to the device, reset it, and refresh the listing.

#### **Attach Remote**

This is used to connect to a Print Server device on another LAN segment. Enter the IP address of the remote device. The Gateway (router) address must be set correctly.

#### **Connected Protocol**

This option allows you to designate which LAN protocol will be used for communication between the selected device and this application. You should select ONE protocol only.

#### **Configuration Menu**

#### **System**

Use this option to change the device name, and to set the LAN protocol(s) supported by the Print Server. The protocol used by your LAN, as well as the *Connected Protocol* described above, should be enabled. To improve performance, any other protocols should be disabled.

#### **Diagnostics menu**

#### **Print Test Page**

Use this option to print a test sheet from the selected Print Server port. The test print out will include status information.

#### **Control Menu**

#### **Abort Mail Print Job**

This option allows you to cancel a print job which has been received though the Internet Printing feature, and is currently printing. This can be used to terminate a print job which is not printing correctly.

## **WebAdmin**

WebAdmin is supported only on model EP3003 CheetahPrint Power-3003.

WebAdmin must be installed on a supported WEB server, and a compatible WEB browser used run the WebAdmin program.

## **System Requirements**

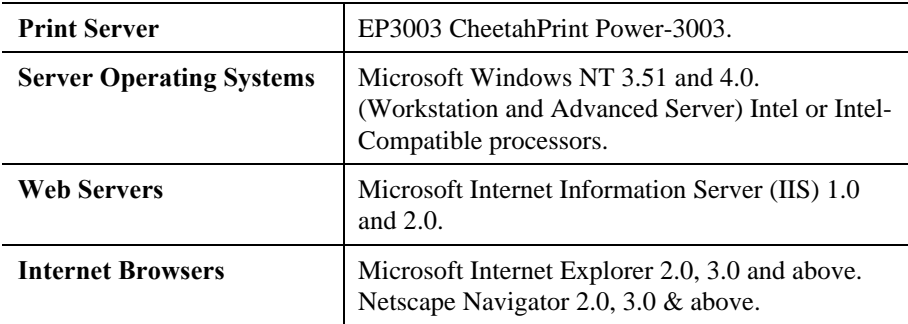

## **Server Installation**

- 1. Run the SETUP program in the Utility\Webadmin directory on the CD-ROM.
- 2. Follow the on-screen instructions.
- 3. By default, the installation program files will be installed to the following CGI directory:

C:\Program Files\PrintServer\WebAdmin

- 4. The alias *webadmn* for the CGI directory will be created and added to the system registry. If you wish to change the alias of the CGI directory, the procedure is as follows:
	- Choose: Start|Programs|MicroSoft Internet Server(Common)|Internet Service Manager
	- Click the computer which has the service: *WWW* to display service content.
	- Click the *Directory* option to display directory content.
	- Select the *Alias* field, and type the name you want.
	- Check the access rights and ensure the directory is both readable and executable, then click *OK.*
- 5. Restart the PC to complete the setup.

## **Running WebAdmin**

- Start your WEB browser.
- In the *Address* box, type either the IP address or the domain name of the WebAdmin program, followed by the string:

?application/x-msdownload

Example:

http://202.70.111.20/webadmin/webadmin.exe?application/x-msdownload

You should then see a screen like the following example.

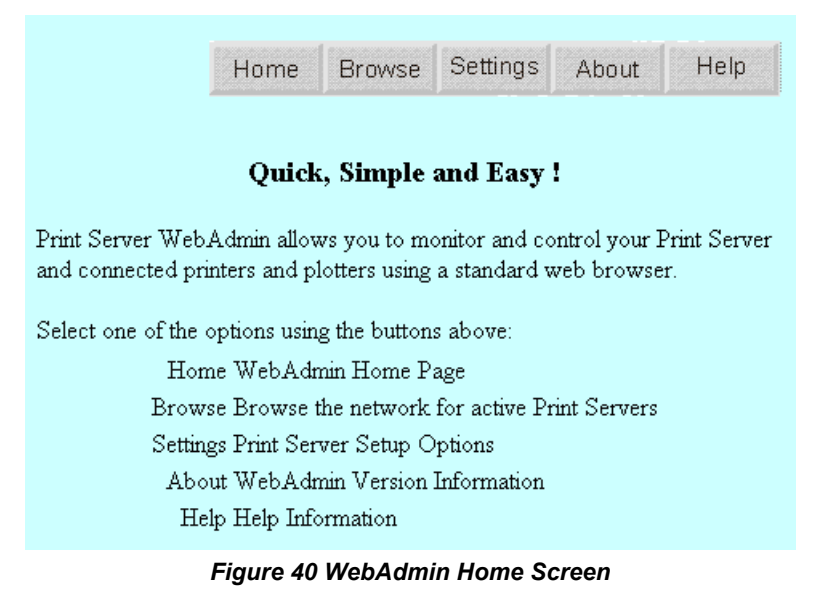

### **Home Button**

Clicking on the *Home* button from any other screen will return you the *Home* screen shown above.

## **Browse Button**

The *Browse* button will generate a list of Print Servers as shown in the following example.

| Default Name | Device Name | <b>Printer Port</b>          |
|--------------|-------------|------------------------------|
| SC162347     | SC162347    | 2P1S (Bidirectional)         |
| SC162368     | SC120699    | 2P1S (Bidirectional)         |
| SCC14953     | MIS         | 3P 100 BaseT (Bidirectional) |

*Figure 41 WebAdmin Listing*

To configure the selected Print Server, click on it. This will generate a screen like the following.

|                           | Home | <b>Browse</b> | Settings | About                   | Help |
|---------------------------|------|---------------|----------|-------------------------|------|
| Selected Device: SC162347 |      |               |          |                         |      |
| Status                    |      | Configuration |          | Diagnostics             |      |
| Device Information        |      | System        |          | Reset Device            |      |
| Printer Port 1 Status     |      | NetWare       |          | Restore Factory Default |      |
| Printer Port 2 Status     |      | TCP/IP        |          | Print Test Page         |      |
| Printer Port 3 Status     |      | AppleTalk     |          |                         |      |
| Serial Port Status        |      | NETBEUI       |          |                         |      |
|                           |      | Serial Port   |          |                         |      |
|                           |      | Logical Port  |          |                         |      |
|                           |      |               |          |                         |      |

*Figure 42 WebAdmin Selected Device*

**Status** 

These options allows you to check the status of connected printers or Print Servers.

## **Device Information**

A list of the current device settings will be displayed.

## **Printer Port Status / Serial Port Status**

Click the button for any port to check the status of the attached printer, as shown by the sample screen below.

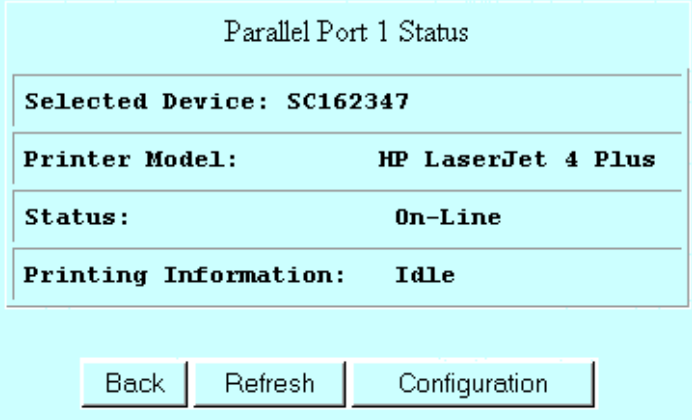

#### *Figure 43 WebAdmin Port Status*

If the printer is bi-directional and is not busy, it can be configured by clicking the *Configuration* button. See *Printer Configuration* on page 80 for details.

## Configuration

These options allow you to configure the current Print Server.

#### **System**

Allows you to change the device name, and to set the LAN protocol(s) used by the current device. Only the *Connected Protocol* referred to on page 86, and your LAN protocol, should be enabled.

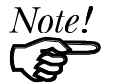

*By default, all protocols are enabled. This allows operation in any environment, but degrades performance.*

#### **Netware**

Configure NetWare with this icon. See *NetWare - Specific Settings* on page 22 for configuration details.

#### **TCP/IP**

Use *Settings -IP Addresses* to initially assign an IP address, and this button for any subsequent changes. See *IP Address Configuration* on page 25 for details.

#### **AppleTalk**

See *AppleTalk Settings* on page 8 for details of these configuration settings.

#### **NetBEUI**

Allows NetBEUI (Windows SMB) changes to be made. For details, see *NetBEUI Settings* on page 77.

#### **Serial Port**

Configure the serial port if one is fitted. Check your serial printer to see what settings should be used.

#### **Logical Port**

Logical ports (printers) can be used under NetWare (see page 24) or Unix (see page 27).

#### **SNMP**

See *Preparing the Print Server for SNMP* on page 47 for details of the settings available from this button.

## Diagnostics

This column of buttons allows you to perform tasks which are seldom required.

#### **Reset Device**

Use this option to reset the Print Server. This is equivalent to a power off and on. Resetting should be done after changing the configuration, or if the device ceases responding after a LAN or printer problem.

#### **Restore Factory Defaults**

Select this option to return all parameters to their factory default settings.

#### **Print Test Page**

Use this option to print a test sheet from the selected Print Server port. The test page will contain status information.

## **Settings Button**

The *Settings* button will reveal the *Setup Options* screen:

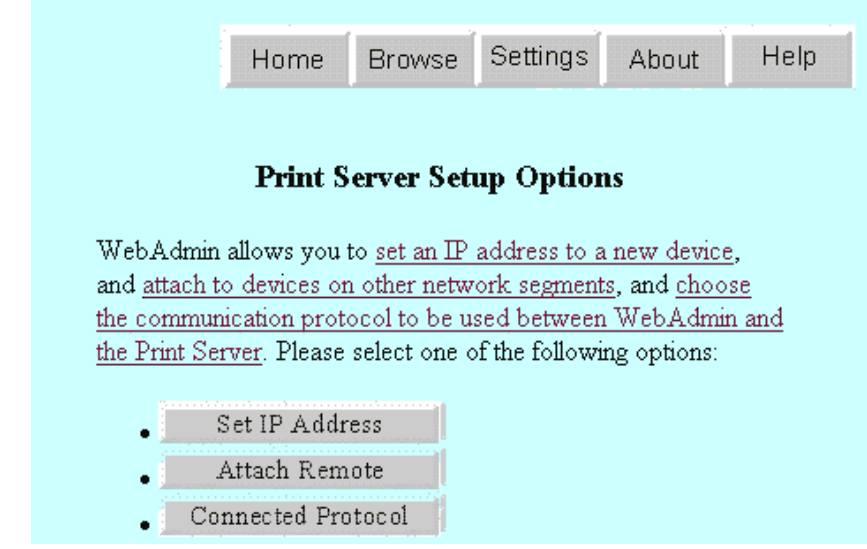

*Figure 44 WebAdmin Setup Options Screen*

#### **IP Addresses**

See *IP Address Configuration* on page 25 for details of the IP Addresses. You need to know the device's default name.

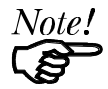

*With the TCP/IP protocol, you must set an IP address before anything else.*

### **Attach Remote**

Connect to a Print Server on another network segment.

#### **Connected Protocol**

Change the protocol used for communication between the program and the current device.

## **WPCONFIG**

WPCONFIG can be run from any Windows PC that has IPX and SPX protocols loaded. For Windows 95 or NT, the BiAdmin Program is recommended, because WPCONFIG does NOT support the following features.

- Printer Configuration
- **SNMP** Configuration
- **Internet Printing**

### **Installation**

- 1. Run the SETUP program in the Utility\Wpconfig directory on the CD-ROM.
- 2. Follow the on-screen instructions.

The Setup program will automatically create a WPCONFIG group containing two icons: WPCONFIG and Readme.

## **Using WPCONFIG**

When run, WPCONFIG searches the network for all active Print Servers, listing them as shown below

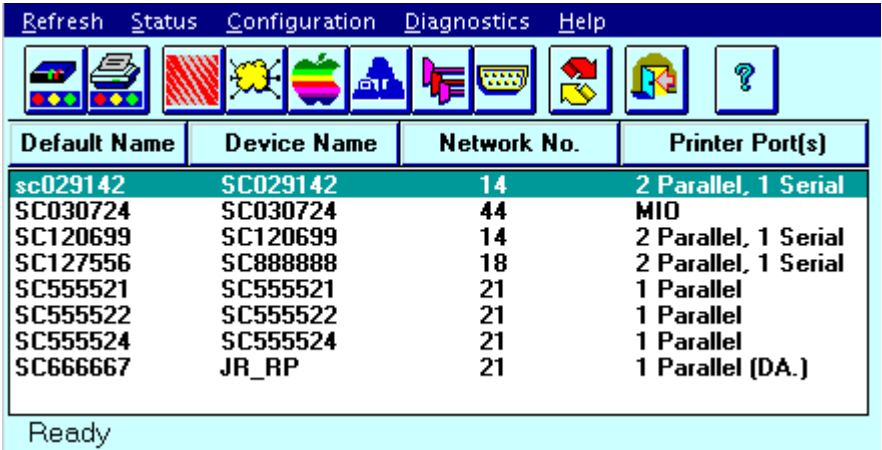

*Figure 45 WPCONFIG Main Screen*

## **Icons**

The icons provide status information as well as access to the selected Print Server settings. If an icon is grayed out, that option is unavailable. For example, the serial port is grayed out on units without a serial port.

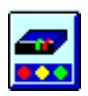

## **Device Information**

This presents configuration information about the Print Server in a scrollable, read-only list..

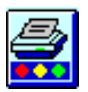

## **Printer Port Status**

Shows current printer status (On-line, printing, off-line) for all ports..

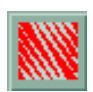

### **NetWare**

Configure NetWare with this icon. See *NetWare - Specific Settings* on page 22 for details.

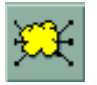

## **TCP/IP**

Initial configuration for TCP/IP must be done with BiAdmin or SETBOX; later changes can be made here. See *IP Address Configuration* on page 25 for details.

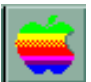

## **AppleTalk**

See *AppleTalk Settings* on page 8 for details of these configuration settings.

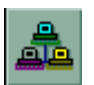

## **NetBEUI**

NetBEUI (Windows SMB) changes can be made using this icon. Normally, there is no need to make any changes. See *NetBEUI Settings* on page 77 for details.

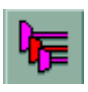

## **Logical Printers**

Logical printers can be used under NetWare (see 24) or Unix (see page 27).

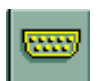

## **Serial Port**

Configure the serial port if one is fitted. Check your serial printer to see what settings should be used.

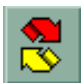

### **Refresh**

Update the Print Server listing. This is required after changing the device name or IP Address.

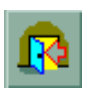

## **Exit**

Exit WPCONFIG.

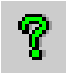

## **Help**

Show WPCONFIG version information.

### **Set to Default Button**

This button is on most configuration screens. This will restore current screen values to their factory defaults.

#### **Save to Device Button**

This button is on most configuration screens. This will save any changes to the device.

### **Menu Options**

#### **Configuration Menu**

#### **System**

Allows you to change the device name, and to set the LAN protocol(s) used by the current device. Only the IPX and your LAN protocol should be enabled.

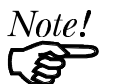

*By default, all protocols are enabled. This allows operation in any environment, but degrades performance.*

#### **Reset Device**

This should be done after making any configuration changes, or if the device stops responding.

#### **Restore Factory Defaults**

This restores ALL values to the factory defaults. To restore only the current screen, use the *Set to Default* button on the screen.

#### **Diagnostics menu**

#### **Print Test Page**

Use this option to print a test sheet from the selected Print Server port. The test print out will include status information.

# **Chapter 9 Troubleshooting**

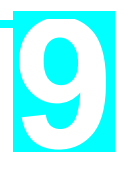

*If your Print Server is not working correctly, follow the advice in this chapter.*

If you encounter printing difficulties, please refer to the *Hardware* section first then go to the *Printing* section. If, after following the advice in this chapter, the Print Server still does not function properly, please contact your dealer for further advice.

**Hardware**

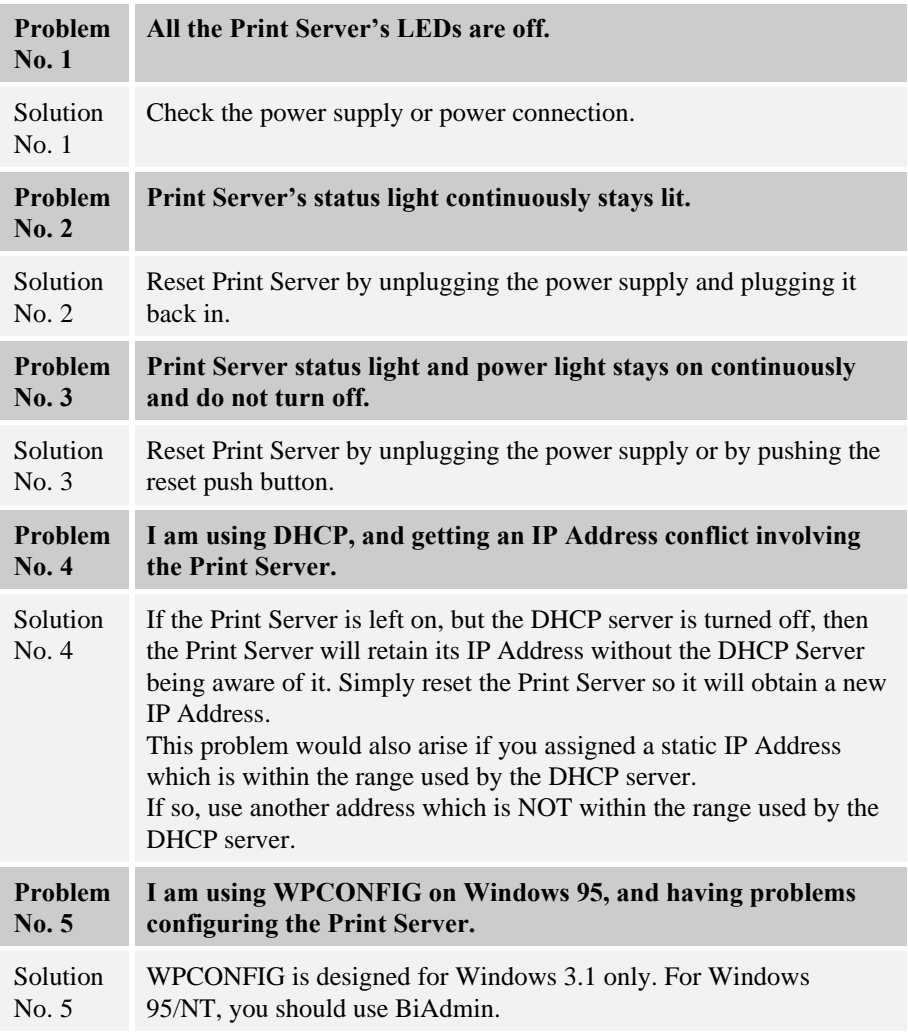

# **Printing - General**

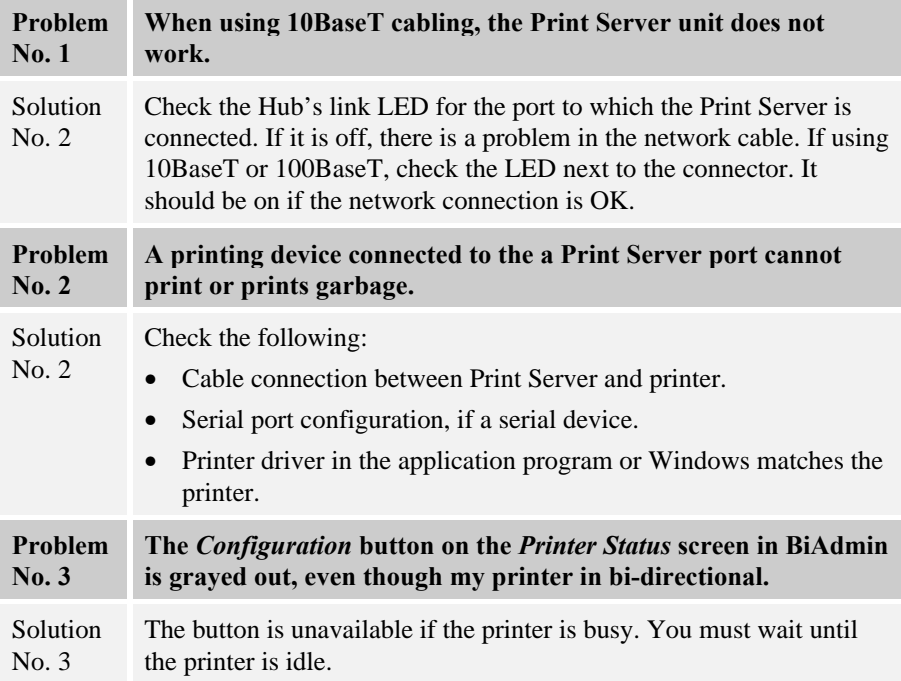

## **Printing - AppleTalk**

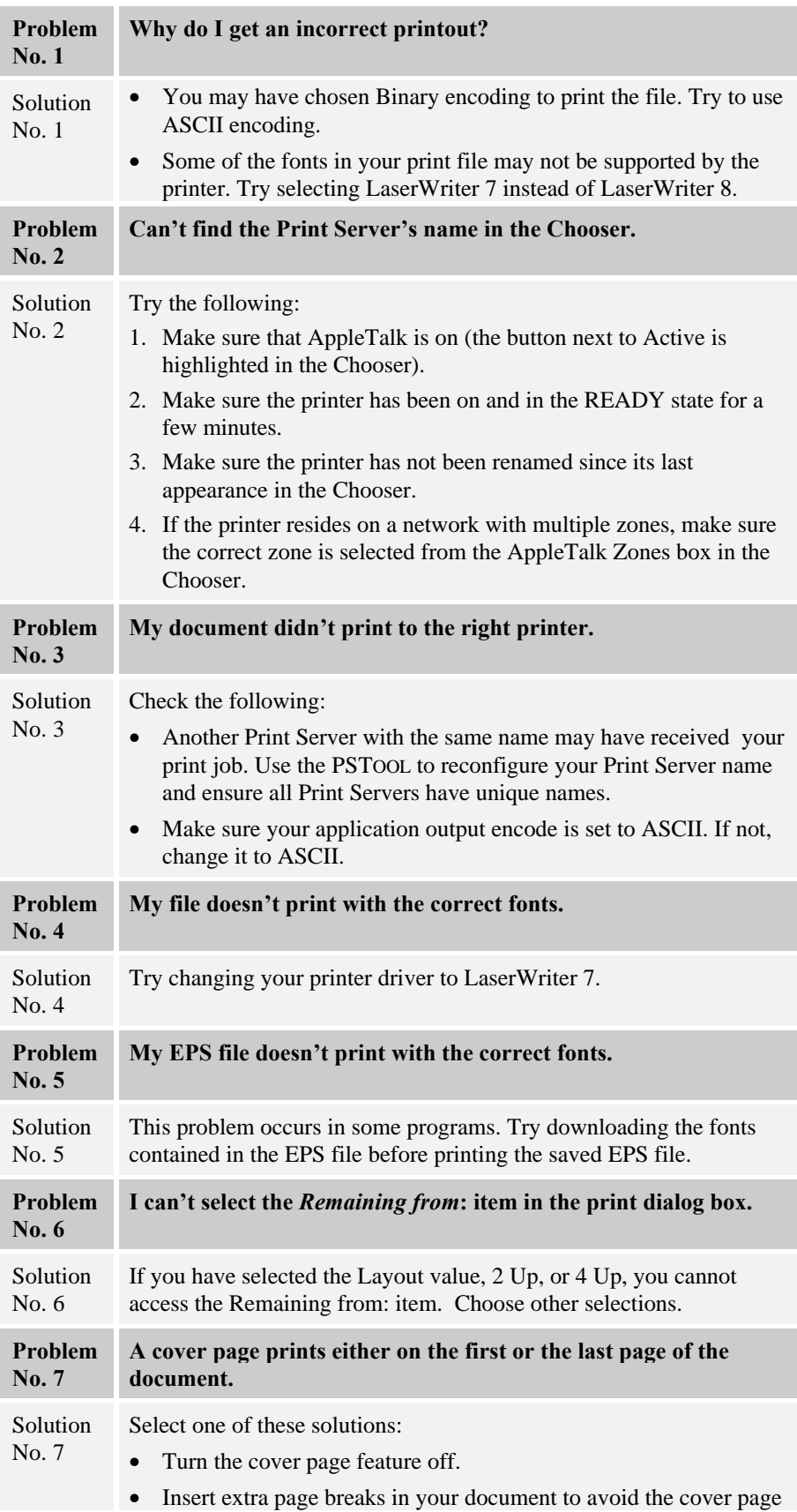

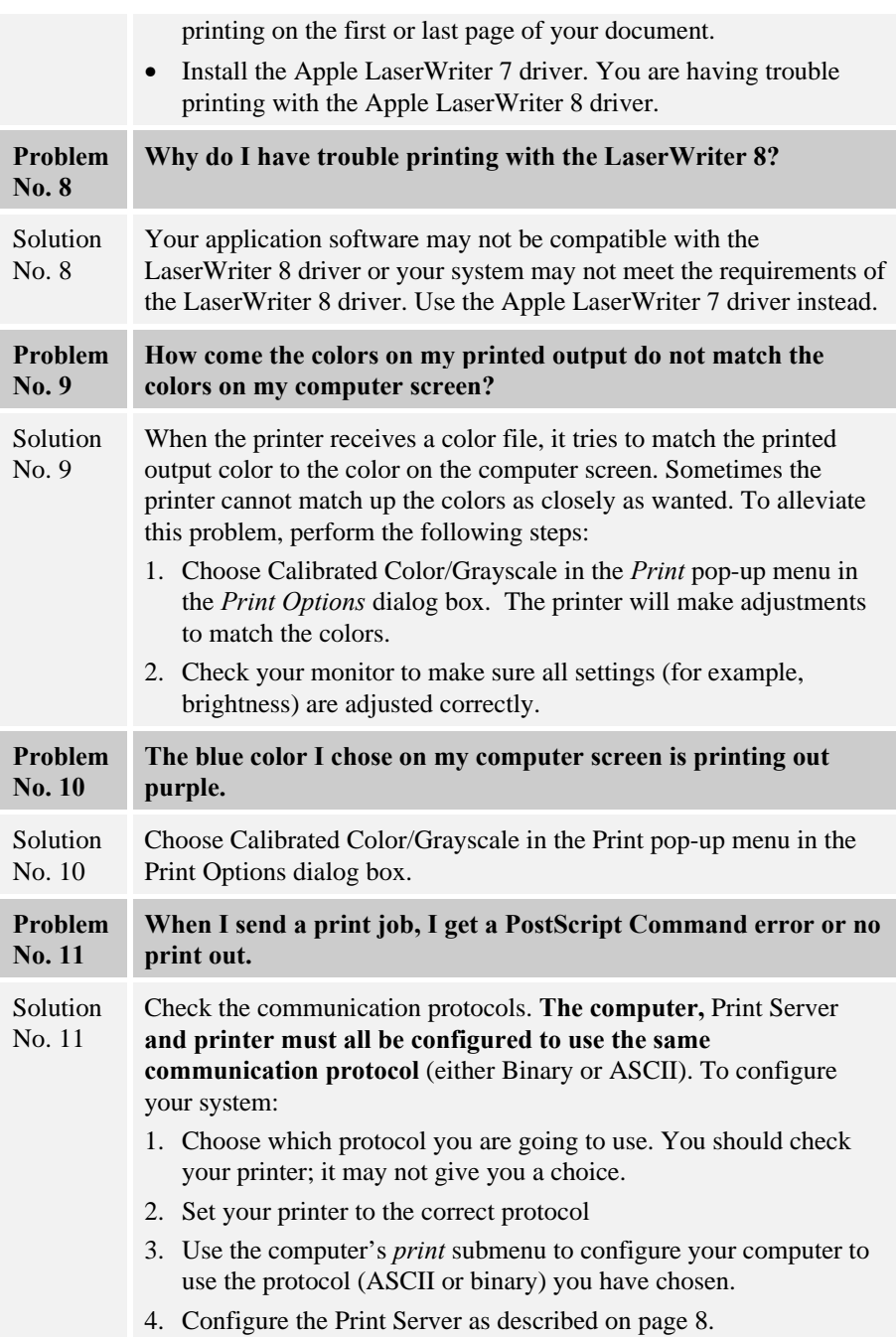

## **Using the LaserWriter 8.1.1 Driver**

Some application programs have incompatibilities with this driver. The following list describes known problems. If you experience problems, contact the publisher of the program. A newer version of the program may be available.

### **Aldus Freehand 3.11**

- You cannot print using Layout options in the *Print* dialog box. If you select a layout option, the document does not print and no error message appears.
- EPS files created from within Freehand cannot be used in other programs.
- Selecting the *Unlimited Downloadable Fonts* option in the *Page Setup* option dialog box results in a PostScript error.

## **Aldus PageMaker 4.2a**

• You cannot scale EPS images in documents printed using the Layout option in the Page Setup dialog box.

## **Aldus Persuasion 2.1.2**

- When you print a document that contains gradient fill patterns, the document is printed with solid patterns instead of gradients.
- Documents that contain EPS graphics may not print correctly if you select 2-Up or 4-Up printing.

## **Canvas 3.0.6**

• Printing with substituted fonts may result in incorrect line layout.

## **Informed Manager 1.3.5**

Shaded headings in a document may not print correctly. Some documents will print with extra pages.

## **MacDraft 2.1**

When you print using the Cut Marks option, a PostScript error results.

## **Microsoft PowerPoint**

- In PowerPoint version 2.01f, you cannot import an EPS file created with the Apple LaserWriter 8.1.1 driver that has been saved without preview information.
- When importing EPS files, you may need to increase the memory allocated to the application.

## **Microsoft Works 3.0**

• Printing documents that have rotated objects with rounded corners results in a PostScript error.

### **More 3.1**

When creating EPS files with the Apple LaserWriter 8.1.1 driver, be sure you have enough disk space to hold the file.

### **QuarkXPress 3.11**

- You cannot print EPS files that contain certain TrueType fonts.
- Using Calibrated Color results in a PostScript error.

### **Studio/8 and Studio/32**

• For EPS files and the Apple LaserWriter 8.1.1 driver, you must select the QuickDraw Printer option.

# **Printing - NetWare**

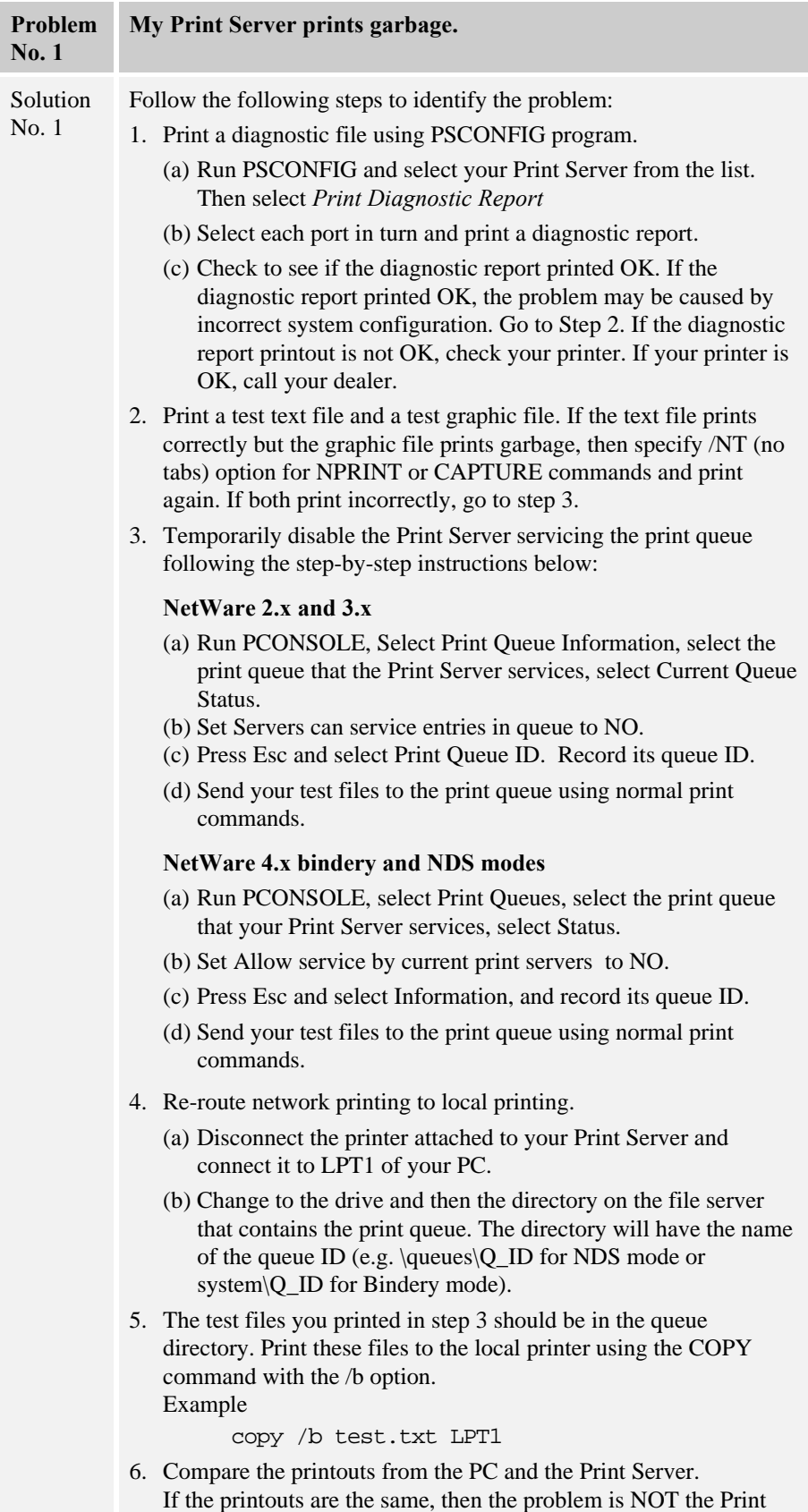

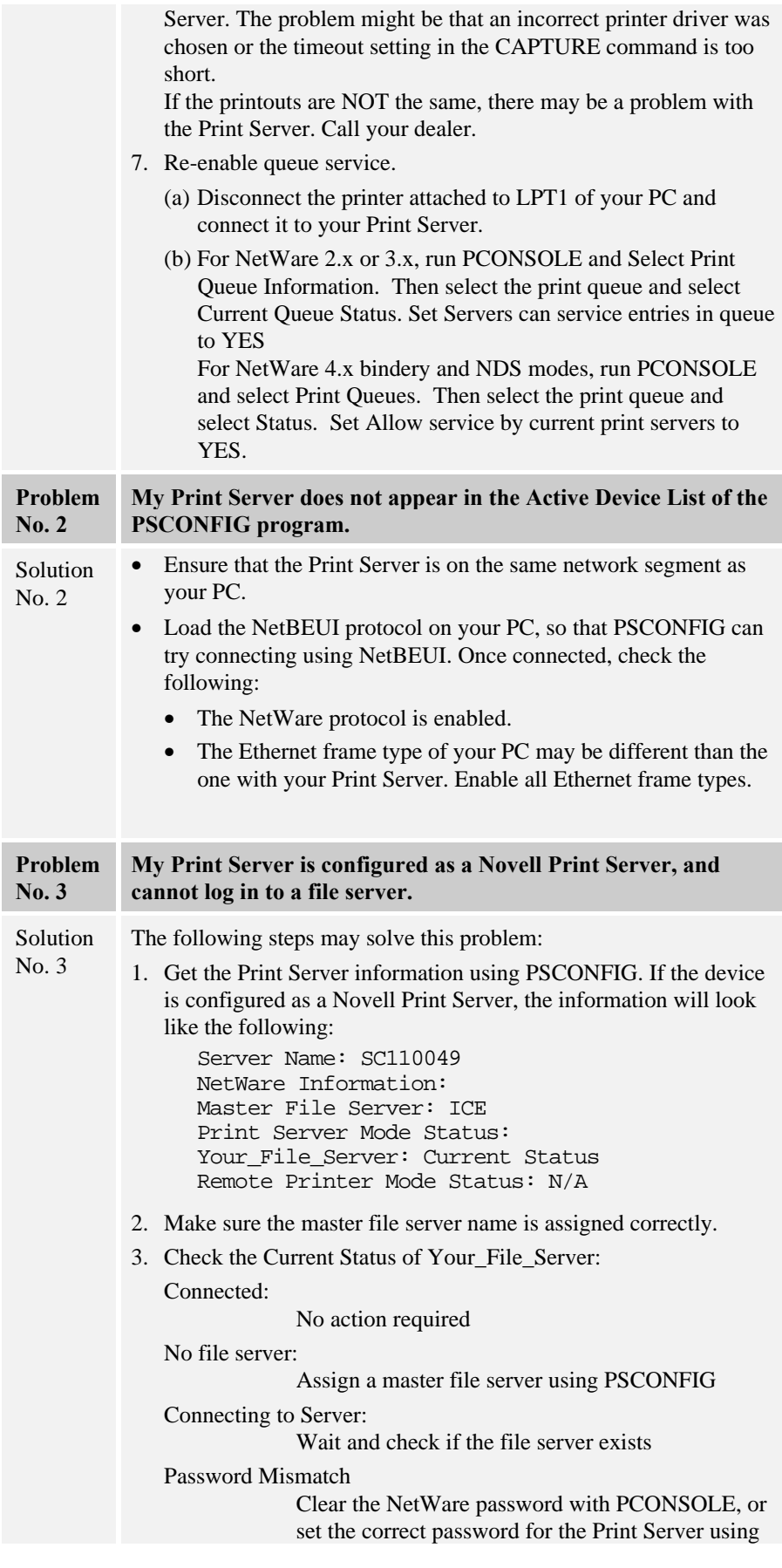

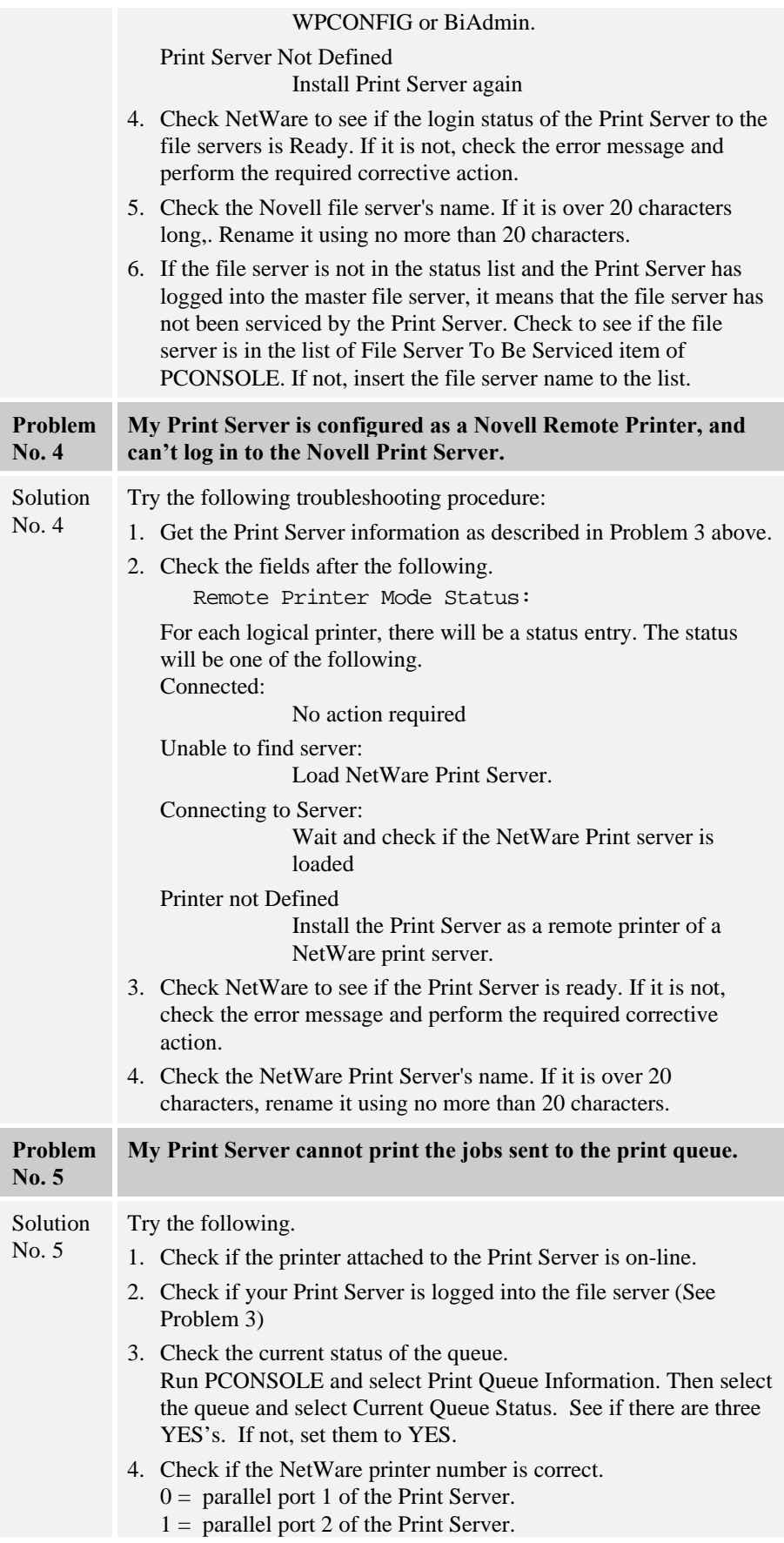

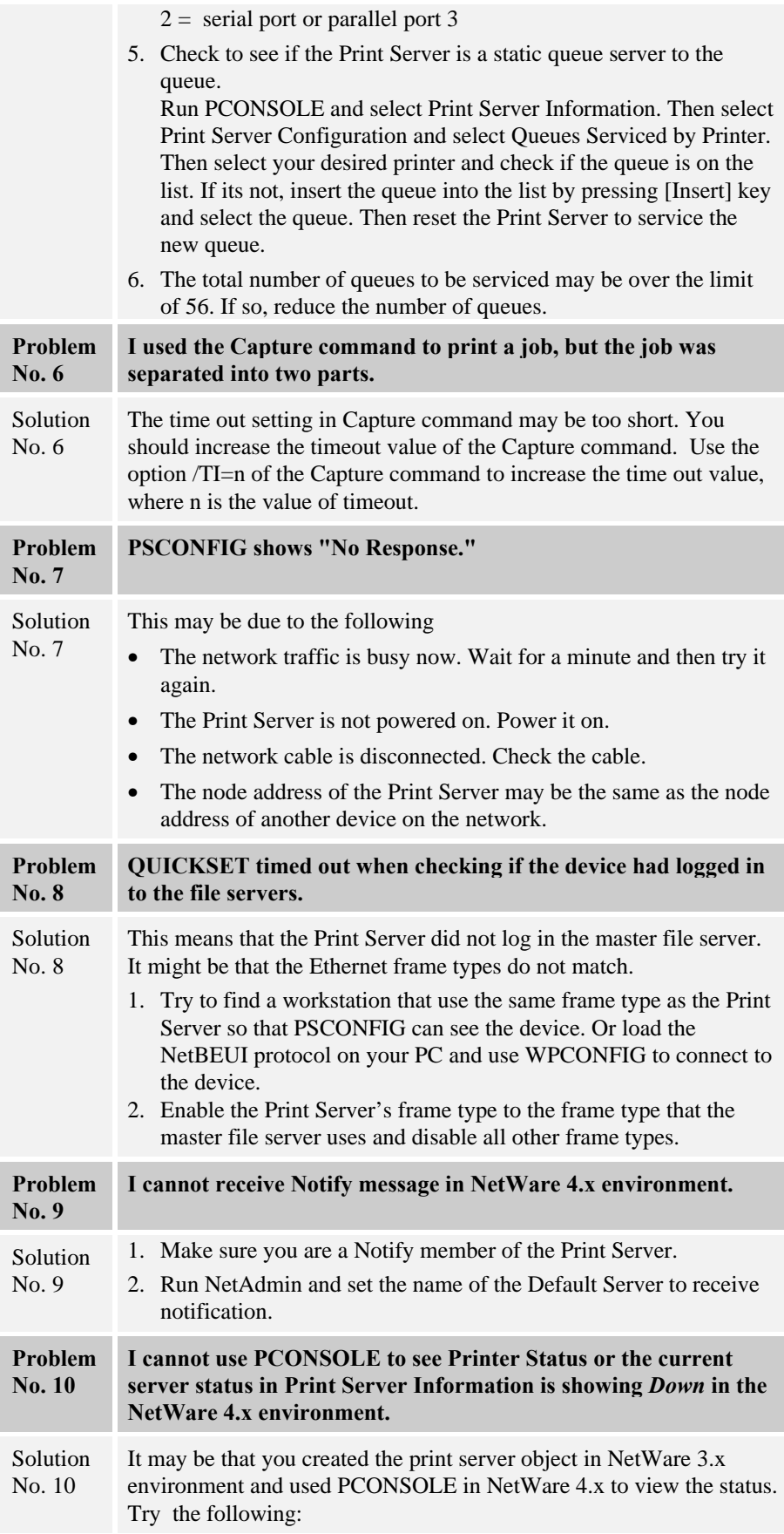

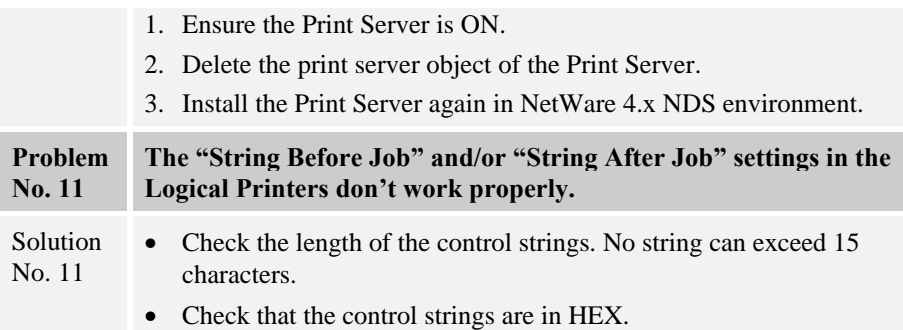

## **Printing - Unix**

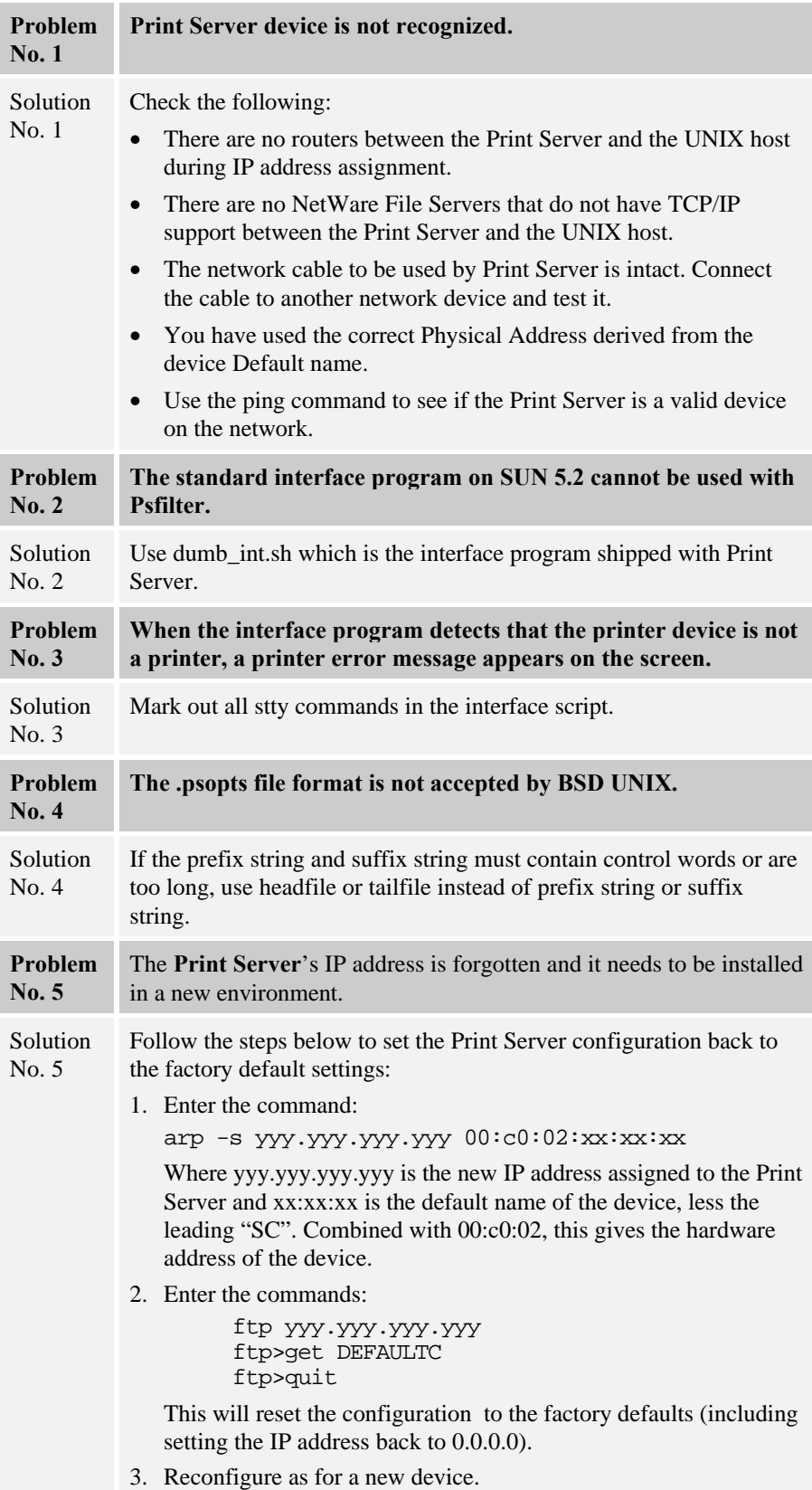

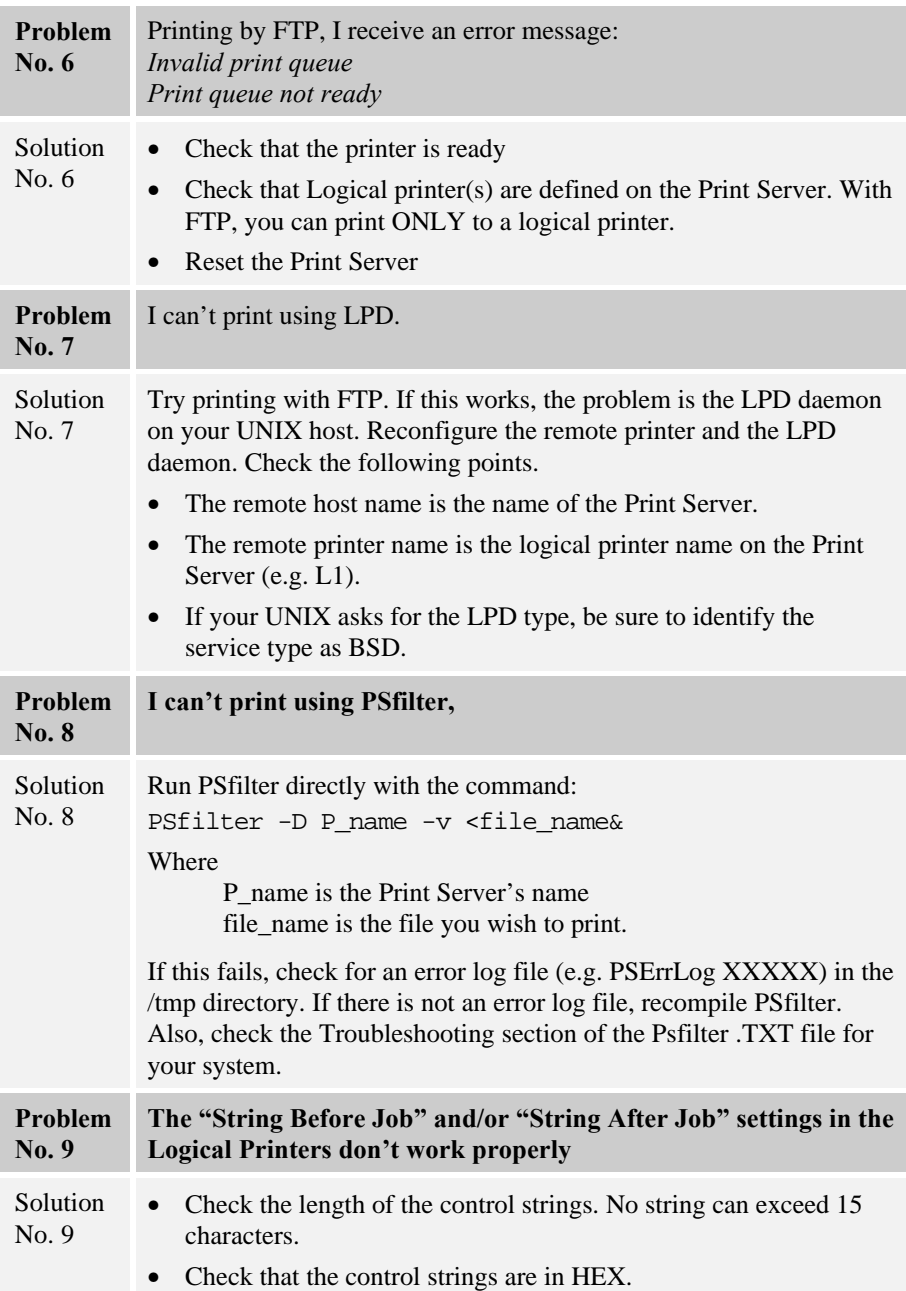

## **Printing - Windows**

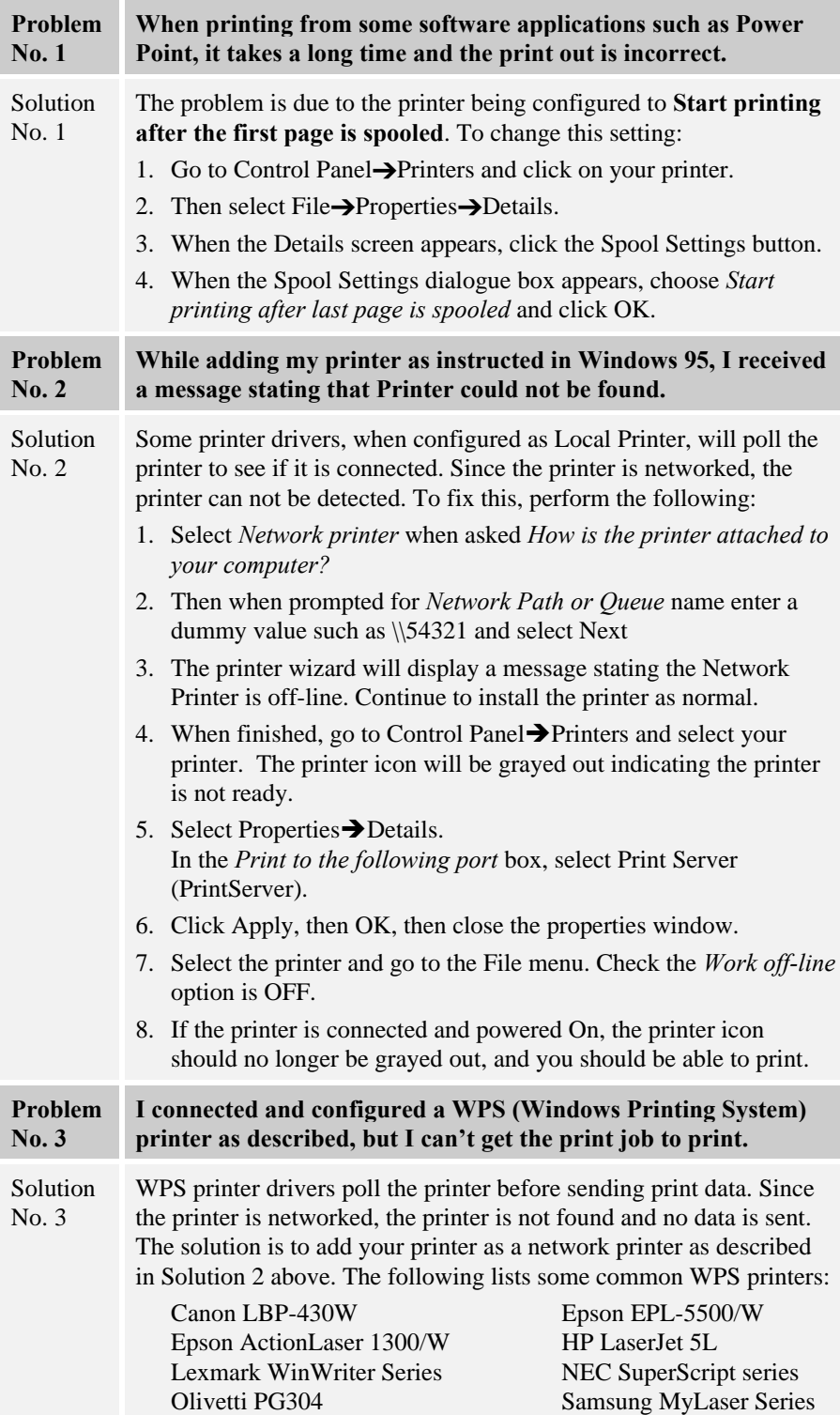
## **Internet Printing**

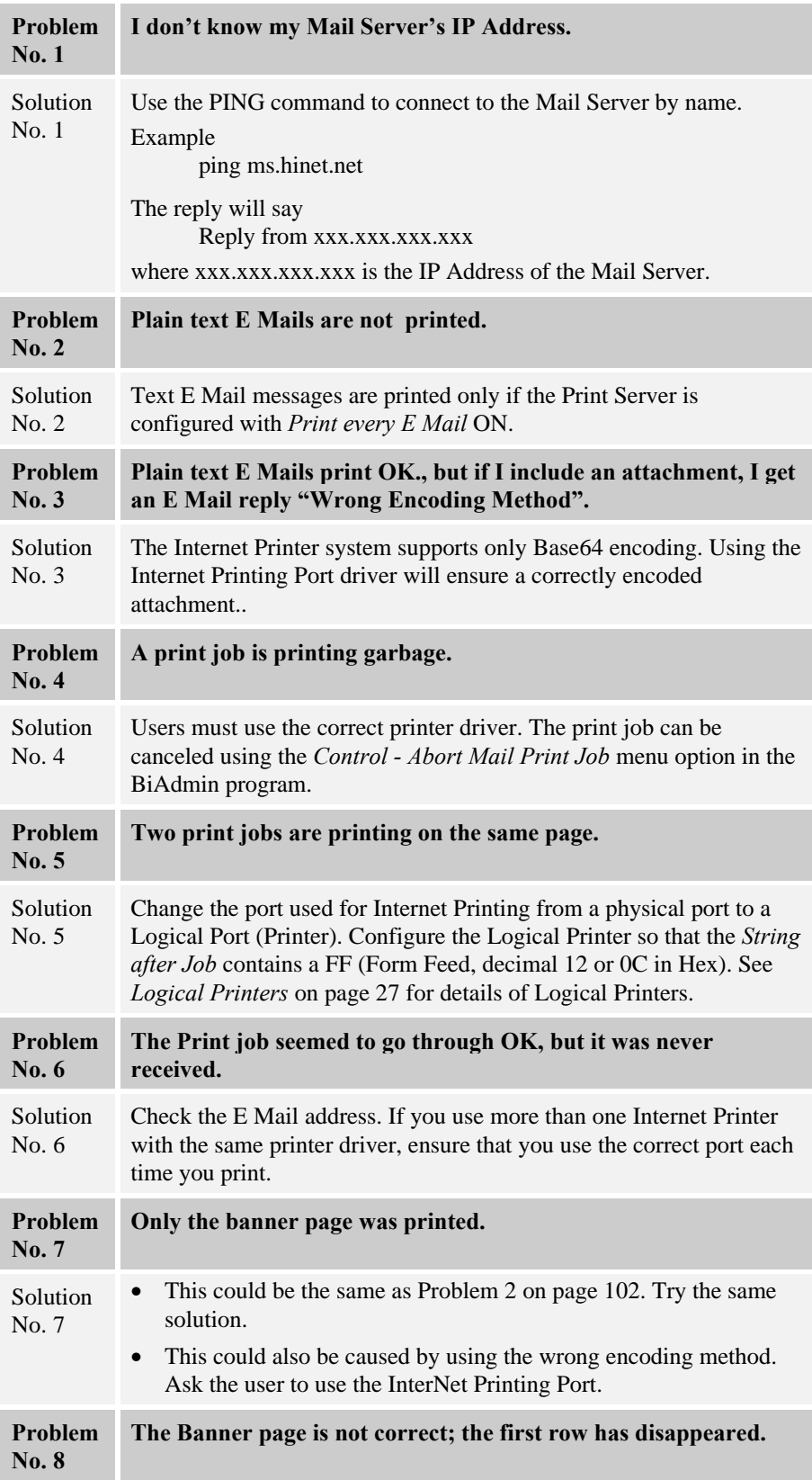

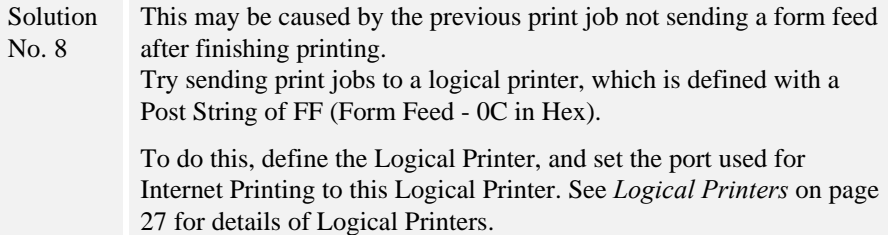

## **WebAdmin**

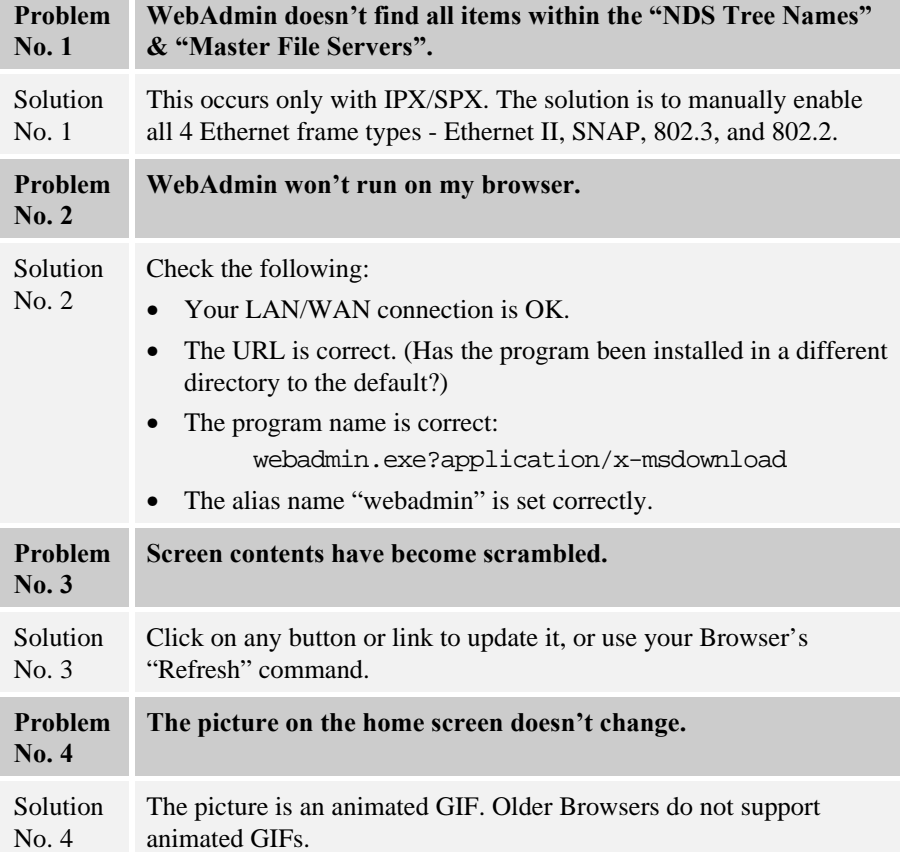

# **Appendix A Specifications**

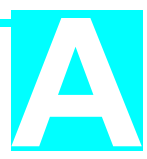

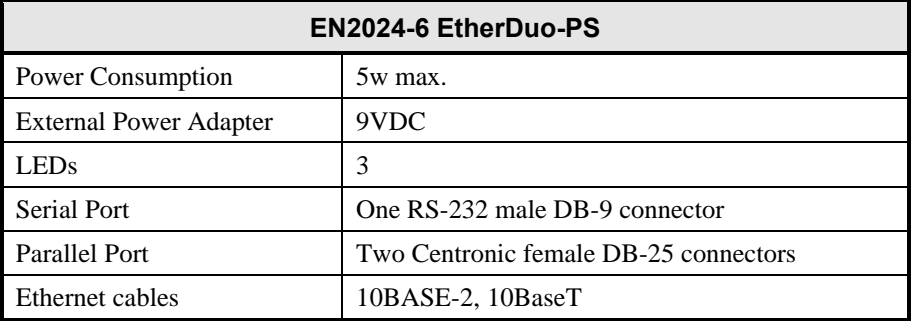

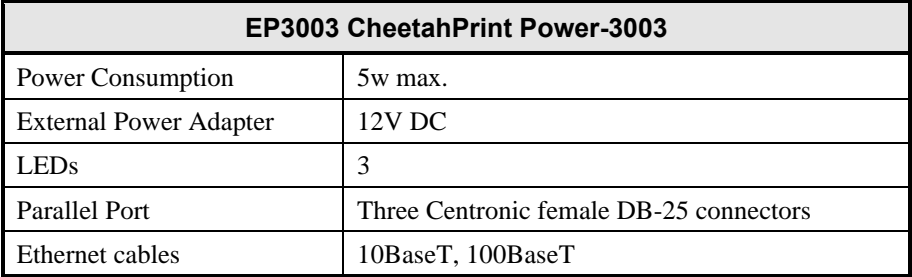

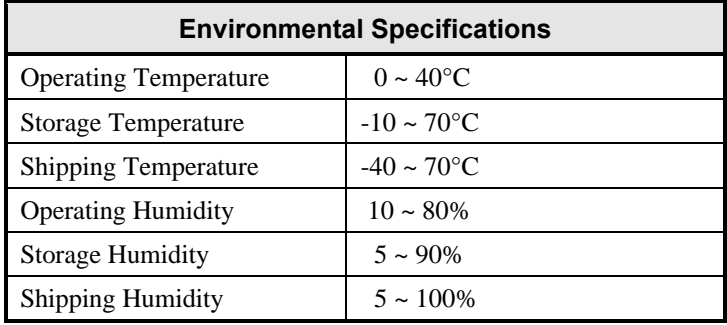

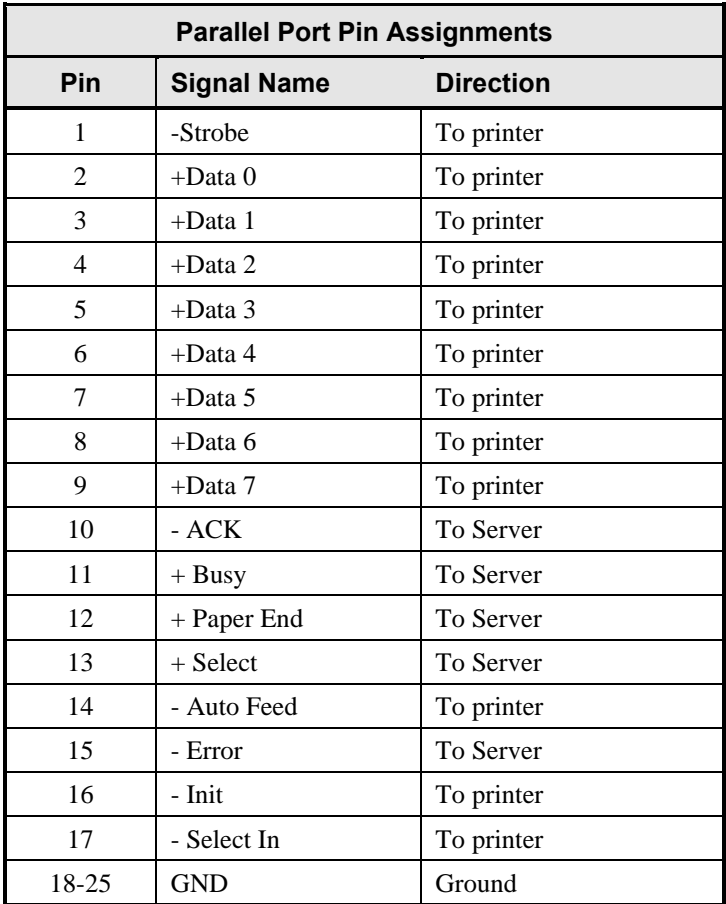

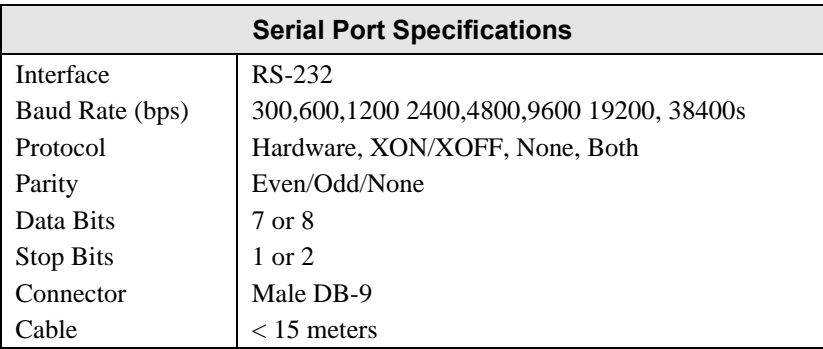

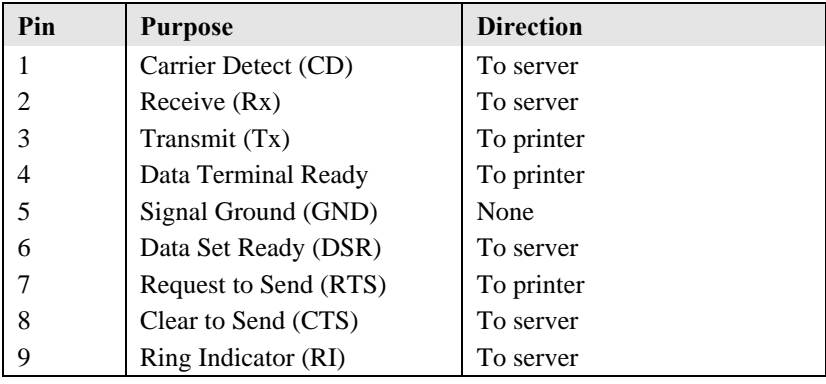

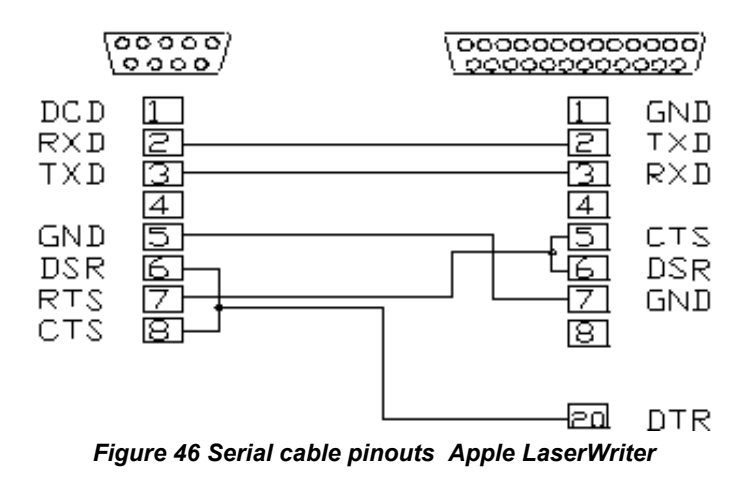

# **Appendix B Configuration File Format**

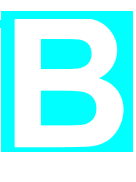

The following table shows the CONFIG file details. The information in each column is as follows.

### **Default Line**

The line as obtained from the device. Each line has the following structure: Line\_number Token:*Parameter*

#### Where

Line number is a system parameter and MUST NOT be changed. **Token** is a readable identifier for the line.

*Parameter* is the current setting. A colon separates the **Token** from the *Parameter*.

#### **Allowable Values**

This column lists the values which may be used for the *Parameter*. The following items are used:

**Text[***n***]**, where *n* is a number, indicates a text field with a maximum length of *n* characters.

**Numeric**[0.. $n$ ], where  $n$  is a number, indicates the acceptable range of values for a numeric field.

*Access Code*, where the allowable values are: Read Only, Read/Write, Not Accessible.

### **Description**

Explanation of the purpose of the parameter.

Shaded rows indicate lines which do not exist in all models.

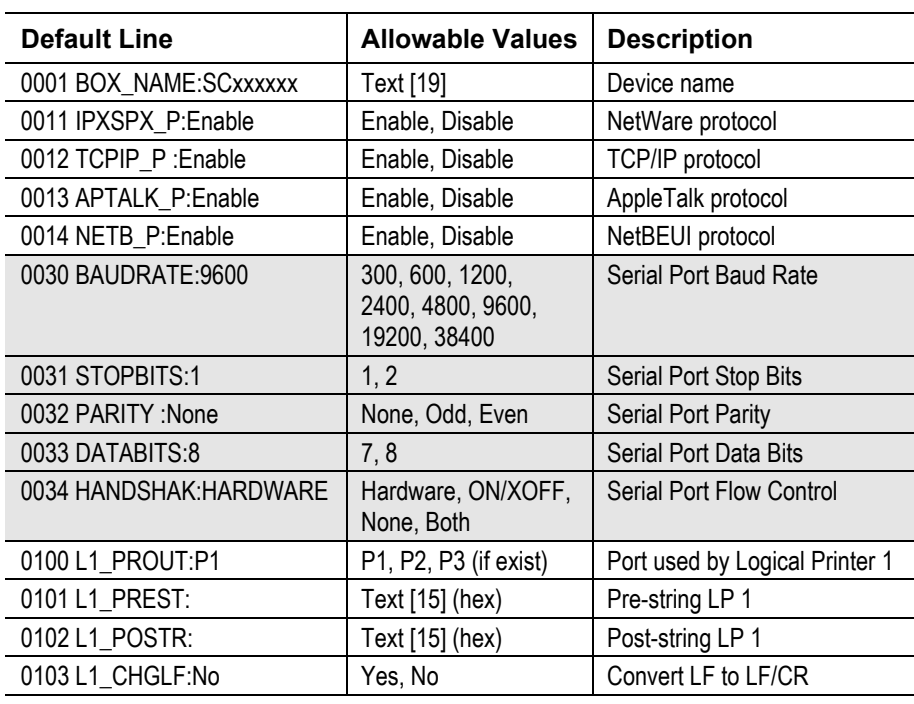

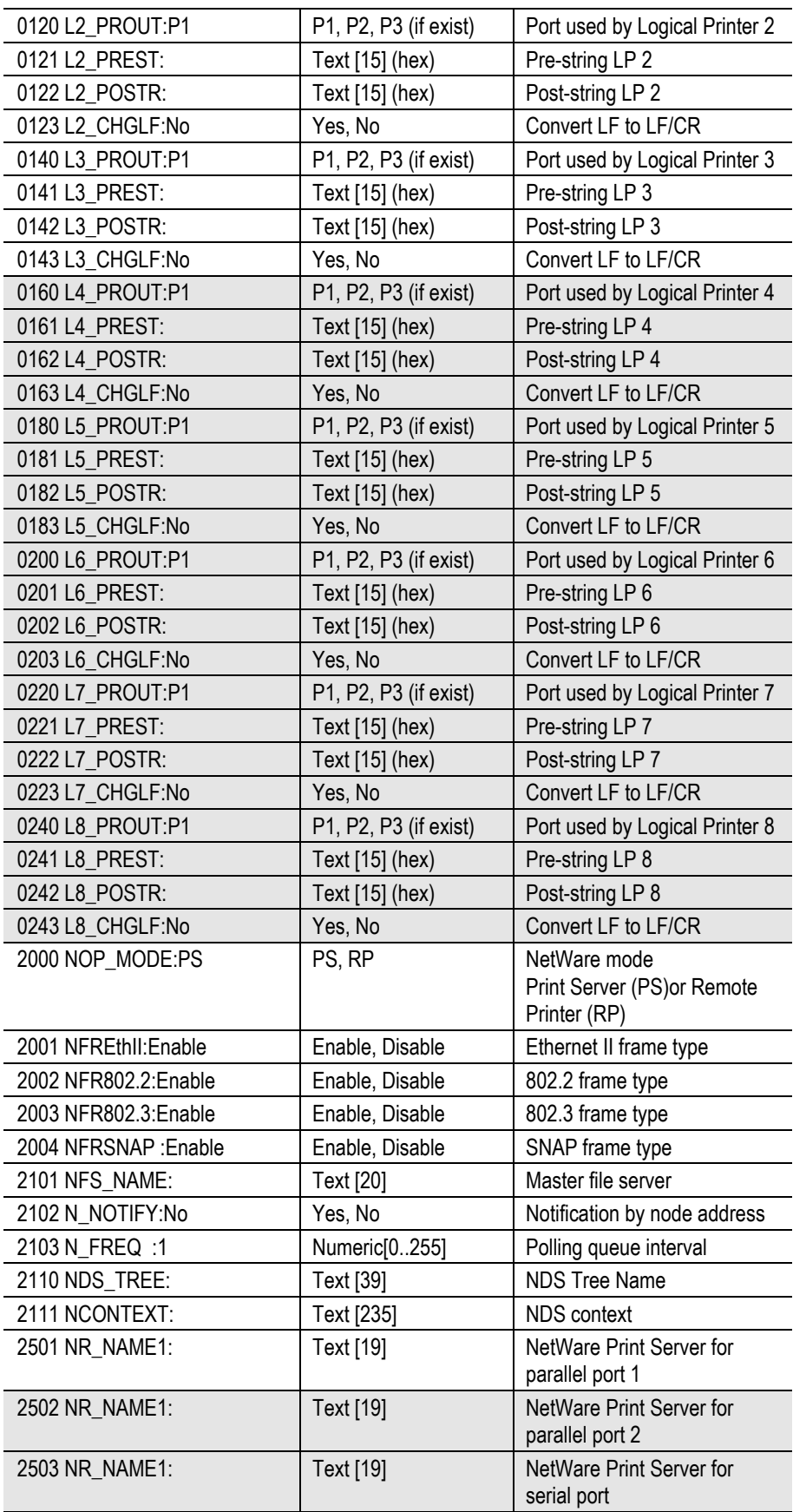

*Print Server User's Guide*

| 2504 NR NAME1:                  | <b>Text</b> [19]                   | NetWare Print Server for<br>parallel port 3                           |
|---------------------------------|------------------------------------|-----------------------------------------------------------------------|
| 3000 AP_ZONE:*                  | Text [19]                          | AppleTalk zone                                                        |
| 3001 AP TYPE1: LaserWriter      | Text [19]                          | Printer type for parallel port 1                                      |
| 3002 AP TYPE2: LaserWriter      | <b>Text</b> [19]                   | Printer type for parallel port 2                                      |
| 3003 AP TYPE3: LaserWriter      | Text [19]                          | Printer type for serial port                                          |
| 3004 AP TYPE4 LaserWriter       | <b>Text</b> [19]                   | Printer type for parallel port 3                                      |
| 3101 AP PCOMM1:No               | Yes, No                            | ASCII (No) or Binary (Yes)<br>communication for parallel<br>port 1    |
| 3102 AP_PCOMM2:No               | Yes, No                            | ASCII (No) or Binary (Yes)<br>communication for parallel<br>port 2    |
| 3103 AP_PCOMM3:No               | Yes, No                            | ASCII (No) or Binary (Yes)<br>communication for serial port           |
| 3104 AP_PCOMM4:No               | Yes, No                            | ASCII (No) or Binary (Yes)<br>communication for parallel<br>port 3    |
| 4000 IP_ADDR:0.0.0.0            | <b>IP Address</b>                  | Device IP Address                                                     |
| 4001 GATEWAY:0.0.0.0            | <b>IP Address</b>                  | Gateway                                                               |
| 4002 MASK :0.0.0.0              | IP Mask                            | Subnet mask                                                           |
| 4010 TCP_INT:2                  | Numeric <sup>[0255]</sup>          | Delay before reconnection<br>attempt                                  |
| 4011 TCP_CNT:254                | Numeric <sup>[0255]</sup>          | No. of reconnection attempts.                                         |
| 4100 MAIL IP:0.0.0.0            | <b>IP Address</b>                  | Mail A/C IP Address                                                   |
| 4101 MAIL_ACC:                  | Text [19]                          | Mail A/C Name                                                         |
| 4102 MAIL PAS:********          | Text [19]                          | Mail A/C Password                                                     |
| 4103 MAIL INT:0                 | Numeric[064K]                      | Check Mail Interval                                                   |
| 4104 MAIL BAN:No                | Yes, No                            | Mail Banner Page                                                      |
| 4105 MAIL RED:                  | Text [19]                          | Mail A/C name for redirection                                         |
| 4106 MAIL POR:P1                | P1P3 (if exist)<br>L1L8 (if exist) | Printer port (physical or<br>logical) for Internet (Mail)<br>Printing |
| 4107 MAIL EVR:No                | Yes, No                            | Print every E Mail                                                    |
| 4108 MAIL_NOT:No                | Yes, No                            | Notify mail printed                                                   |
| 4109 MAIL_MOD:                  | Text [19]                          | Mail Printer model                                                    |
| 5000 SMBGNAME:                  | Text [19]                          | NetBEUI group (domain)<br>name                                        |
| 5001 SMBDROP:No                 | Yes, No                            | Abort print job if error                                              |
| 5002 SMBDELAY:0                 | Numeric[0255]                      | Delay time                                                            |
| 6000 CONTACT:                   | Text [31]                          | SNMP person                                                           |
| 6001 LOCATION:                  | Text [31]                          | Contact location                                                      |
| 6011 M1_IP:0.0.0.0              | IP Address                         | Management station 1                                                  |
| 6012 M1 ACCP:<br>Not Accessible | Access Code                        | Access rights                                                         |
| 6013 M1_CSTR:                   | Text [7]                           | <b>Community String</b>                                               |
| 6021 M2_IP:0.0.0.0              | <b>IP Address</b>                  | Management station 2                                                  |
| 6022 M2 ACCP:<br>Not Accessible | Access Code                        | Access rights                                                         |

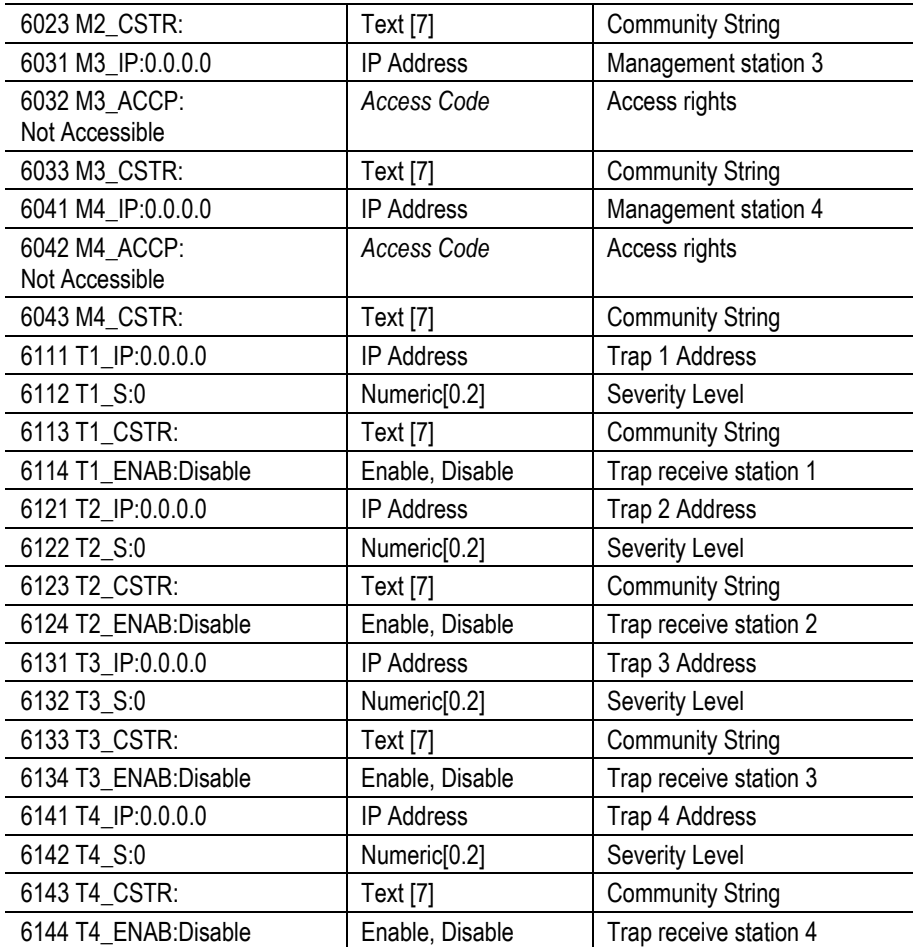

# **Appendix C SNMP MIB**

### **PSSystemConfig group**

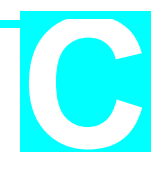

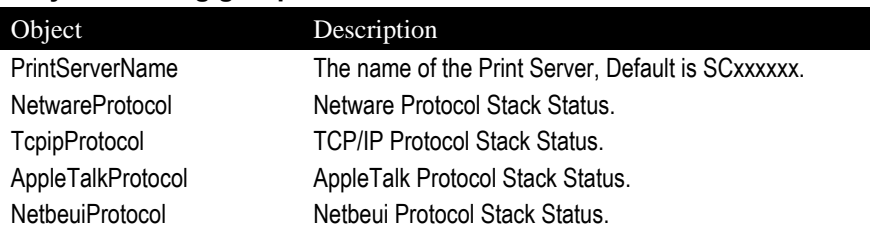

### **PSLogicalPrinterConfig group**

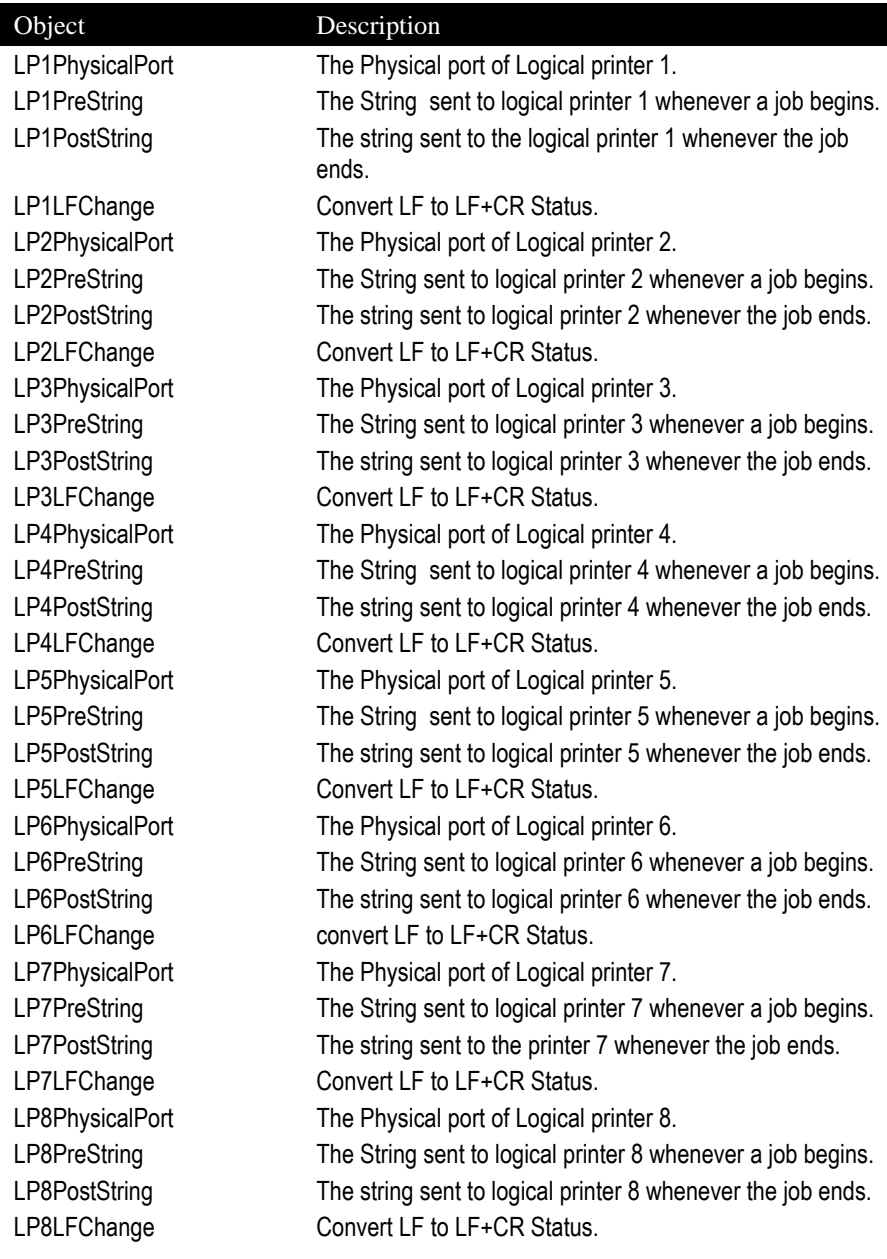

### **PSNetwareConfig group**

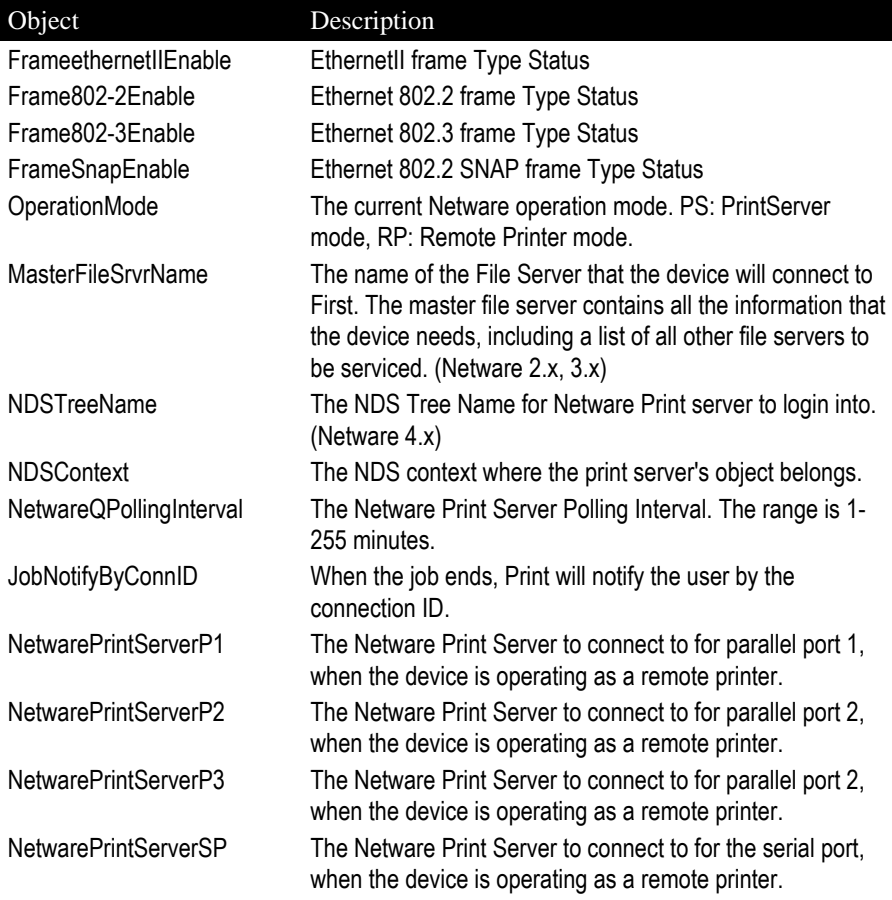

### **PSTcpipConfig group**

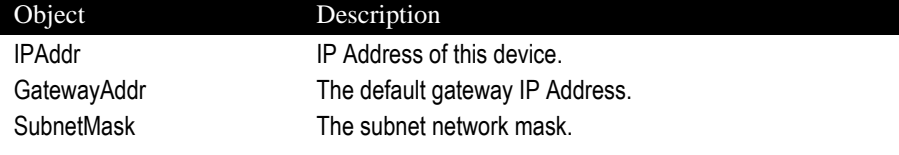

### **PSAppleTalkConfig group**

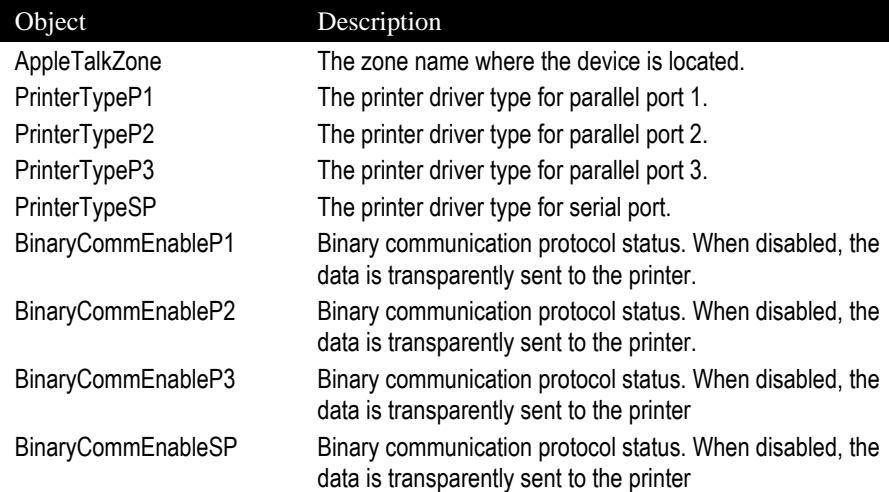

### **PSNetbeuiConfig group**

Object Description

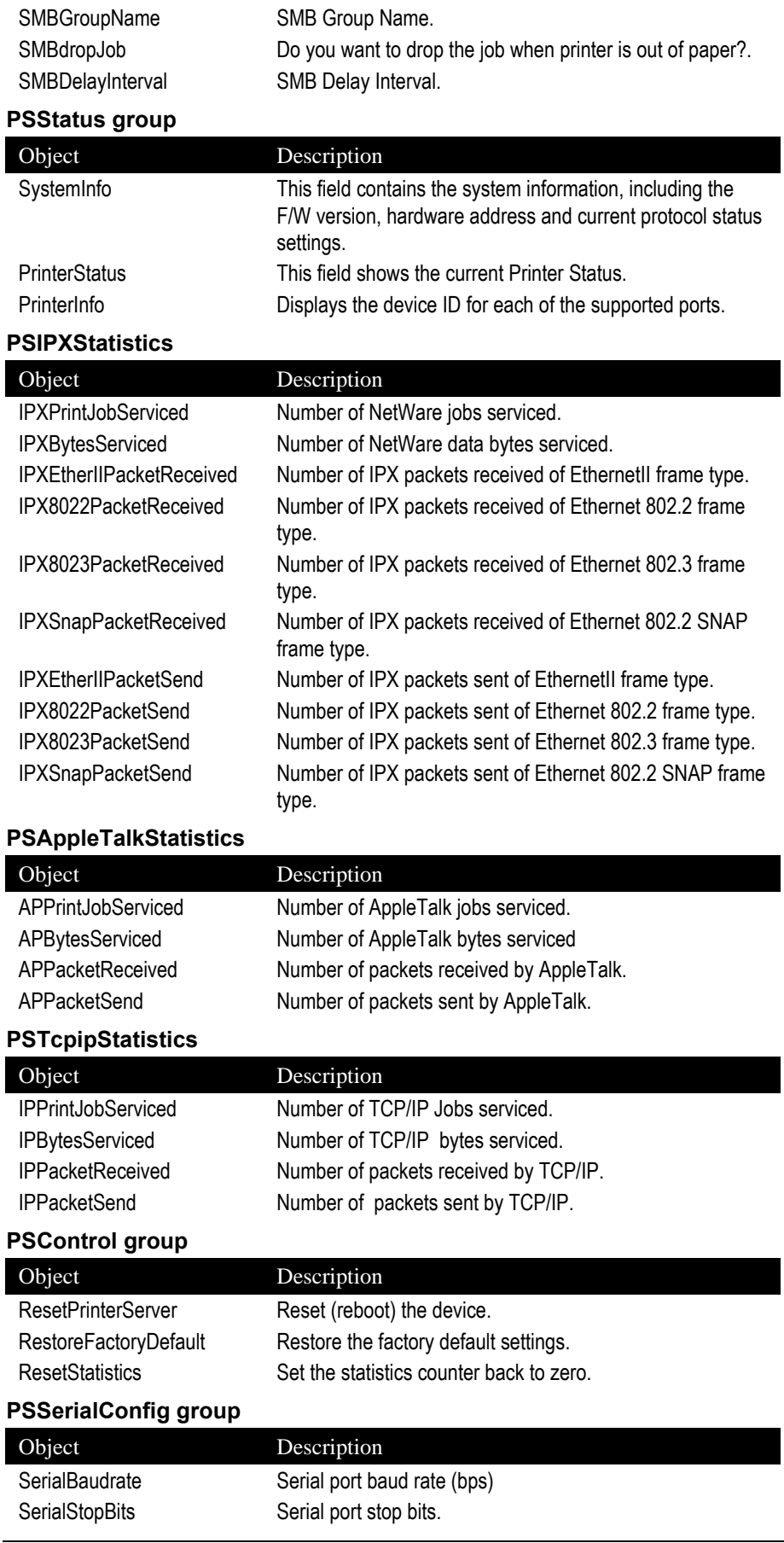

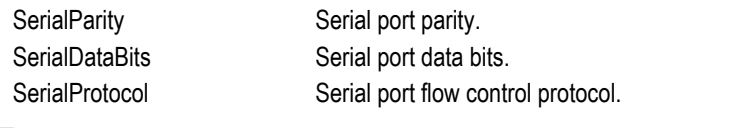

### **Traps**

Trap Description

printserverTrap **Printer status changed.**